**Manual do Usuário** Rev K Maio 2015

# **475 Field Communicator**

Manual do Usuário

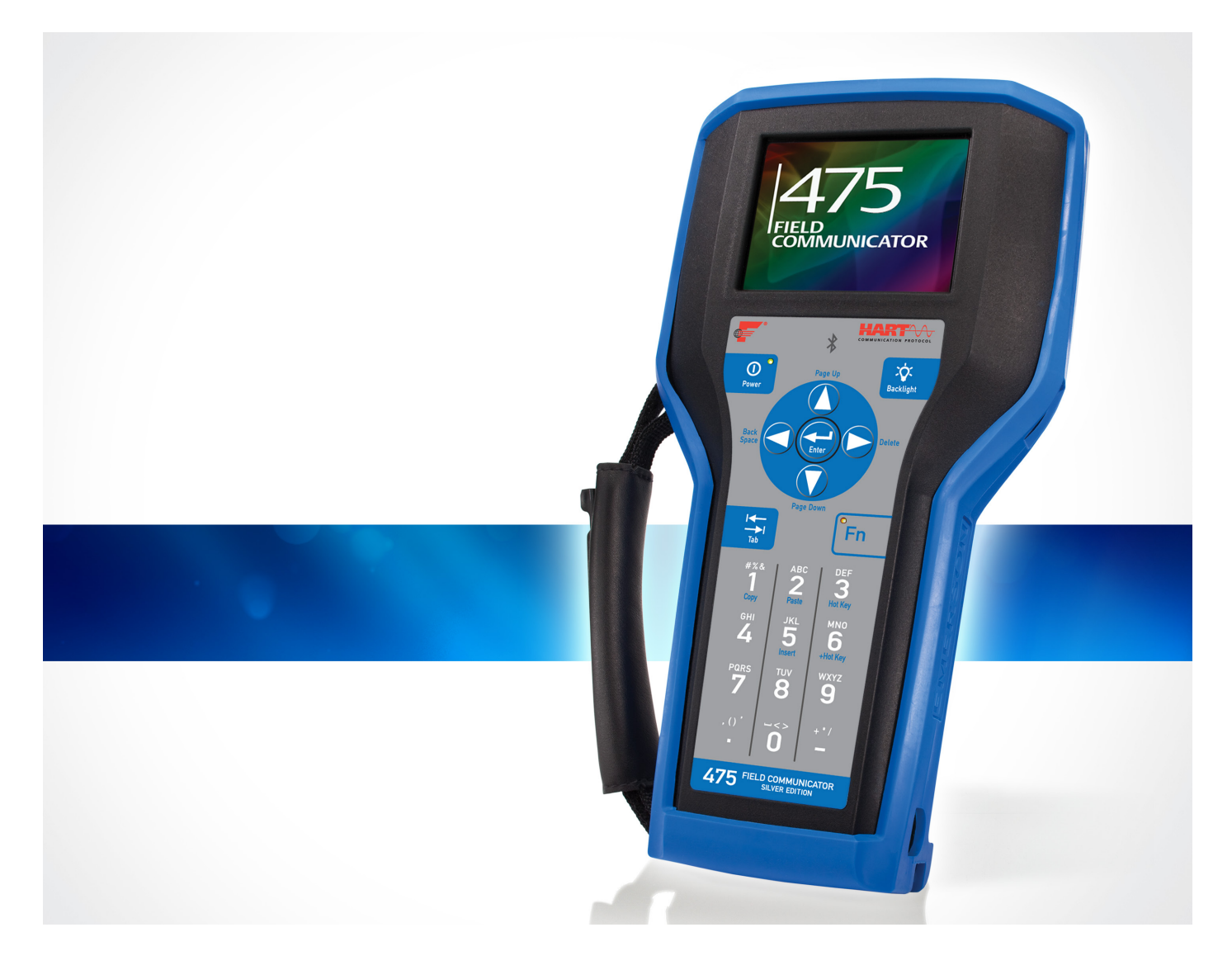

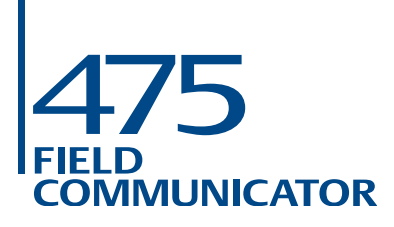

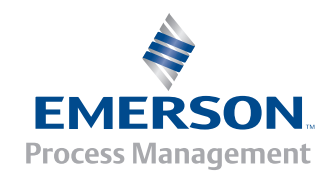

# **Comunicador de campo 475**

#### **AVISO**

Leia o manual do usuário antes de trabalhar com o comunicador de campo 475. Para garantir a sua segurança, a segurança do sistema e o desempenho ideal do produto, entenda o conteúdo deste manual antes de usar ou efetuar a manutenção deste produto.

Para obter informações sobre as necessidades de manutenção do equipamento, entre em contato com o representante do produto.

© Emerson Process Management. 2015. Todos os direitos reservados.

*O logotipo da Emerson é uma marca comercial e de serviço da Emerson Electric Co.*

*AMS, DeltaV e ValveLink são marcas de uma das companhias do grupo Emerson.*

*Windows é uma marca registrada da Microsoft Corporation nos EUA e em outros países.*

*IrDA é uma marca registrada da Infrared Data Association.*

*Bluetooth é uma marca registrada da Bluetooth SIG, Inc.*

*FOUNDATION é uma marca comercial da Fieldbus Foundation of Austin, Texas, EUA.*

*HART e WirelessHART são marcas registradas da HART Communication Foundation of Austin, Texas, EUA.*

*Hitachi é uma marca registrada da Hitachi America, Ltd.* 

*Todas as demais marcas pertencem aos seus respectivos proprietários.*

# **SUMÁRIO**

## **SEÇÃO 1 [Introdução](#page-8-0)**

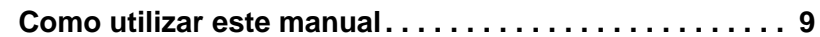

# **SEÇÃO 2 Aprenda os [fundamentos básicos](#page-10-0)**

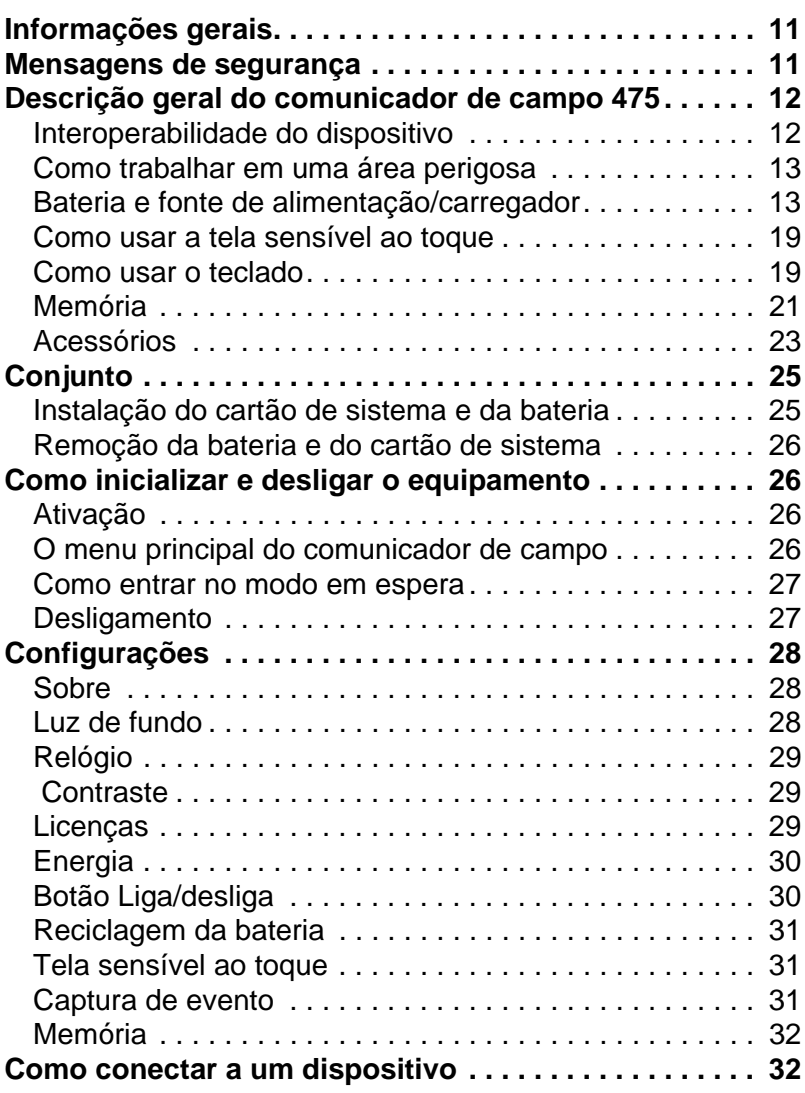

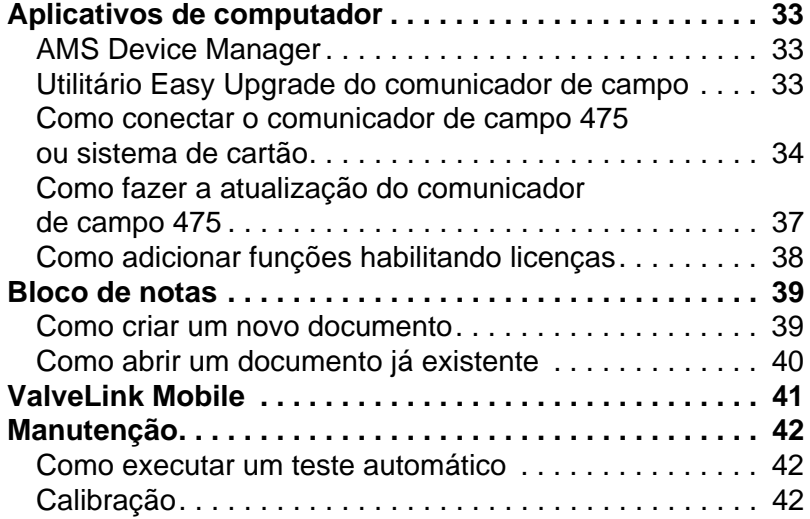

# **SEÇÃO 3 [Função HART](#page-42-0)**

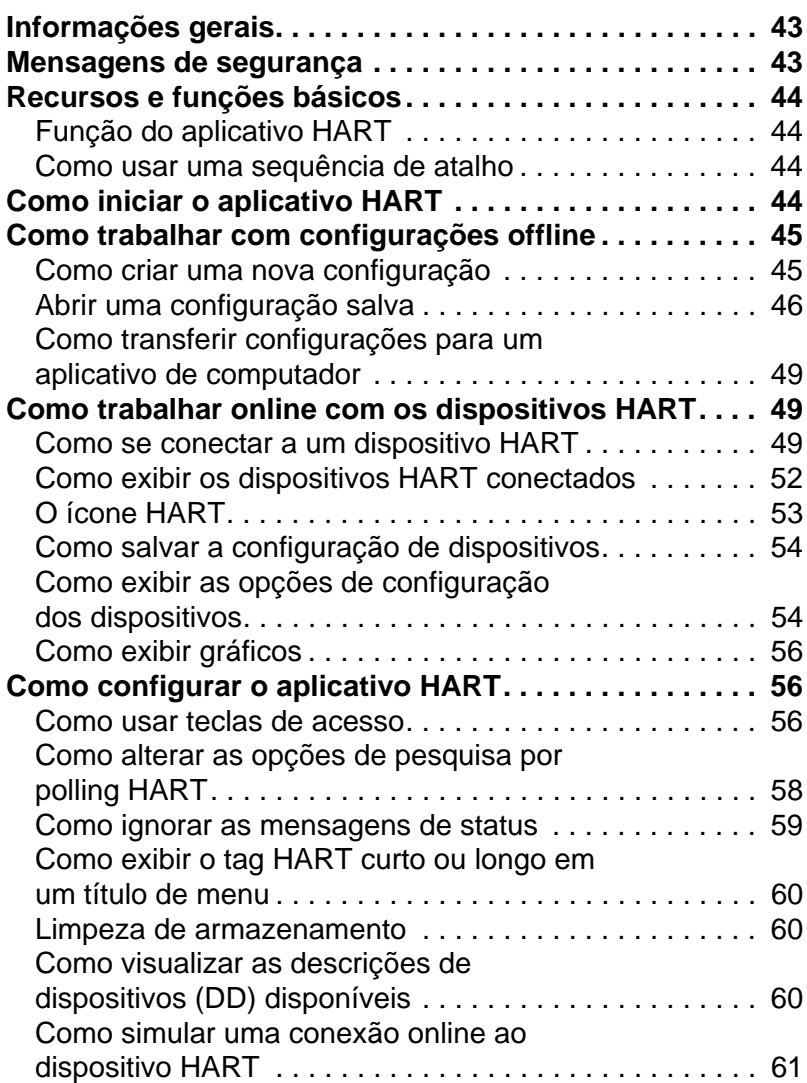

**[Dados de referência](#page-96-0)**

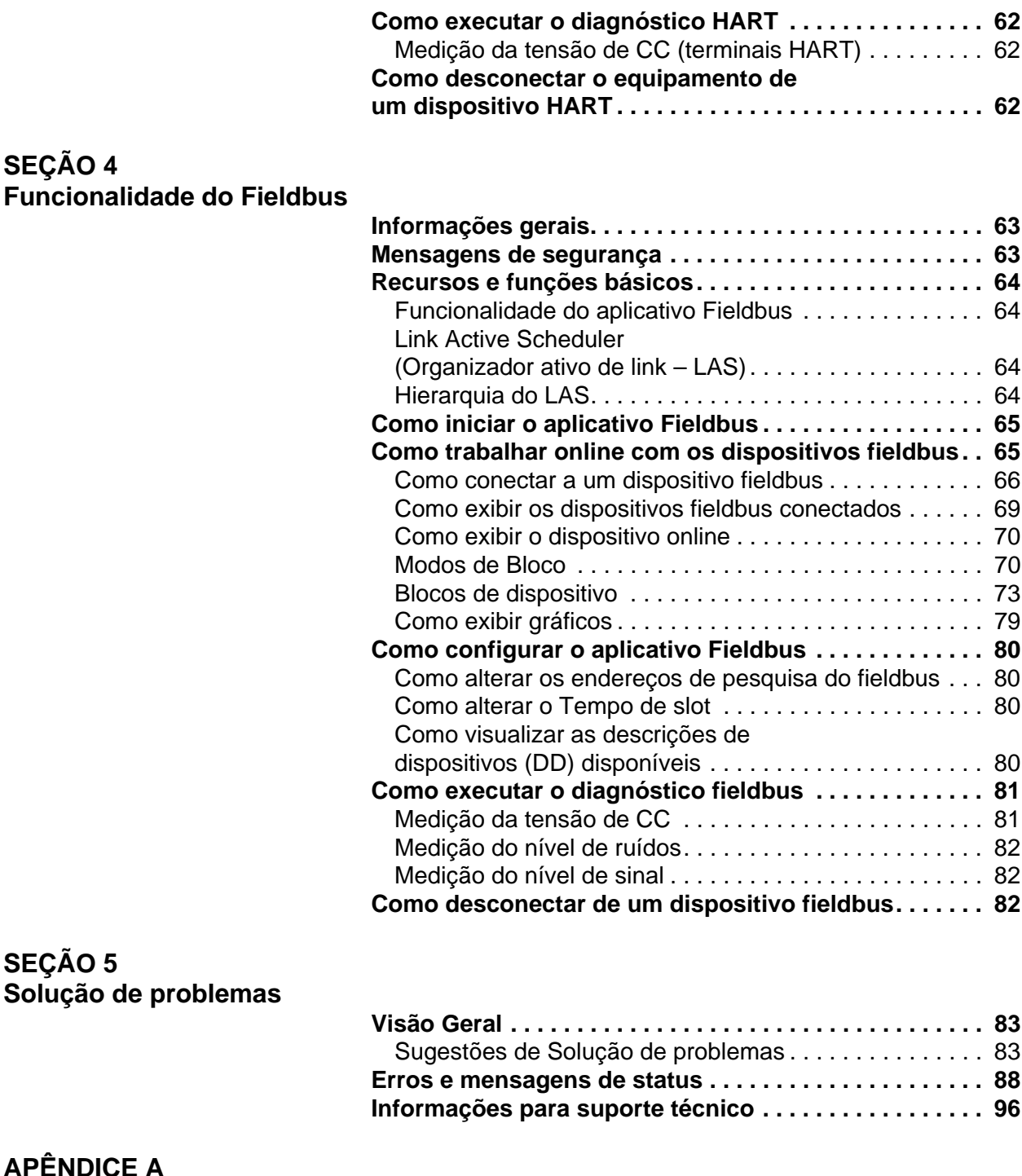

**[Especificações do processador e de memória . . . . . . . 97](#page-96-1)** [Microprocessador . . . . . . . . . . . . . . . . . . . . . . . . . . . . . . 97](#page-96-2) [Memória . . . . . . . . . . . . . . . . . . . . . . . . . . . . . . . . . . . . . 97](#page-96-3) **[Especificações físicas . . . . . . . . . . . . . . . . . . . . . . . . . . . 97](#page-96-4)** [Peso . . . . . . . . . . . . . . . . . . . . . . . . . . . . . . . . . . . . . . . . 97](#page-96-5) [Mostrador . . . . . . . . . . . . . . . . . . . . . . . . . . . . . . . . . . . . 97](#page-96-6) [Teclado . . . . . . . . . . . . . . . . . . . . . . . . . . . . . . . . . . . . . . 97](#page-96-7)

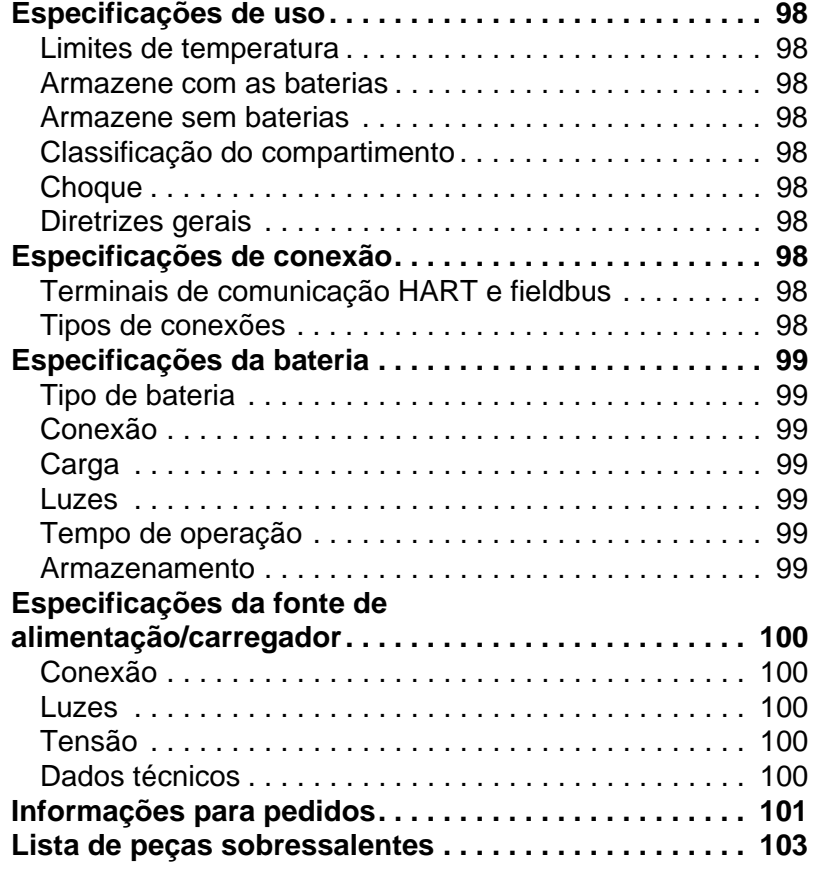

## **APÊNDICE B [Certificações do produto](#page-104-0)**

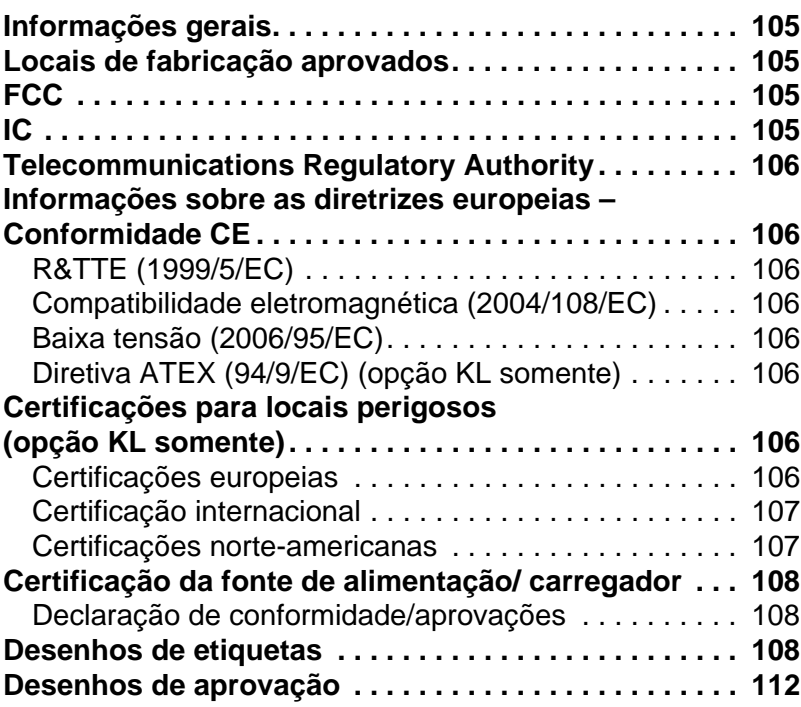

# **APÊNDICE C [Informações sobre gráficos](#page-116-0)**

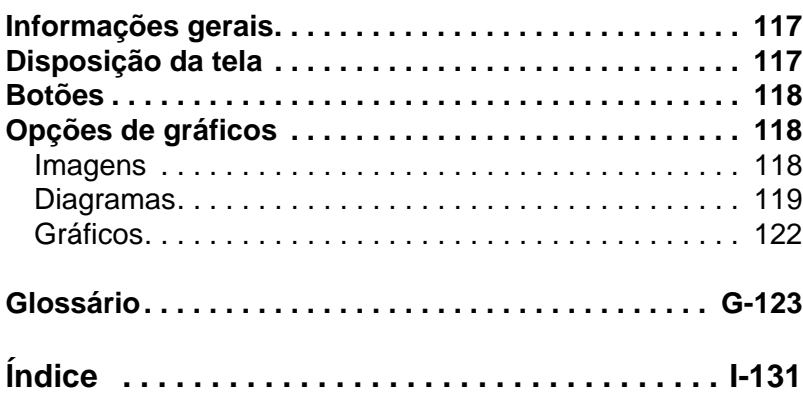

# <span id="page-8-0"></span>SEÇÃO 1 **INTRODUÇÃO**

## <span id="page-8-1"></span>**COMO UTILIZAR ESTE MANUAL**

Esta seção do manual oferece as seguintes informações sobre o comunicador de campo 475.

A **[Seção 2: Aprenda os fundamentos básicos](#page-10-3)** contém informações sobre a montagem, componentes, inicialização, como entrar no modo em espera, desligamento, configurações, aplicativos compatíveis com o computador e manutenção do comunicador de campo 475.

A **[Seção 3: Função HART](#page-42-3)** contém informações sobre como iniciar e configurar o aplicativo HART®, trabalhar offline, comunicação com dispositivos HART, modificação dos parâmetros dos dispositivos e como fazer diagnósticos.

A **[Seção 4: Funcionalidade do Fieldbus](#page-62-3)** contém informações sobre como iniciar e configurar o aplicativo Fieldbus, comunicação com dispositivos fieldbus, modificação dos parâmetros dos dispositivos e como fazer diagnósticos.

**[Seção 5: Solução de problemas](#page-82-3)** contém soluções sobre os problemas de operação mais comuns para o comunicador de campo 475.

**[Apêndice A: Dados de referência](#page-96-8)** contém especificações físicas, funcionais e de desempenho.

O **[Apêndice B: Certificações do produto](#page-104-5)** contém certificações sobre locais perigosos e certificações internacionais, informações sobre as diretrizes europeias e desenhos de aprovação.

O **[Apêndice C: Informações sobre gráficos](#page-116-3)** contém uma descrição geral das funções gráficas e opções do comunicador de campo 475.

<span id="page-10-2"></span>**MENSAGENS DE SEGURANÇA**

# <span id="page-10-3"></span><span id="page-10-0"></span>**SEÇÃO 2APRENDA OS FUNDAMENTOS BÁSICOS**

<span id="page-10-1"></span>**INFORMAÇÕES GERAIS** Esta seção contém instruções sobre os recursos e funções básicos do comunicador de campo 475. Esta seção contém também informações sobre a montagem, componentes, inicialização, como entrar no modo em espera, desligamento, configurações, aplicativos e manutenção do comunicador de campo 475. A funcionalidade descrita nesta seção se baseia na versão 3.9 do software do sistema.

> Os procedimentos e instruções desta seção podem exigir precauções especiais para assegurar a segurança dos funcionários que estão executando a operação. As informações que indicam possíveis problemas de segurança são indicadas por um símbolo de advertência  $(\wedge)$ . Consulte as mensagens de segurança antes de realizar uma operação precedida por este símbolo. Consulte a seção ["Solução de](#page-82-3)  [problemas"](#page-82-3) para ver mais mensagens de advertência.

# **A AVISO IMPORTANTE**

Este equipamento foi testado e cumpre os limites para um dispositivo digital de classe A, de acordo com a seção 15 das regras da FCC. Estes limites foram criados para oferecer proteção razoável contra interferência perigosa quando o equipamento é operado em um ambiente comercial. Este equipamento gera, usa e pode produzir energia de radiofrequência e, se não for instalado e usado de acordo com as instruções deste manual, pode também causar interferência prejudicial às comunicações de rádio. A operação deste equipamento em uma área residencial pode causar interferência prejudicial e neste caso o usuário terá que pagar pelas despesas para corrigir a interferência.

Esse dispositivo está em conformidade com a seção 15 das regras da FCC. A operação está sujeita às duas condições descritas a seguir: (1) esse dispositivo não pode provocar interferência prejudicial e (2) esse dispositivo deve aceitar qualquer interferência recebida, inclusive interferência que possa causar uma operação indesejável.

Quaisquer modificações feitas neste dispositivo que não tenham sido aprovadas pela Emerson Process Management podem anular a autorização concedida ao usuário pela FCC para operar este equipamento.

Este aparelho digital de classe A satisfaz a norma ICES-003 do Canadá.

# **ALERTA**

<span id="page-11-1"></span><span id="page-11-0"></span>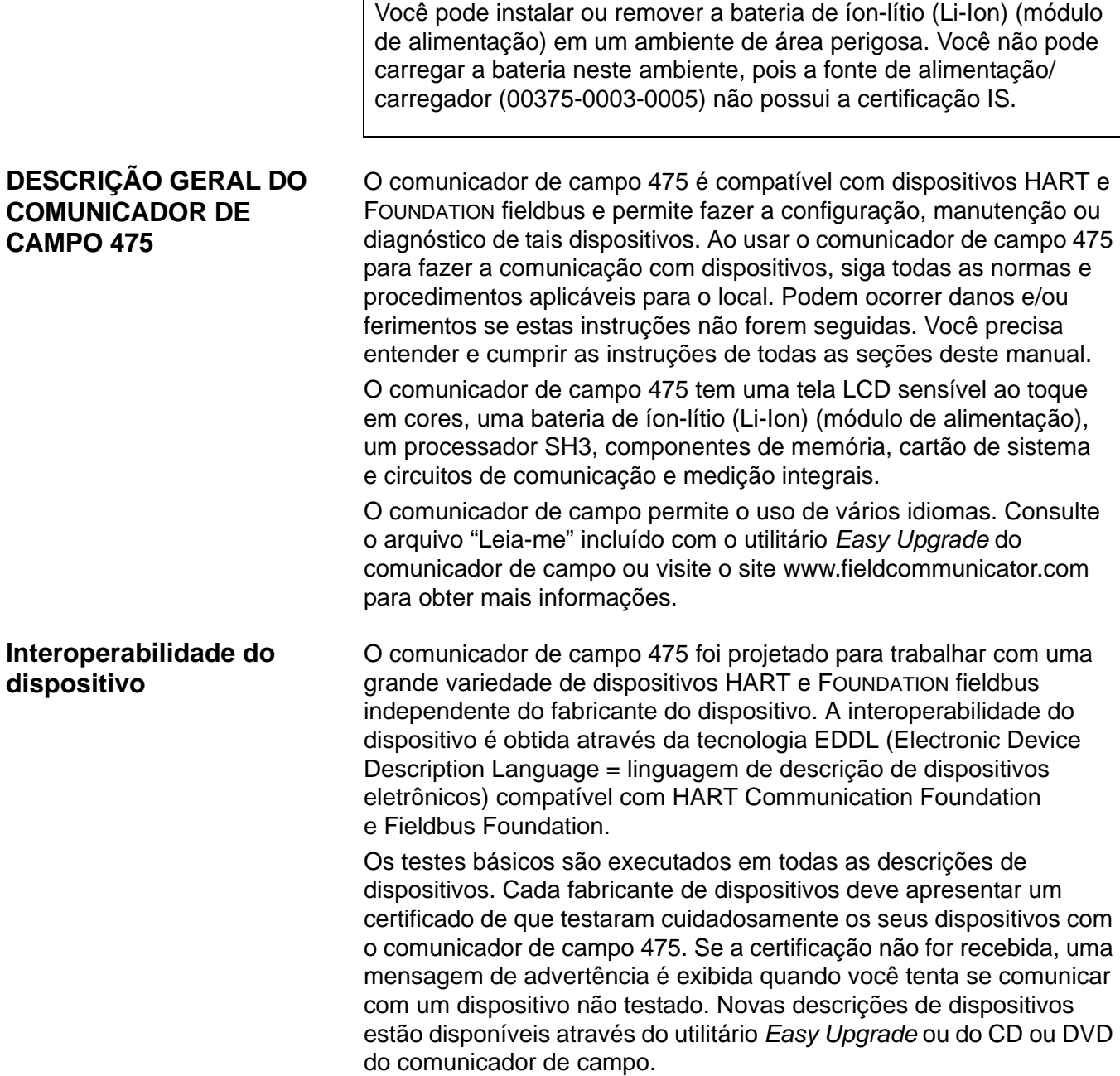

<span id="page-12-1"></span><span id="page-12-0"></span>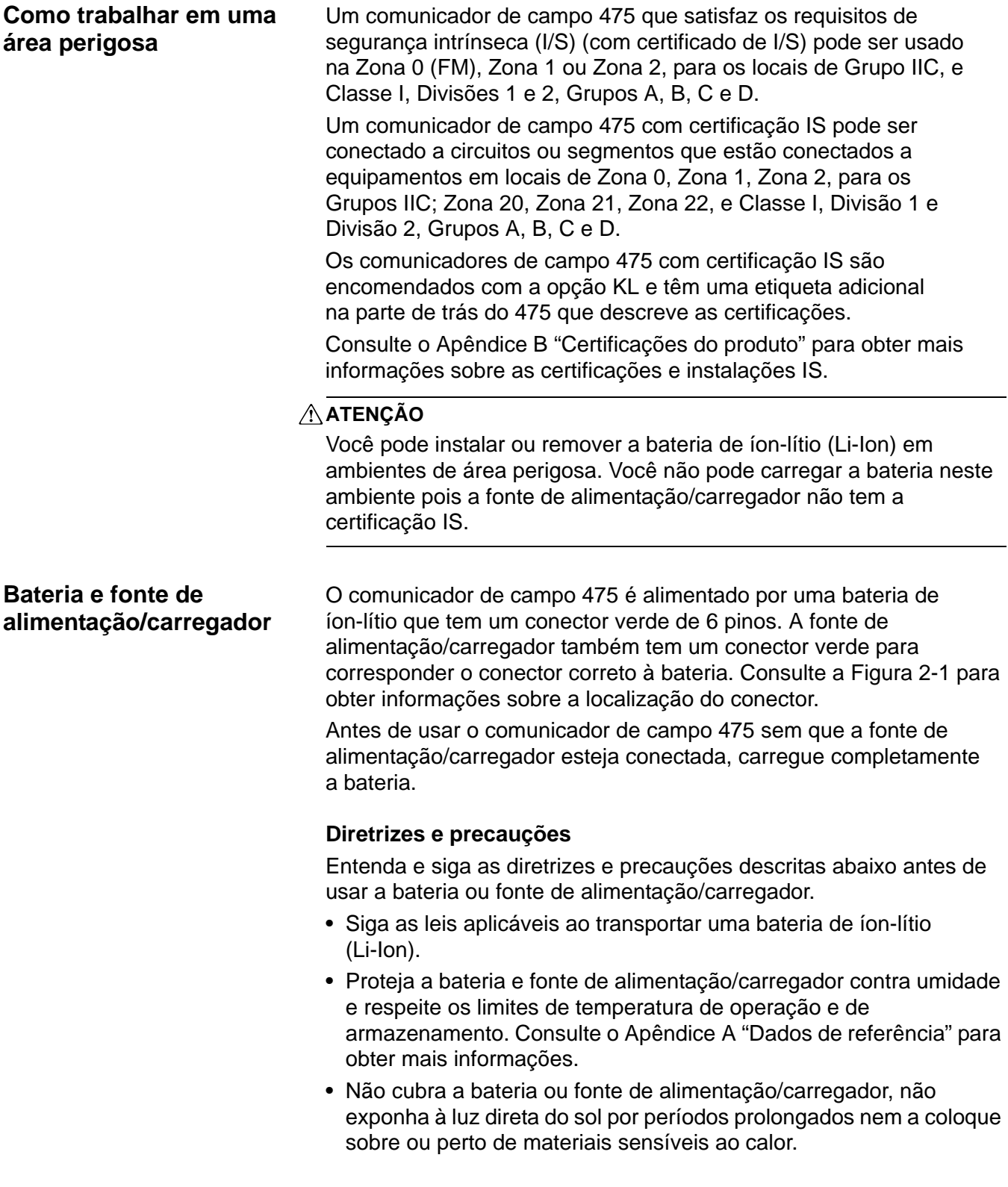

- Carregue a bateria usando apenas a fonte de alimentação/ carregador do comunicador de campo. A fonte de alimentação/ carregador não deve ser usada com outros produtos. O comunicador de campo 475 poderá ficar permanentemente danificado e a certificação IS e a garantia poderão ser canceladas se estas instruções não forem seguidas.
- Não abra nem modifique a bateria ou fonte de alimentação/carregador. Não existem componentes nem elementos de segurança internos que o usuário possa consertar ou prestar manutenção. Abrir ou modificar tais componentes ou elementos cancelará a garantia e pode resultar em ferimentos.

#### **Como verificar a carga restante da bateria**

Pressione o botão Indicador de carga, no lado inferior esquerdo da bateria, para ver a carga que resta na bateria. Consulte a [Figura 2-1](#page-13-0)  para obter informações sobre este botão. Quando você pressiona e solta o botão, as luzes acima do botão se acendem lentamente para exibir a quantidade de carga restante. Cada luz representa 20 por cento de carga. A bateria estará totalmente carregada quando todas as luzes estiverem acesas.

Você também pode verificar a quantidade de carga restante no menu Configurações no menu principal do comunicador de campo. Consulte ["Energia" na página 30](#page-29-0) para obter mais informações.

<span id="page-13-0"></span>Figura 2-1. Exemplo de bateria de íon-lítio

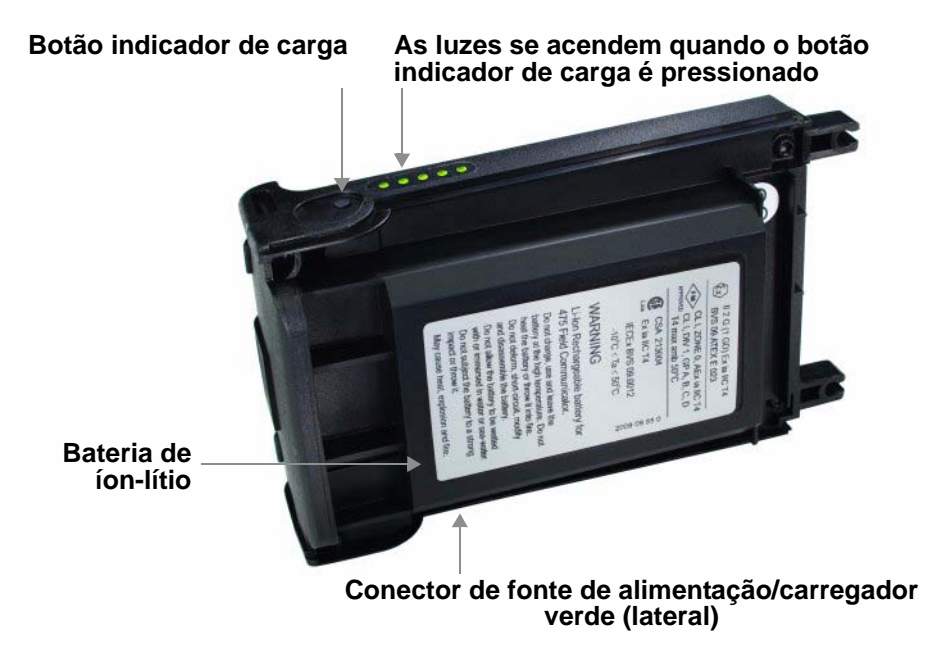

#### <span id="page-14-0"></span>**Como carregar a bateria**

Antes de usar o equipamento alimentado exclusivamente pela bateria, carregue completamente a bateria. A bateria pode ser carregada separadamente ou enquanto estiver inserida no comunicador de campo 475. O comunicador de campo 475 pode ser operado sem qualquer problema enquanto a bateria está sendo recarregada. São necessárias 2 a 3 horas para carregar totalmente a bateria. Não ocorrerá uma condição de sobrecarga se a fonte de alimentação/carregador estiverem conectados.

#### **ATENÇÃO**

Você pode remover e instalar a bateria de íon-lítio em ambientes de área perigosa. Você não pode carregar a bateria neste ambiente pois a fonte de alimentação/carregador não tem a certificação IS.

Para carregar a bateria:

- 1.Ligue a fonte de alimentação/carregador à tomada.
- 2.Insira o conector verde da fonte de alimentação/carregador no conector verde na bateria. O lado plano do conector da fonte de alimentação/carregador deve estar voltado para a frente do 475 ou para o lado interno da bateria, se a bateria não estiver conectada ao 475. A bateria estará totalmente carregada quando a luz na fonte de alimentação/carregador estiver verde.

Figura 2-2. Como carregar a bateria conectada ao comunicador de campo 475

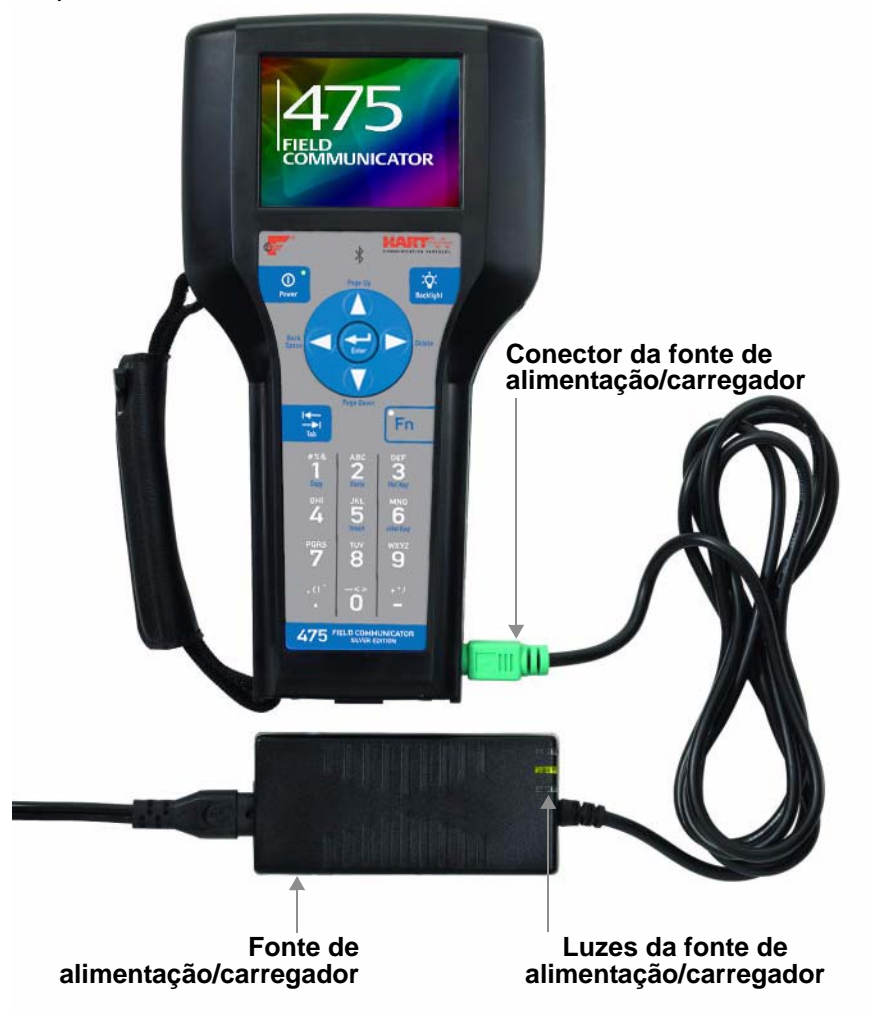

#### **Luzes da fonte de alimentação/carregador**

Existem três luzes na fonte de alimentação/carregador para indicar as condições abaixo. Cada luz exibe uma cor diferente.

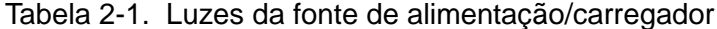

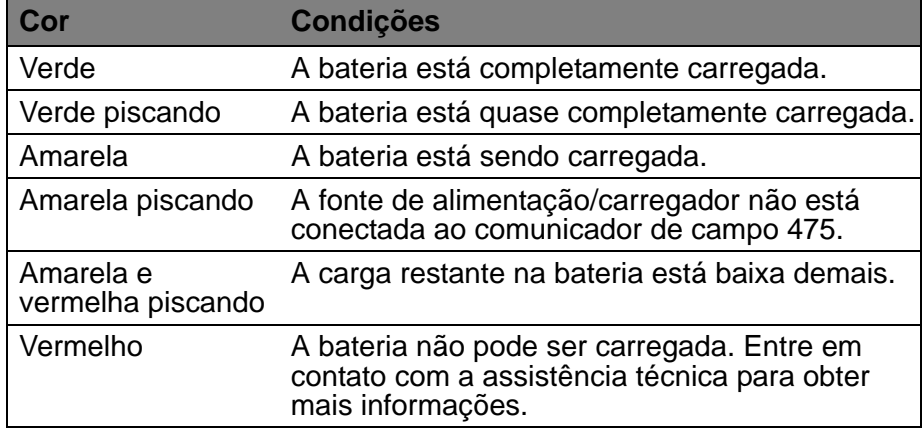

#### **Manutenção da bateria**

Para ajudar a manter o desempenho e a vida da bateria de íon-lítio, entenda e siga as diretrizes descritas abaixo:

- Recarregue a bateria frequentemente, de preferência depois de cada uso, à noite. Limite, se possível, o número de vezes que a bateria fique completamente descarregada.
- O uso frequente a temperaturas elevadas pode reduzir o desempenho da bateria.
- Guarde a bateria em uma sala seca e à temperatura ambiente para prolongar a vida da bateria. Armazenar a bateria por períodos prolongados, a temperaturas elevadas, pode reduzir o desempenho da bateria.
- Certifique-se de que o nível de carga restante esteja próximo da capacidade intermediária quando a bateria tiver que ser guardada por um período prolongado. A restante da carga vai ser drenada lentamente durante o período de armazenamento. Carregue a bateria periodicamente para assegurar que a carga restante não caia a níveis baixos demais.

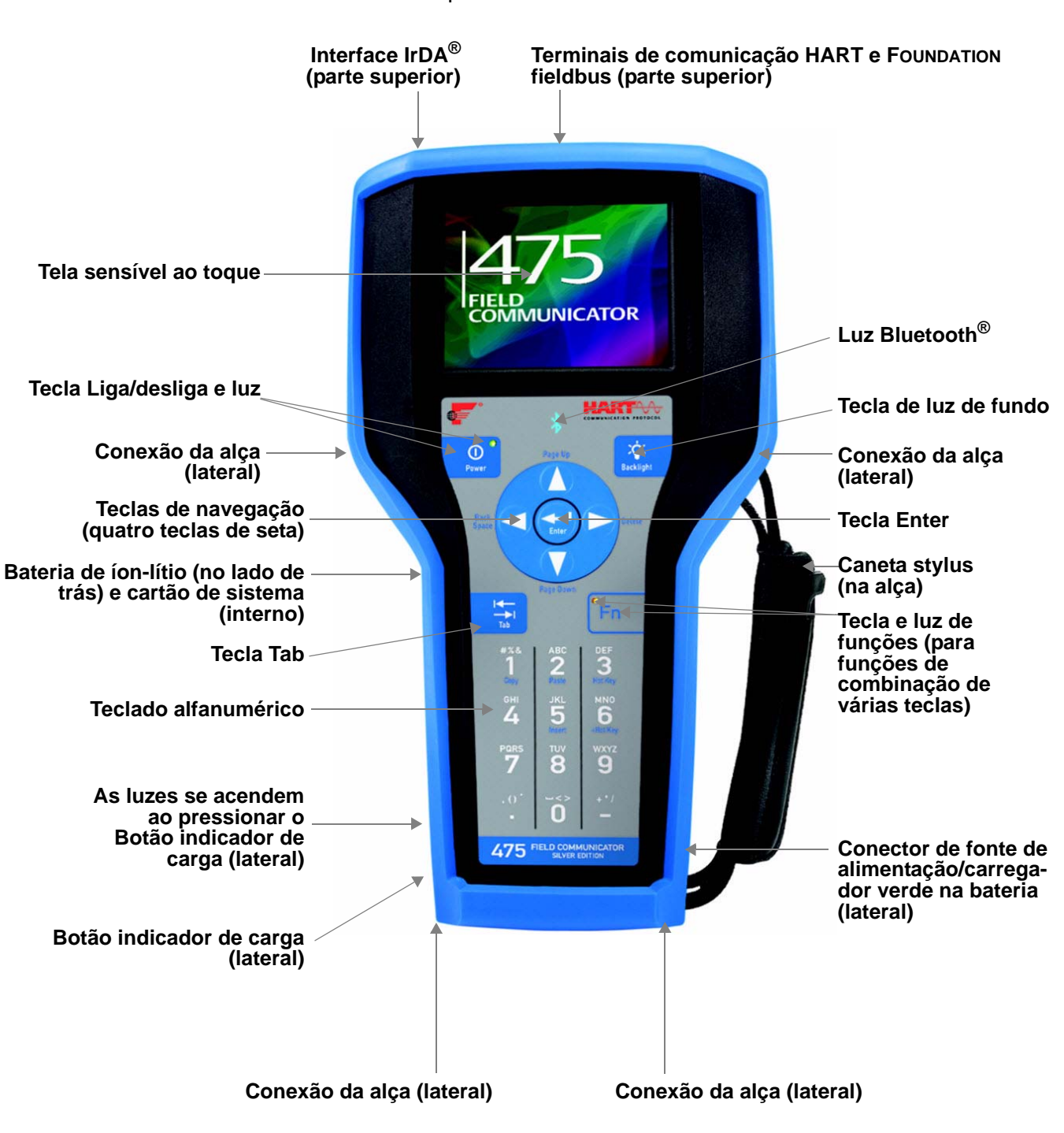

<span id="page-17-0"></span>Figura 2-3. O comunicador de campo 475 mostrado com capa de borracha opcional.

## <span id="page-18-0"></span>**Como usar a tela sensível ao toque**

A tela sensível ao toque e o teclado lhe permitem selecionar itens do menu e digitar texto. Use a caneta stylus ou as teclas de seta para cima/para baixo no teclado para selecionar um item de menu. Em Configurações e no menu principal do comunicador de campo, toque em um ícone ou pressione Entrar para abrir o ícone selecionado. Em outros menus, toque duas vezes no item selecionado na tela ou pressione a tecla da seta para a direita no teclado para abrir um item de menu.

#### **ATENÇÃO**

Não toque na tela com objetos que tenham uma ponta aguda, use de preferência a caneta stylus incluída com o comunicador de campo 475. Consulte a [Figura 2-3 na página 18](#page-17-0) para obter informações sobre a localização da caneta stylus. Instrumentos que tenham pontas agudas, tais como chaves de fenda, podem causar danos à tela sensível ao toque. Para consertar a tela sensível ao toque, é necessário substituir todo o conjunto do mostrador, o que só é possível em um centro de serviços autorizado.

Use o ícone da seta para trás  $\left(\frac{1}{2}\right)$  na janela para voltar ao menu anterior. Use o ícone de fechar  $(\overline{x})$  no canto superior direito da janela para fechar a janela e fechar o aplicativo.

Se a tela sensível ao toque parecer não estar funcionando corretamente, você pode recalibrá-la. Para obter mais informações, consulte ["Tela sensível ao toque" na página 31](#page-30-1).

#### **NOTA**

Todas as instruções neste manual foram escritas para a tela sensível ao toque.

#### **Use o teclado SIP (soft input panel = painel de digitação virtual)**

O teclado SIP permite a entrada de dados alfanuméricos usando-se a tecla sensível ao toque. O teclado SIP detecta quando você precisar digitar caracteres e aparece automaticamente, quando for necessário.

<span id="page-18-1"></span>

**Como usar o teclado** A seção a seguir descreve os botões no teclado do comunicador de campo 475.

### **Símbolo do Bluetooth ( )**

O símbolo do Bluetooth no teclado é iluminado por uma luz azul quando o Bluetooth é ativado a partir da janela Aguardando PC. O comunicador de campo 475 deve ter sido licenciado para Bluetooth para que esta função possa ser usada.

#### **Tecla Liga/desliga**

A tecla Liga/desliga é usada para ligar e desligar o comunicador de campo 475 ou colocá-lo no modo em espera. Você pode definir a opção padrão, em espera ou desligamento no menu Configurações. Consulte ["Botão Liga/desliga" na página 30](#page-29-1) para obter mais informações. A luz verde na tecla Liga/desliga pisca quando você pressiona e mantém pressionada a tecla Liga/desliga no comunicador de campo 475. A luz fica acesa constantemente quando o 475 está ligado e pisca lentamente quando o 475 está no modo em espera. Se a tecla Liga/desliga for pressionada quando houver dados que não

foram enviados ou quando um método de dispositivo estiver sendo executado, é exibida uma mensagem de advertência. Toque em **OK** para que o comunicador de campo 475 entre no modo em espera ou se desligue, ou toque em **Cancelar** para voltar para a janela anterior.

A tecla Liga/desliga estará desativada quando o comunicador de campo 475 estiver no modo Aguardando PC ou quando o aplicativo Bloco de notas estiver aberto.

#### **Teclas de setas de navegação**

Quatro teclas de setas de navegação lhe permitem navegar pelos menus e ícones dos aplicativos. Pressione as teclas de seta para cima e para baixo para selecionar um item de menu. Em Configurações e no menu principal do comunicador de campo, toque em um ícone ou pressione Entrar para abrir o menu selecionado. Em todos os outros menus, use a tecla de seta para a direita para abrir um item de menu ou a tecla de seta para a esquerda para voltar ao menu anterior.

O texto em azul ao lado das teclas indica uma função alternativa que pode ser ativada pressionando-se a tecla de função.

#### **Tecla Entrar**

A tecla Entrar lhe permite abrir o botão selecionado (realçado) em uma janela ou um ícone no menu principal do comunicador de campo ou menu de configurações. Por exemplo, se você pressionar a tecla Entrar quando o botão Cancelar em uma janela estiver selecionado, a janela vai se fechar.

#### **Tecla Tab**

A tecla Tab permite que você se mova entre os controles selecionáveis em uma janela. Pressionar a tecla Tab seleciona os ícones da esquerda para a direita através de todas as linhas na tela.

#### **Teclado alfanumérico**

O teclado alfanumérico lhe permite digitar letras, números e outros caracteres, tais como os sinais de pontuação. O comunicador de campo 475 determina automaticamente que opções de texto estão disponíveis dependendo dos dados que precisam ser digitados para um campo específico.

Para digitar o texto no modo alfanumérico, pressione o botão desejado do teclado rapidamente várias vezes para navegar através das opções para exibir a letra ou número desejado. Por exemplo, para digitar a letra Z, pressione a tecla 9 rapidamente quatro vezes.

O texto em azul ao lado das teclas indica uma função alternativa que pode ser ativada pressionando-se a tecla de função. A função alternativa na tecla 5 alfanumérica (inserir) será ativada em lançamento futuro do software do comunicador de campo 475.

#### **Tecla de luz de fundo**

A tecla de luz de fundo lhe permite ajustar a intensidade da tela sensível ao toque. Existem quatro configurações diferentes. A intensidade afeta a carga da bateria. Quanto maiores forem as intensidades utilizadas, menos tempo a carga da bateria vai durar. Consulte ["Luz de fundo" na página 28](#page-27-2) para obter informações sobre os timers que podem desligar a luz de fundo depois de períodos especificados de inatividade. Estes timers podem ajudar a conservar a carga da bateria.

### **Tecla Função (Fn)**

A tecla Função lhe permite ativar uma função alternativa quando certas teclas são pressionadas. A tecla Função não se aplica aos ícones de exibição de menus. O texto em azul ao lado de outras teclas no teclado indica a função alternativa. Quando a tecla Função está ativada, a luz alaranjada no canto esquerdo da tecla Função se acende e o botão FN no painel de digitação virtual (SIP), se este estiver sendo exibido, está realçada. Pressione a tecla Função novamente para desativar a função e apagar a luz.

### <span id="page-20-0"></span>**Memória Tipos**

A memória do comunicador de campo 475 é formada por três componentes:

- 1.Flash interna 32 MB de RAM não volátil. A memória flash interna armazena o sistema operacional e o software do sistema. Ela armazena também:
	- Até 25 configurações HART
	- Capturas de eventos HART
	- Estatística do FOUNDATION fieldbus
	- Arquivos de texto salvos no Bloco de notas
- 2.Cartão de sistema um cartão digital interno seguro de 1 GB ou mais com memória flash não volátil. Existe uma cópia do software do sistema instalável em cada cartão de sistema. O cartão de sistema contém também todas as descrições de dispositivos HART e FOUNDATION fieldbus e pode armazenar até 1.000 configurações HART, dependendo do tamanho dos arquivos.
- 3.Memória RAM 32 MB usados somente para execução de programas.

#### **Espaço de memória disponível**

Para ver a memória disponível no seu comunicador de campo 475, conecte o utilitário *Easy Upgrade* do comunicador de campo ou toque no ícone **Memória** no menu Configurações. O menu principal do comunicador de campo exibe o item de menu Configurações. Consulte ["Memória" na página 32](#page-31-0) para obter mais informações.

#### **Memória disponível no cartão de sistema**

Com o passar do tempo, o seu cartão de sistema pode ficar cheio e não vai mais ser capaz de armazenar arquivos. Para conseguir mais espaço de memória no seu cartão de sistema, use o recurso Gerenciamento de memória do utilitário *Easy Upgrade* do comunicador de campo. Isso lhe permite filtrar e selecionar quais descrições de dispositivos podem ser transferidas no seu cartão de sistema. As descrições de dispositivos de alguns fabricantes ou protocolos são omitidas durante uma atualização, produzindo mais espaço para outros arquivos.

Se as descrições de dispositivos selecionadas já estiverem no 475, elas serão removidas na próxima vez que você conectar o comunicador de campo 475 ao utilitário *Easy Upgrade*. Você receberá uma mensagem antes que os arquivos sejam removidos. Consulte a Ajuda do utilitário *Easy Upgrade* para obter mais informações.

# <span id="page-22-0"></span>**Acessórios Capa de borracha**

Você pode comprar uma capa de borracha para proteger o seu comunicador de campo 475. A capa tem um suporte adicional na parte de trás, aberturas para alças e lugar para guardar a caneta stylus. Ela é feita de material antiestático para satisfazer os requisitos IS (de segurança intrínseca).

Figura 2-4. Parte de trás da capa de borracha do comunicador de campo 475

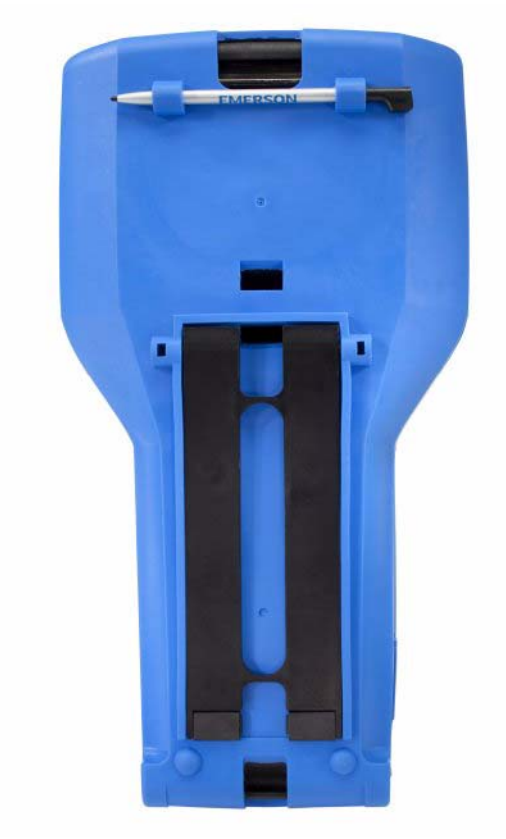

## **Alças**

Existem duas alças disponíveis com o comunicador de campo 475. A alça magnética se conecta na parte superior do comunicador de campo 475 e lhe permite pendurá-lo a partir de um cano de metal. Os conectores da alça ficam localizados próximo dos terminais HART e fieldbus na parte superior do comunicador de campo 475.

A alça lateral lhe permite conectar uma alça nas laterais ou na parte de trás do comunicador de campo 475, facilitando o transporte do aparelho. Consulte a [Figura 2-5](#page-23-0). A alça lateral também tem espaço para guardar a caneta stylus usada com a tela sensível ao toque.

<span id="page-23-0"></span>Figura 2-5. Exemplo de alça lateral

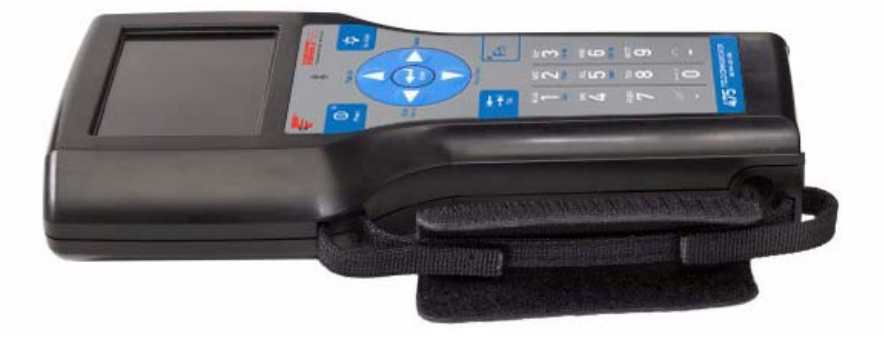

#### <span id="page-24-0"></span>**CONJUNTO**

<span id="page-24-1"></span>**Instalação do cartão de sistema e da bateria**

Se recebeu um comunicador de campo 475 com o cartão de sistema já instalado, vá para a seção ["Ativação"](#page-25-2).

- 1.Coloque o comunicador de campo 475 com a face voltada para baixo em uma superfície nivelada e segura.
- 2.Remova a capa de borracha de proteção, se houver uma.
- 3.Com a bateria removida, deslize o cartão de sistema (identificado como System Card = cartão de sistema), com os contatos de metal do cartão voltados para cima, para dentro da abertura do cartão de sistema até ouvir um clique. A abertura do cartão de sistema tem uma mola. Consulte a [Figura 2-6](#page-24-2) para obter informações sobre a localização da abertura do cartão de sistema.

O cartão de sistema não está travado dentro da abertura do cartão de sistema na imagem abaixo.

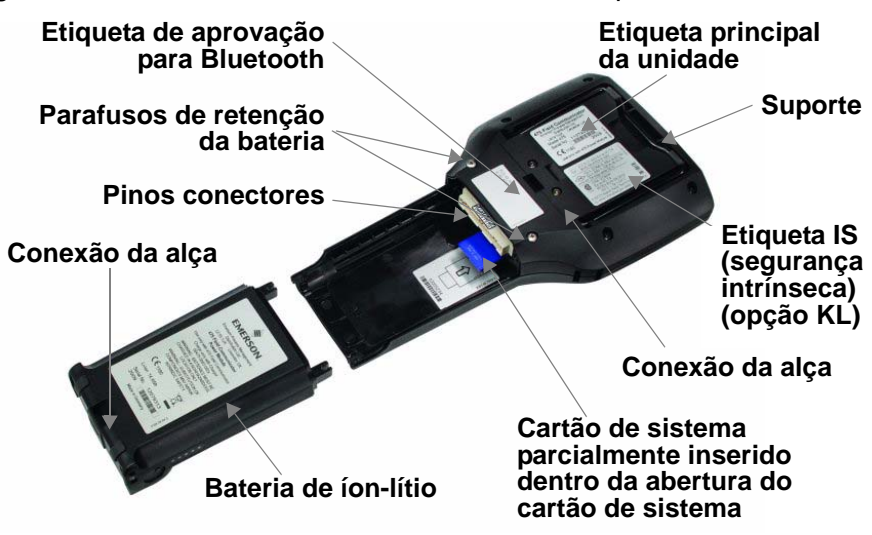

<span id="page-24-2"></span>Figura 2-6. Parte de trás do comunicador de campo 475

## **ATENÇÃO**

O cartão de sistema deve ser fornecido pelo fabricante do comunicador de campo 475. Se esta exigência não for cumprida, a aprovação IS será cancelada.

- 4.Com a face do comunicador de campo 475 ainda para baixo, certifique-se de que as cabeças dos dois parafusos de retenção da bateria estão soltas e ligeiramente acima da parte superior do 475.
- 5.Alinhe os lados da bateria com o 475 e deslize-a cuidadosamente para frente até que ela encaixe com segurança no lugar.
- 6.Aperte cuidadosamente com a mão os dois parafusos de retenção da bateria para prender a bateria no lugar. (Não aperte demais, a carga de torque máximo é 0,5 Nm.)

#### **ATENÇÃO**

Os pinos conectores podem ficar danificados se o comunicador de campo 475 e a bateria não estiverem alinhados corretamente.

<span id="page-25-0"></span>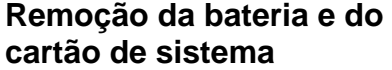

<span id="page-25-1"></span>**COMO INICIALIZAR E DESLIGAR O EQUIPAMENTO**

Para remover a bateria e o cartão de sistema:

- 1.Remova a capa de borracha, se houver uma.
- 2.Coloque o comunicador de campo 475 com a face voltada para baixo em uma superfície nivelada e segura.
- 3.Desaperte os parafusos de retenção da bateria até que a cabeça de cada parafuso esteja ligeiramente acima da parte superior do comunicador de campo 475.
- 4.Deslize a bateria para fora do comunicador de campo 475. Não puxe a bateria para cima pois isso pode causar danos nos pinos conectores.
- 5.Pressione o cartão de sistema para dentro da abertura do cartão de sistema até ouvir um clique e solte. A abertura do cartão de sistema tem uma mola.
- 6.Segure o cartão de sistema com os dedos e deslize-o diretamente para fora do comunicador de campo 475.

Antes de usar o comunicador de campo 475 sem a fonte de alimentação/carregador, carregue completamente a bateria. Consulte ["Como carregar a bateria" na página 15](#page-14-0) para obter mais informações.

Antes de operar o comunicador de campo 475, certifique-se de que:

- O comunicador de campo 475 não está danificado.
- A bateria está completamente encaixada no lugar.
- Todos os parafusos estão devidamente apertados.
- O recesso do terminal de comunicação está livre de sujeira e resíduos.

<span id="page-25-2"></span>**Ativação** Pressione e segure a tecla Liga/desliga no teclado até que a luz verde nesta tecla pisque (aproximadamente dois segundos). Consulte a [Figura 2-3 na página 18](#page-17-0) para obter informações sobre a localização da tecla Liga/desliga.

> Durante a inicialização, o comunicador de campo 475 verifica automaticamente se existem atualizações do software do sistema disponíveis no cartão de sistema interno. Você será notificado se houver uma atualização no cartão de sistema e se este estive pronto para ser instalado. O menu principal do comunicador de campo aparece.

O menu principal do comunicador de campo é o primeiro menu que aparece depois da inicialização do comunicador de campo 475. Este menu lhe permite utilizar os aplicativos HART e Fieldbus, visualizar o menu Configurações, estabelecer comunicação com um PC e lançar o Bloco de notas ou ValveLink™. Consulte a seção 3 "Funcionalidade HART" e a seção 4 "Funcionalidade Fieldbus" para obter mais informações sobre estes aplicativos.

# <span id="page-25-3"></span>**O menu principal do comunicador de campo**

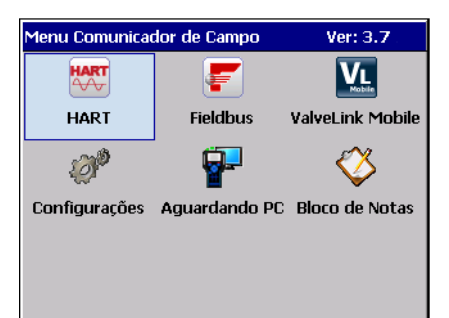

### <span id="page-26-0"></span>**Como entrar no modo em espera**

Você pode colocar o comunicador de campo 475 no modo em espera para economizar energia ou para reduzir o tempo de inicialização se o comunicador de campo 475 estiver sendo usado de forma intermitente. O modo em espera desliga a tela sensível ao toque e áreas dentro do comunicador de campo 475.

Você pode colocar o comunicador de campo 475 no modo em espera se o aplicativo HART ou Fieldbus estiver funcionando. Se você estiver trabalhando online com um dispositivo quando o modo em espera for ativado, o menu principal do aplicativo é exibido quando o comunicador de campo 475 voltar do modo em espera. Caso contrário, o comunicador de campo 475 exibe a última janela aberta.

Para entrar no modo em espera, pressione a tecla Liga/desliga. A partir da caixa de diálogo do interruptor Liga/desliga, toque em **espera** e toque em **OK** ou pressione a tecla Entrar. Toque em **Cancelar** para fechar a caixa de diálogo e voltar ao aplicativo. Você pode configurar a opção padrão na caixa de diálogo do interruptor Liga/desliga. Consulte a seção ["Botão Liga/desliga" na página 30](#page-29-1) para obter mais informações. A luz verde na tecla Liga/desliga pisca lentamente para indicar que o comunicador de campo 475 está no modo em espera. Para sair do modo em espera, pressione a tecla Liga/desliga.

O comunicador de campo 475 também entra no modo em espera se o tempo do timer do modo em espera tiver decorrido. Consulte ["Energia"](#page-29-0)  [na página 30](#page-29-0) para obter mais informações.

<span id="page-26-1"></span>**Desligamento** Para desligar o comunicador de campo 475, pressione a tecla Liga/desliga. A partir da caixa de diálogo do interruptor Liga/desliga, toque em**Desligar** e toque em **OK** ou pressione a tecla Entrar. Toque em **Cancelar** para fechar a caixa de diálogo e voltar ao aplicativo. Você pode configurar a opção padrão na caixa de diálogo do interruptor Liga/desliga. Consulte ["Botão Liga/desliga" na página 30](#page-29-1)  para obter mais informações.

O comunicador de campo 475 também se desliga se o tempo do timer de auto-desligar tiver decorrido. Consulte ["Energia" na página 30](#page-29-0) para obter mais informações.

### Figura 2-7. Menu principal do comunicador de campo

Você também pode desligar o comunicador de campo 475 pressionando simultaneamente a tecla da luz de fundo e a tecla Função até que a tela se apague. O desligamento acontece a nível de hardware (semelhante ao que ocorre quando se desliga a energia de um computador usando-se um interruptor). Este não é o método recomendado para desligar o comunicador de campo 475. Use este método para desligar e reconfigurar o comunicador de campo 475 se a tela estiver travada e não responder quando você tocar na tela ou no teclado.

<span id="page-27-0"></span>**CONFIGURAÇÕES** Você pode visualizar e modificar as opções abaixo para o comunicador de campo 475 a partir da opção Configurações no menu principal do comunicador de campo.

> Para voltar ao menu principal do comunicador de campo, toque no botão **Voltar** na tela. Toque no botão **MAIS** para visualizar itens adicionais do menu Configurações.

A configuração Sobre lhe permite visualizar as revisões de software no comunicador de campo 475. Tenha a versão do software, a versão dos circuitos de comunicação e diagnóstico (CDC) e a versão do sistema operacional à mão caso precise telefonar para a assistência técnica.

Tocar em **RE-IMAGE** reinstala o sistema operacional, software do sistema e aplicativos no seu comunicador de campo 475. A fonte de alimentação/carregador deve estar conectada quando a operação RE-IMAGE for executada. Durante a operação, os timers do modo em espera e de auto-desligar estão desativados. Esta operação só deve ser realizada sob a direção de funcionários da assistência técnica.

Tocar em **RE-FLASH** reinstala o firmware e software do cartão de sistema. A fonte de alimentação/carregador deve estar conectada quando a operação RE-FLASH for executada. Durante a operação, os timers do modo em espera e de auto-desligar estão desativados. Esta operação só deve ser realizada sob a direção de funcionários da assistência técnica.

Toque em **OK** para retornar ao menu de Configurações.

A configuração da luz de fundo lhe permite ajustar a intensidade da luz de fundo da tela. Para ajustar a luz de fundo, arraste o controle deslizante da esquerda para a direita.

A configuração de luz de fundo também lhe permite ajustar os timers para desligar automaticamente a luz de fundo depois que o período de inatividade especificado tiver decorrido para economizar energia da bateria. Para ativar um timer, toque na lista suspensa e selecione o intervalo de tempo desejado. O timer de energia externa se aplica quando a fonte de alimentação/carregador está conectada ao comunicador de campo 475.

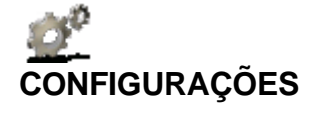

<span id="page-27-1"></span>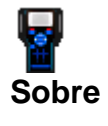

<span id="page-27-2"></span>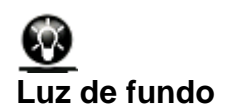

<span id="page-28-0"></span>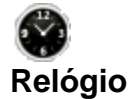

<span id="page-28-1"></span>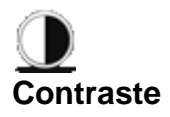

<span id="page-28-2"></span>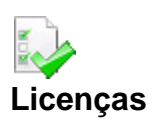

Depois que você tiver selecionado as configurações de luz de fundo desejadas, toque em **OK** para manter a configuração apenas para esta sessão, em **DEFINIR PADRÃO** para reter esta configuração depois da inicialização ou em **CANCELAR** para sair sem salvar as mudanças.

A Configuração do relógio lhe permite ajustar a data, hora e fuso horário do comunicador de campo 475. Configure a data usando a lista suspensa. Para configurar a hora, selecione o campo que você deseja mudar e use as setas para selecionar os valores desejados, até que a hora correta tenha sido configurada. Selecione a lista suspensa para selecionar um fuso horário. Toque em **OK** para salvar as mudanças e para fechar a janela ou **CANCELAR** para sair sem salvar as mudanças.

A configuração de Contraste lhe permite ajustar as áreas mais claras e mais escuras na janela. Esta opção se aplica somente ao comunicador de campo 375.

#### **NOTA**

A temperatura pode afetar o contraste.

A configuração de Licenças lhe permite visualizar as licenças ativas e disponíveis para o comunicador de campo 475. Uma marca de verificação indica que a licença está ativada. Os recursos que não possuem licença não podem ser acessados. As licenças e informações a seguir são exibidas:

- HART permite ao seu 475 utilizar o aplicativo HART para se comunicar com dispositivos HART.
- Gráficos permite ao seu comunicador de campo 475 exibir informações dos dispositivos como imagens, diagramas e gráficos.
- *Easy Upgrade* permite fazer a atualização do comunicador de campo 475 com o software do sistema e com as descrições de dispositivos mais recentes no seu local de trabalho, sem que seja necessário enviá-lo a um centro de serviços.
- Data de expiração exibe a data de expiração da licença do *Easy Upgrade*. A data é apresentada no formato ano-mês-dia. "N/A" aparece se o 475 não tiver uma licença para o *Easy Upgrade*.
- Bluetooth permite ao comunicador de campo 475 se comunicar com aplicativos compatíveis com o computador, tais como o utilitário *Easy Upgrade* usando o recurso de Bluetooth.
- FOUNDATION fieldbus permite ao comunicador de campo 475 utilizar o aplicativo Fieldbus para se comunicar com dispositivos fieldbus.
- Gerenciamento de configuração de dispositivos permite salvar as configurações de dispositivo HART ou usuário no cartão de sistema e imprimi-las e armazená-las usando o utilitário *Easy Upgrade*.

A janela Licença também exibe o nome da unidade e número de série (Nº/S) do cartão de sistema do comunicador de campo 475. Consulte a Ajuda do utilitário *Easy Upgrade* para obter mais detalhes sobre como atribuir um nome de unidade. Toque em **OK** para retornar ao menu de Configurações.

A configuração de energia lhe permite especificar as opções de gerenciamento de energia quando o comunicador de campo 475 está sendo alimentado pela bateria. O timer de modo em espera coloca o comunicador de campo 475 em modo em espera e o timer auto-desligar desliga o comunicador de campo 475 depois que os valores especificados de inatividade sejam alcançados. Para especificar valores para o timer do modo em espera ou auto-desligar, selecione os intervalos de tempo na lista suspensa. Se forem configurados para intervalos curtos, estes timers economizarão a energia da bateria.

A opção Maximizar economia de energia conserva energia adicional da bateria fazendo com que o comunicador de campo 475 entre no modo em espera ou se desligue durante a comunicação com um dispositivo. Para ativar a função Maximizar economia de energia, toque na caixa de seleção. Se esta opção estiver desativada, o comunicador de campo 475 não entrará no modo em espera ou de desligamento durante a comunicação com um dispositivo.

Depois que você tiver selecionado as configurações desejadas de gerenciamento de energia, toque em **OK** para manter a configuração apenas para esta sessão, em **DEFINIR PADRÃO** para reter esta configuração depois da inicialização ou em **CANCELAR** para sair sem salvar as mudanças.

A configuração do botão Liga/desliga lhe permite configurar a opção padrão para a caixa de diálogo do interruptor de energia. A caixa de diálogo do interruptor de energia aparece quando o botão Liga/desliga é pressionado. Esta opção não permite que o comunicador de campo desligue automaticamente ou entre no modo em espera quando você pressiona a tecla Liga/desliga. Você ainda precisa tocar em **OK**. Na tela do botão Liga/desliga, selecione a opção **Em espera** ou **Desligar** e depois toque em **OK** para manter a configuração apenas para esta sessão, em **DEFINIR PADRÃO** para reter esta configuração depois da inicialização ou em **CANCELAR** para sair sem salvar as mudanças.

<span id="page-29-0"></span>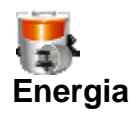

<span id="page-29-1"></span>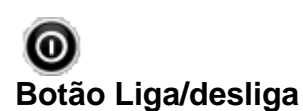

<span id="page-30-0"></span>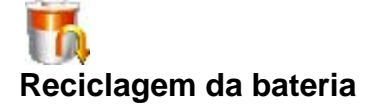

A configuração de Reciclagem da bateria permite descarregar completamente a bateria para que ela possa ser carregada à sua capacidade máxima. Execute esta operação se notar uma diminuição significativa na duração da carga ou desempenho da bateria.

#### **ATENÇÃO**

Não é necessário executar esta operação regularmente. Fazê-lo pode danificar a bateria de íon-lítio.

Certifique-se de que a fonte de alimentação/carregador não esteja conectada quando esta operação for executada. Durante a operação, a luz de fundo é ajustada à sua configuração mais brilhante para descarregar rapidamente a bateria. Os timers da luz de fundo, do modo em espera e de auto-desligar são desativados. Se você tocar em **CANCELAR**, a bateria pára de descarregar e os timers da luz de fundo, do modo em espera e auto-desligar são reativados. A configuração da luz de fundo também volta à original.

Depois que a bateria estiver totalmente descarregada, certifique-se de que ela está totalmente recarregada antes de usá-la sem a fonte de alimentação/carregador. Você pode usar o comunicador de campo 475 enquanto a bateria está sendo recarregada.

Para reciclagem da bateria:

- 1.Desconecte a fonte de alimentação/carregador, se estiver conectada ao comunicador de campo 475.
- 2.Toque em **Reciclagem da bateria** no menu Configurações.
- 3.Espere até que o comunicador de campo 475 desligue. Pode demorar várias horas para que a bateria seja descarregada, dependendo da carga restante quando a operação for iniciada.

Conecte a fonte de alimentação/carregador do comunicador de campo 475 e carregue completamente a bateria.

A configuração da Tela sensível ao toque lhe permite calibrar a tela sensível ao toque com o mostrador. Toque no centro da mira com firmeza e precisão em cada local na janela. O alvo continua a se mover até que a tela sensível ao toque esteja alinhada. O alinhamento da tela sensível ao toque é mantido depois da inicialização.|

<span id="page-30-2"></span>**Captura de evento**

<span id="page-30-1"></span>**Tela sensível ao toque**

A configuração de Captura de evento permite criar um arquivo de Captura de evento (.rec), que é um registro de comunicações, entrada e saída que ocorre entre o comunicador de campo 475 e um dispositivo (HART somente). Ao trabalhar com os funcionários da assistência técnica, talvez eles lhe peçam para criar um arquivo de Captura de evento para ajudar com o diagnóstico dos problemas que não podem ser isolados ou resolvidos facilmente. O arquivo de Captura de evento pode, então, ser transferido para o seu computador usando o utilitário *Easy Upgrade* do comunicador de campo e pode ser enviado para os funcionários da assistência técnica para ser examinado.

Toque nesta opção para ativar o recurso Captura de evento. A opção fica preta quando é selecionada. Para excluir uma Captura de evento existente, toque em **EXCLUIR ARQUIVO DE EVENTO**.

#### **NOTA**

Enquanto a Captura de eventos estiver ativada, as mensagens de status do dispositivo e de advertência não aparecem.

Para criar e enviar um arquivo de Captura de evento:

- 1.Toque em **Configurações** no menu principal do comunicador de campo.
- 2.Toque em **MAIS** e, em seguida, toque em **Captura de evento**.
- 3.Toque em **Ligar captura de evento HART** na janela Captura de evento e toque em **OK**.
- 4.Toque em **HART** no menu principal do comunicador de campo.
- 5.Digite o nome do arquivo para o arquivo de Captura de evento e toque em**OK**. O arquivo é salvo em um local predefinido.
- 6.Execute as operações solicitadas para capturar os dados.
- 7.Use o utilitário *Easy Upgrade* do comunicador de campo para transferir o arquivo do seu comunicador de campo 475 para o seu computador. Consulte a Ajuda do utilitário *Easy Upgrade* para obter mais informações.

A configuração de Memória lhe permite ver quanto espaço livre disponível existe no cartão de sistema, memória flash interna ou RAM. Para selecionar o ícone de Memória, toque em **MAIS** na tela Configurações. Se houver menos do que 10% de memória livre, o valor será realçado em amarelo.

Use o conjunto de cabos fornecidos e os aplicativos HART ou Fieldbus (se você adquiriu as licenças para estes programas) para conectar e estabelecer comunicação com um dispositivo. A descrição correta do dispositivo também é necessária. Se o comunicador de campo 475 não tiver a descrição do dispositivo HART, o dispositivo pode ser exibido no modo Encaminhar compatibilidade. Este modo usa uma descrição de dispositivo genérica e não exibe todas as funções do dispositivo.

Existem três terminais para o conjunto de cabos na parte superior do comunicador de campo 475. Cada terminal vermelho é uma conexão positiva para o seu protocolo, enquanto que o terminal preto é um terminal comum compartilhado pelos dois protocolos. Uma porta de acesso assegura que somente um par de terminais é exposto a qualquer momento. Várias marcas indicam qual par de terminais se destina a cada protocolo.

Consulte a ["Seção 3Função HART"](#page-42-3) e a ["Seção 4Funcionalidade do](#page-62-3)  [Fieldbus"](#page-62-3) para ver os diagramas de fiação e para obter mais informações. O [Apêndice B](#page-104-5) exibe os diagramas para instalações intrinsecamente seguras.

<span id="page-31-0"></span>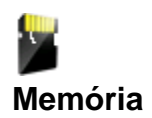

#### <span id="page-31-1"></span>**COMO CONECTAR A UM DISPOSITIVO**

<span id="page-32-2"></span><span id="page-32-1"></span><span id="page-32-0"></span>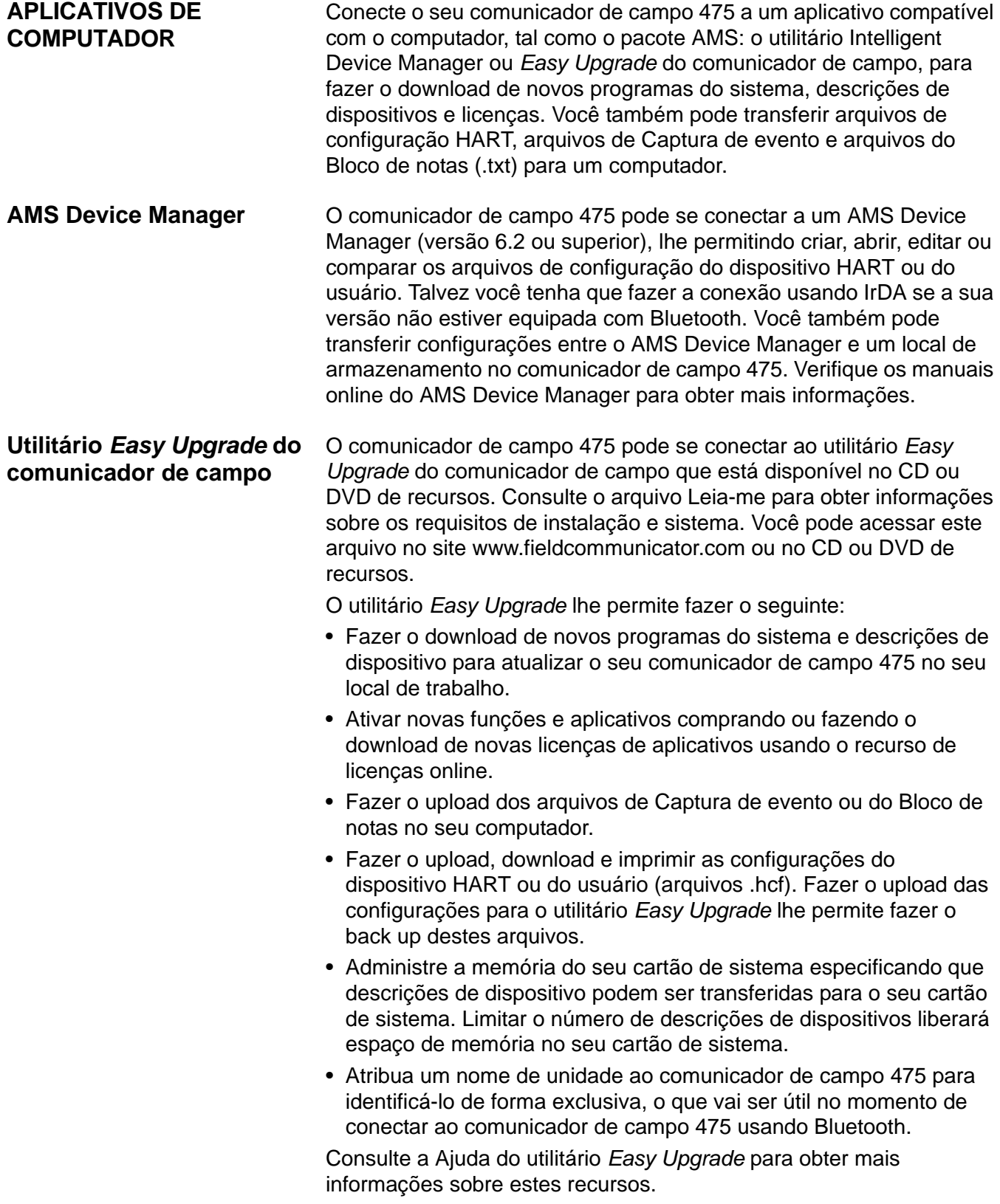

### <span id="page-33-0"></span>**Como conectar o comunicador de campo 475 ou sistema de cartão**

Você pode usar três tipos de conexão para conectar o comunicador de campo 475 ao utilitário *Easy Upgrade*: IrDA, Bluetooth (se o equipamento tiver licença), ou um leitor de cartão compatível. O comunicador de campo 475 deve estar no modo Aguardando PC para fazer a comunicação através de IrDA ou Bluetooth. Consulte os manuais online do AMS Device Manager para obter mais informações sobre os tipos de conexões compatíveis.

São necessários certos tipos de conexão para transferir arquivos ou informações entre o utilitário *Easy Upgrade* do comunicador de campo e um comunicador de campo 475. Consulte a [Tabela 2-2](#page-33-1).

<span id="page-33-1"></span>Tabela 2-2. Tipos de conexão necessários para transferir arquivos usando o utilitário *Easy Upgrade*.

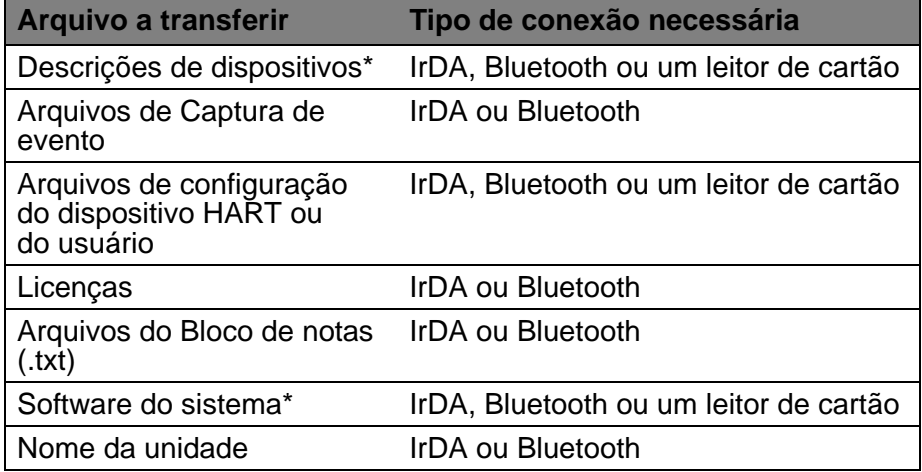

\*Algumas atualizações podem requerer um leitor de cartão.

# **Aguardando PC**

A opção Aguardando PC lhe permite selecionar o tipo de conexão (IrDA ou Bluetooth) para estabelecer comunicação com um computador. Para entrar no modo Aguardando PC, toque no ícone **Aguardando PC** no menu principal no comunicador de campo. IrDA estará predefinida como o tipo de conexão padrão e será ativada automaticamente quando você abrir o modo Aguardando PC.

Você pode alterar o tipo de conexão a qualquer momento tocando no botão **Alteração do tipo de conexão** e selecionando uma opção. Toque em **OK** para usar o tipo de conexão selecionado somente para a sessão atual. O tipo de conexão pré-definida será usada na próxima vez que o seu computador for ligado. Toque em **Salvar como padrão** para usar sempre o tipo de conexão selecionado quando o modo Aguardando PC for aberto.

Depois que você selecionar o tipo de conexão, o comunicador de campo 475 aguarda por uma conexão ao computador. Quando o 475 estiver conectado, uma mensagem aparece e o nome do computador é listado no campo Computador conectado na janela Aguardando PC.

#### **NOTA**

A tecla Liga/desliga, o timer do modo em espera e o timer de auto-desligar são desativados quando o comunicador de campo 475 está no modo Aguardando PC.

#### **Bluetooth**

A interface de Bluetooth (se o equipamento tiver uma licença) permite conectar o comunicador de campo 475 ao utilitário *Easy Upgrade*, versão 3.0 ou superior do comunicador de campo para transferir descrições de dispositivos, software do sistema, configurações, Capturas de evento, licenças de aplicativos e arquivos do Bloco de notas (.txt). Verifique na documentação do AMS Device Manager se ele é compatível com o recurso de Bluetooth.

#### **NOTA**

O comunicador de campo 475 não se comunica com os dispositivos HART ou fieldbus usando Bluetooth.

Para usar o Bluetooth, os seguintes itens são necessários:

- Comunicador de campo 475 com uma licença para Bluetooth. Para verificar se o seu 475 tem uma licença para Bluetooth, toque no ícone **Configurações** no menu principal do comunicador de campo. Em seguida, toque em **Licenças**. Uma marca de verificação ao lado de Bluetooth indica que o equipamento tem a licença.
- Um adaptador de Bluetooth aprovado conectado ao seu computador que usa o software de Bluetooth para Windows e drivers. Consulte a Ajuda do utilitário *Easy Upgrade* e o arquivo Leia-me para obter mais informações. Você pode acessar o arquivo Leia-me no site www.fieldcommunicator.com, no CD ou DVD de recursos, ou no utilitário *Easy Upgrade* do comunicador de campo no menu Iniciar do Windows (se o utilitário *Easy Upgrade* tiver sido instalado.)

Se o Bluetooth não estiver definido como o tipo de conexão padrão, você precisa ativá-lo na janela Aguardando PC. Para ativar a comunicação por Bluetooth:

- 1.Toque em **Aguardando PC** no menu principal do comunicador de campo.
- 2.Toque em **Alteração do tipo de conexão**.
- 3.Toque em **Bluetooth** e depois toque em **OK**. Você pode tocar em **Salvar como padrão** para usar sempre o Bluetooth como o tipo de conexão.

O símbolo do Bluetooth no teclado é iluminado por uma luz azul  $\binom{1}{k}$ e a mensagem "Esperando por conexão" aparece quando o Bluetooth é ativado. Consulte a [Figura 2-3](#page-17-0) para obter informações sobre a localização desta luz.

A distância máxima recomendada entre o comunicador de campo 475 e o computador é 10 metros (30 ft). Consulte a Ajuda do utilitário *Easy Upgrade* ou AMS Device Manager para obter mais informações sobre como usar o Bluetooth.

#### **IrDA**

O comunicador de campo 475 pode se comunicar com o utilitário *Easy Upgrade* do comunicador de campo e com o AMS Device Manager usando tecnologia de raios infravermelhos (IrDA). A tecnologia IrDA é uma interface de computador compatível para a transferência de arquivos de descrições de dispositivos, de atualizações de software, de configurações, de Captura de eventos, de licenças de aplicativos e de Bloco de notas. Consulte a [Figura 2-3 na página 18](#page-17-0) para obter informações sobre a localização da interface IrDA no comunicador de campo 475. Todos os comunicadores de campo 475 podem usar IrDA.

A comunicação por IrDA pode ser embutida no computador, tal como um laptop, ou fornecida através de um adaptador tal como um adaptador de USB para IrDA. Consulte o seu manual de IrDA para obter instruções de instalação e operação. A distância máxima recomendada entre a IrDA e o computador é 45 cm (18 in.).

Se você configurou anteriormente a conexão Bluetooth como tipo de conexão predefinido, você precisará ativar a IrDA.

Para ativar a comunicação por IrDA:

- 1.Toque em **Aguardando PC** no menu principal do comunicador de campo.
- 2.Toque em **Alteração do tipo de conexão** .
- 3.Toque em **IrDA** e, em seguida, toque em **OK**. Você pode tocar em **Salvar como padrão** para usar sempre a conexão por IrDA como o tipo de conexão.

A mensagem "Esperando por conexão" aparece quando a conexão por IrDA é ativada. Consulte os manuais online do AMS Device Manager ou o utilitário *Easy Upgrade* para obter instruções sobre como conectar o dispositivo a aplicativos que usam IrDA.

#### **Leitor de cartão**

O cartão de sistema do comunicador de campo 475 também pode se comunicar com o utilitário *Easy Upgrade* usando um leitor de cartão SD compatível. Consulte o arquivo Leia-me para obter informações sobre os leitores de cartão compatíveis. Você pode acessar este arquivo no site www.fieldcommunicator.com, no CD ou DVD de recursos, ou no utilitário *Easy Upgrade* do comunicador de campo no menu Iniciar do Windows (se o utilitário *Easy Upgrade* tiver sido instalado.)
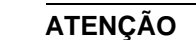

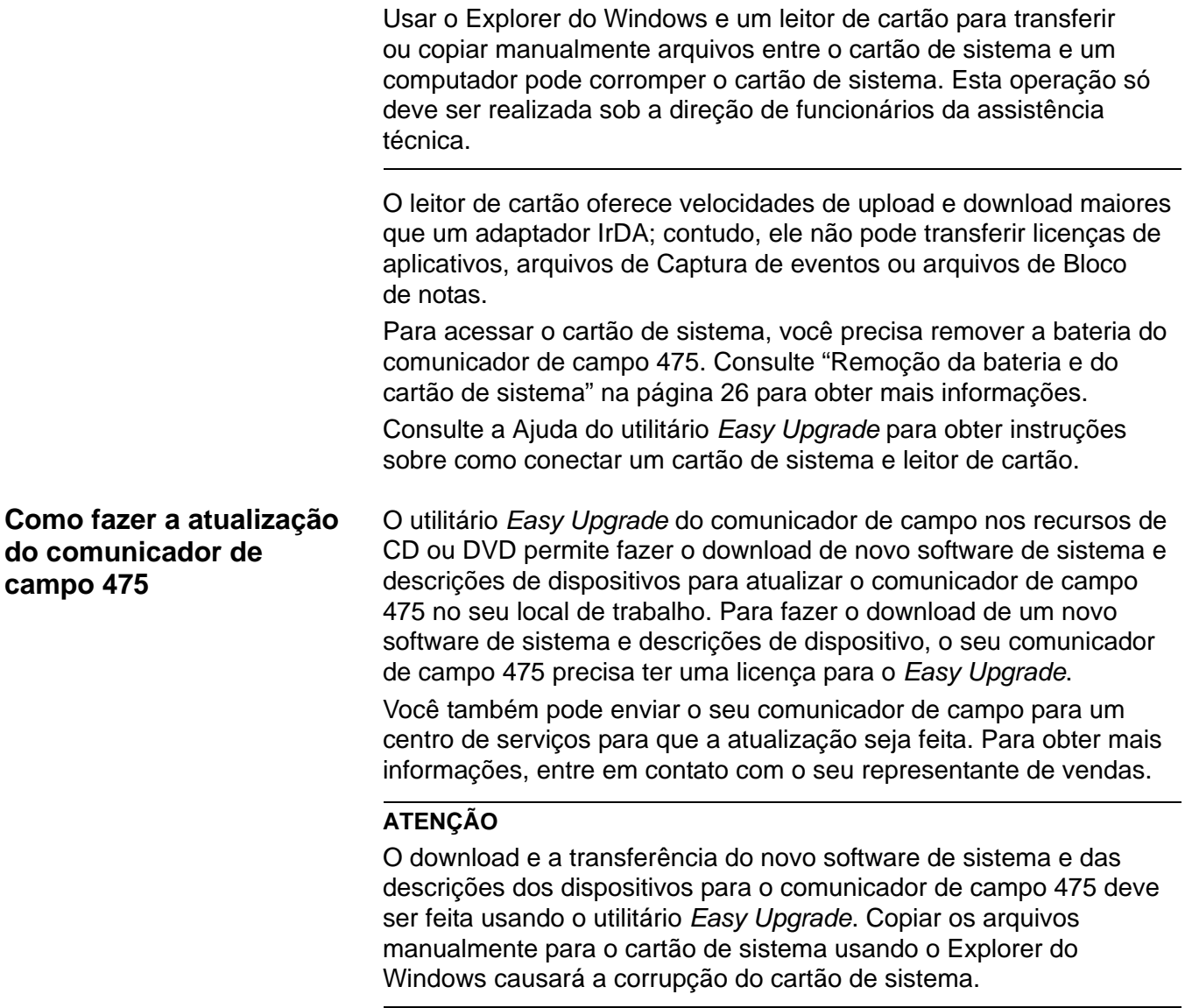

## **Como fazer o download de um novo software de sistema e descrições de dispositivos**

Faça o download do software de sistema e descrições de dispositivo mais recentes da internet usando a função Atualizar PC no utilitário *Easy Upgrade* (versão 3.0 ou superior). É necessária uma conexão de internet para fazer o download de novos arquivos. Se o seu local de trabalho não tiver acesso à internet, um CD ou DVD de recursos pode fornecer as atualizações mais recentes.

## **Como fazer a transferência de software de sistema e de descrições de dispositivos**

Use o utilitário *Easy Upgrade* para transferir todos os arquivos para um comunicador de campo 475 conectado. Você pode usar IrDA, Bluetooth ou um leitor de cartão para se conectar ao utilitário *Easy Upgrade* e transferir as atualizações. Algumas atualizações grandes ou críticas podem exigir um leitor de cartão. Consulte a Ajuda do utilitário *Easy Upgrade* para obter informações sobre como conectar e fazer a atualização de um comunicador de campo 475.

O utilitário *Easy Upgrade* também lhe permite transferir um software de sistema específico ou uma versão de descrição de dispositivo. Conecte um comunicador de campo 475 ou cartão de sistema e clique no botão Mais opções na janela Atualização para acessar o software de sistema e as guias DDs.

**Como adicionar funções habilitando licenças** O aplicativo HART, Gerenciamento de configuração de dispositivos e gráficos são licenciados em todos os comunicadores de campo 475, mas outras funções precisam de uma licença. Renove ou adicione licenças no seu local de trabalho a qualquer momento usando o recurso Licenças online no utilitário *Easy Upgrade* do comunicador de campo. Somente a licença do *Easy Upgrade* precisa ser renovada.

### **Como visualizar as licenças atuais**

Para ver as licenças atuais e a data de expiração do *Easy Upgrade* no seu comunicador de campo 475, toque no ícone *Configurações* do menu principal do comunicador de campo. Em seguida, toque no ícone **Licenças**.

O utilitário *Easy Upgrade* também pode exibir todas as informações das licenças a partir da janela Licenciamento & registro ou da janela Atualização. Um comunicador de campo 475 deve ser conectado para que as informações de licenciamento possam ser vistas na janela Atualização.

### **Como comprar e fazer o download de novas licenças**

Você pode selecionar e habilitar novas licenças para um comunicador de campo 475 no seu local de trabalho. São necessários quatro passos básicos para se obter novas licenças:

- 1.Registre o seu comunicador de campo 475 conectando-o ao utilitário *Easy Upgrade* e faça o registro em log na janela Licenciamento & registro.
- 2.Selecione as licenças a serem compradas e marque os números de peças corretos. Você pode selecionar licenças para vários comunicadores de campo de uma vez.
- 3.Envie um pedido de compra ao seu representante de vendas. Você será notificado quando o seu pedido tiver sido processado e as licenças estiverem disponíveis para download.
- 4.Conecte o seu comunicador de campo 475 ao utilitário *Easy Upgrade* e use a janela Licenciamento & registro para habilitar as licenças compradas.

**BLOCO DE NOTAS**

Consulte a Ajuda do utilitário *Easy Upgrade* para obter mais informações sobre como selecionar e habilitar as licenças.

Você pode enviar o seu comunicador de campo 475 para um centro de serviços para que um técnico faça a habilitação das licenças. Entre em contato com seu representante de vendas para obter mais informações.

O Bloco de notas é um editor de texto que pode ser usado para criar, abrir, editar e salvar documentos de texto (.txt) simples. O Bloco de notas é capaz de fazer uma formatação básica. No menu principal do comunicador de campo, toque no ícone **Bloco de notas** para executar o aplicativo. Você também pode ativar o Bloco de notas no aplicativo HART ou Fieldbus tocando no ícone do Bloco de notas  $(\triangle)$  no canto superior direito da janela.

Você pode transferir arquivos de texto entre um computador e o comunicador de campo 475 usando o utilitário *Easy Upgrade* do comunicador de campo.

### **NOTA**

A tecla Liga/desliga, o timer do modo em espera e o timer de auto-desligar são desativados quando o aplicativo do Bloco de notas se inicia.

**Como criar um novo documento**

No menu principal do Bloco de notas, toque em **NOVO**. Uma janela de texto vazia e um teclado SIP aparecem. Consulte a [Figura 2-8.](#page-38-0) Você está agora pronto para digitar o texto no seu novo documento.

Um novo documento também pode ser criado no Bloco de notas tocando-se no ícone Novo  $(\Box)$  na barra de ferramentas ou selecionando-se **Arquivo** | **Novo** no menu.

<span id="page-38-0"></span>Figura 2-8. Bloco de notas exibindo o teclado SIP

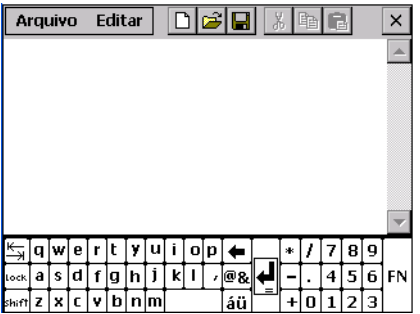

## **Como abrir um documento já existente**

- 1.Na página principal do Bloco de notas, selecione o arquivo desejado localizado em Nome de arquivo.
- 2.Toque em **ABRIR**. Uma janela de texto e o teclado SIP aparecem. Você está agora pronto para editar o seu documento.

Você também pode abrir um documento selecionando **Arquivo** | **Abrir** na barra de menu ou tocando no ícone Abrir ( $\approx$ ) na barra de ferramentas.

## **Como digitar texto**

Usando a caneta stylus, toque nas letras desejadas do teclado SIP. Usando o teclado, pressione o botão desejado do teclado em repetições rápidas para exibir a letra ou número desejados.

## **Como selecionar texto**

Arraste a caneta stylus sobre o texto que você deseja realçar ou selecione todo o texto em um documento tocando em **Editar** | **Selecionar tudo**.

## **Como recortar texto**

1.Selecione o texto que deseja recortar.

2.Toque em **Editar** | **Recortar**.

Você também pode recortar texto selecionando o texto e tocando no ícone Recortar ( $\vert \cdot \vert$ ) na barra de ferramentas.

## **Como copiar texto**

1.Selecione o texto que deseja copiar.

2.Toque em **Editar** | **Copiar**.

Você também pode copiar texto selecionando o texto e tocando no ícone Copiar  $(\Box)$  na barra de ferramentas.

### **Como colar texto**

1.Copie o texto que deseja colar.

2.Toque em um local na tela. Este é o local onde o texto será colado.

3.Toque em **Editar** | **Colar**.

Você também pode colar texto copiando o texto e tocando no ícone Colar (a) na barra de ferramentas.

## **Como salvar um documento**

1.No seu documento, toque em **Arquivo** | **Salvar**.

2.Toque no nome do arquivo na caixa de diálogo se o seu documento for novo.

3.Toque em **OK**.

Você também pode salvar um documento tocando no ícone Salvar  $\left(\left[\Box\right]\right)$  na barra de ferramentas.

## **Como salvar uma cópia**

Para salvar uma cópia de um documento atual com outro nome:

- 1.No seu documento, toque em **Arquivo** | **Salvar como...**.
- 2.Digite o nome da cópia do arquivo na caixa de diálogo.
- 3.Toque em **OK**.

## **Como excluir um documento**

Existem três opções para exclusão de um documento do Bloco de notas:

Opção 1

- 1.Na página principal do Bloco de notas, selecione o arquivo que você deseja excluir.
- 2.Toque em **EXCLUIR**.
- 3.Uma advertência aparece lhe informando que o arquivo selecionado será excluído permanentemente. Se você tem certeza de que deseja excluir este arquivo, toque em **Sim**.

Opção 2

- 1.Para excluir do seu documento, toque em **Arquivo** | **Excluir**.
- 2.Em Excluir página de arquivo, toque no arquivo que deseja excluir.
- 3.Toque em **OK**.
- 4.Uma advertência aparece lhe informando que o arquivo selecionado será excluído permanentemente. Se você tem certeza de que deseja excluir este arquivo, toque em **Sim**.
- 5.Toque em **SAIR** quando você tiver terminado de excluir arquivos.

Opção 3

Exclua o arquivo .txt usando o utilitário *Easy Upgrade*. Consulte a Ajuda do utilitário *Easy Upgrade* para obter mais informações sobre como excluir um arquivo de dados de usuário.

#### **Como sair**

1.No seu documento, toque em **Arquivo** | **Sair**.

2.Toque no botão **SAIR** na página principal.

O ValveLink Mobile lhe permite configurar, calibrar e fazer o diagnóstico dos controladores de válvula digital (DVC) Fisher através de uma interface gráfica fácil de usar. Para abrir o ValveLink Mobile, toque no ícone **ValveLink Mobile** no menu principal do comunicador de campo. O comunicador de campo deve ter um cartão de sistema de 1 GB ou mais e uma licença válida para o *Easy Upgrade* para abrir o ValveLink Mobile.

Use o conjunto de cabos para conectar o DVC e executar os diagnósticos ou operações desejados. Consulte a documentação do ValveLink Mobile no site www.fieldcommunicator.com para obter mais informações sobre suas funções.

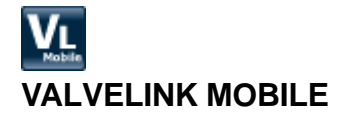

As atualizações para o ValveLink Mobile estão incluídas com as atualizações de software do sistema do comunicador de campo. Use o utilitário *Easy Upgrade* para fazer o download de atualizações pela internet para o seu computador e depois transferi-las para o seu comunicador de campo. Talvez seja necessário um leitor de cartão.

### **NOTA**

O timer do modo em espera e o timer de auto-desligar são desativados quando o ValveLink Mobile é aberto.

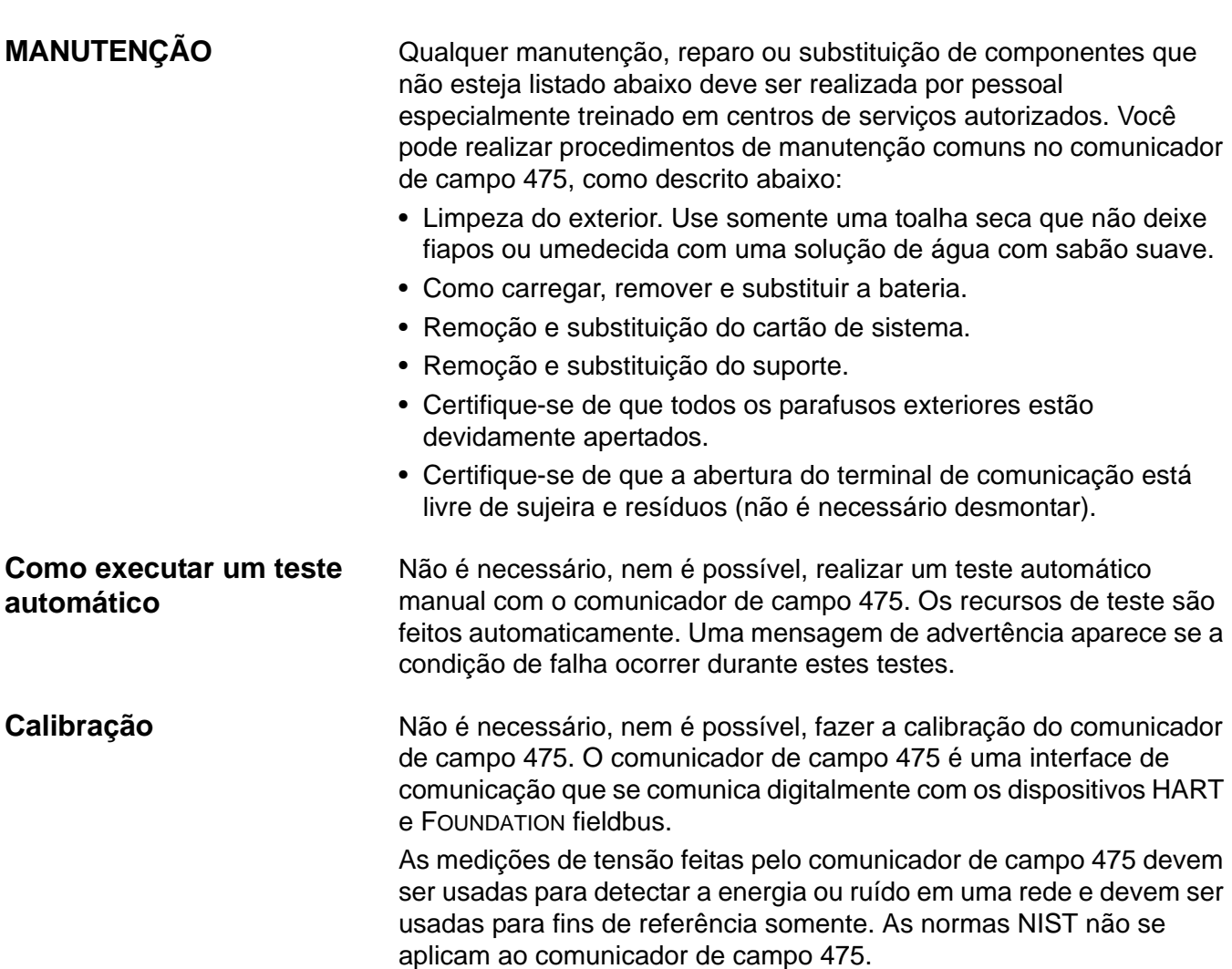

# SEÇÃO 3 FUNÇÃO HART

## **MENSAGENS DE SEGURANÇA**

**INFORMAÇÕES GERAIS** Esta seção contém instruções sobre as funções básicas HART do comunicador de campo 475. Estas informações se baseiam na operação do aplicativo HART, versão 6.1.

> Os procedimentos e instruções desta seção podem exigir precauções especiais para assegurar a segurança dos funcionários que estão executando a operação. As informações que indicam possíveis problemas de segurança são indicadas por um símbolo de advertência  $(\wedge)$ . Consulte as mensagens de segurança antes de realizar uma operação precedida por este símbolo. Outras mensagens de advertência podem ser encontradas na seção ["Solução de problemas"](#page-82-0)  deste manual.

## **ALERTA**

Se você decidir ignorar todas as mensagens de status do dispositivo de campo, cada mensagem, independente da sua gravidade, será ignorada até que um número específico de mensagens seja alcançado. Consulte ["Como ignorar as mensagens de status" na](#page-58-0)  [página 59](#page-58-0) para obter mais informações.

## **ALERTA**

As medições de tensão devem ser usadas como referência apenas. Não tome decisões de controle do processo importantes com base nestas medições.

## **RECURSOS E FUNÇÕES BÁSICOS**

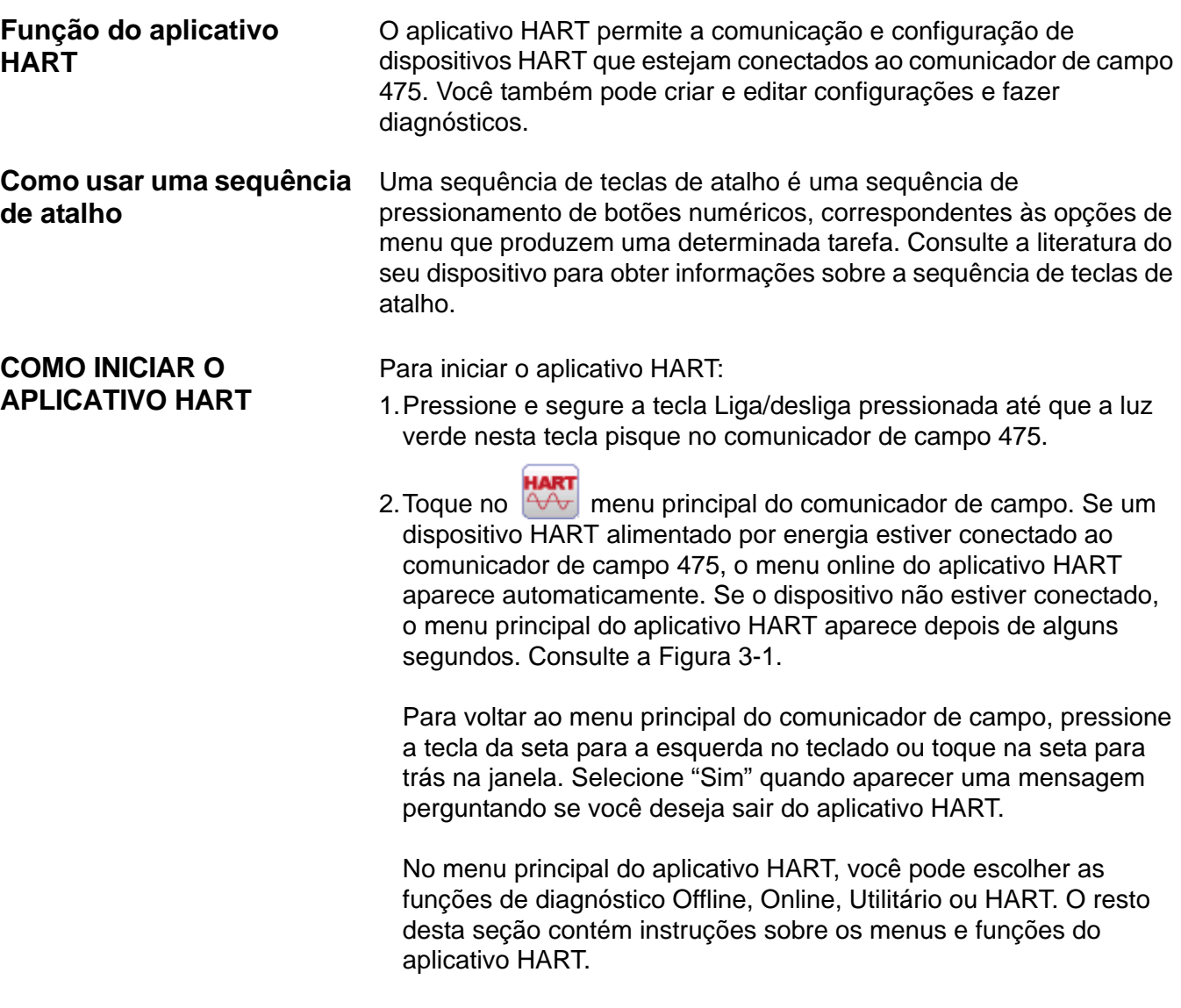

<span id="page-43-0"></span>Figura 3-1. Menu principal do aplicativo HART

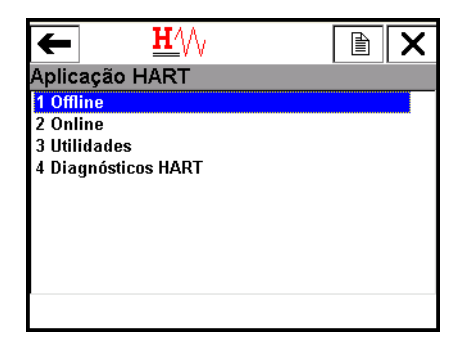

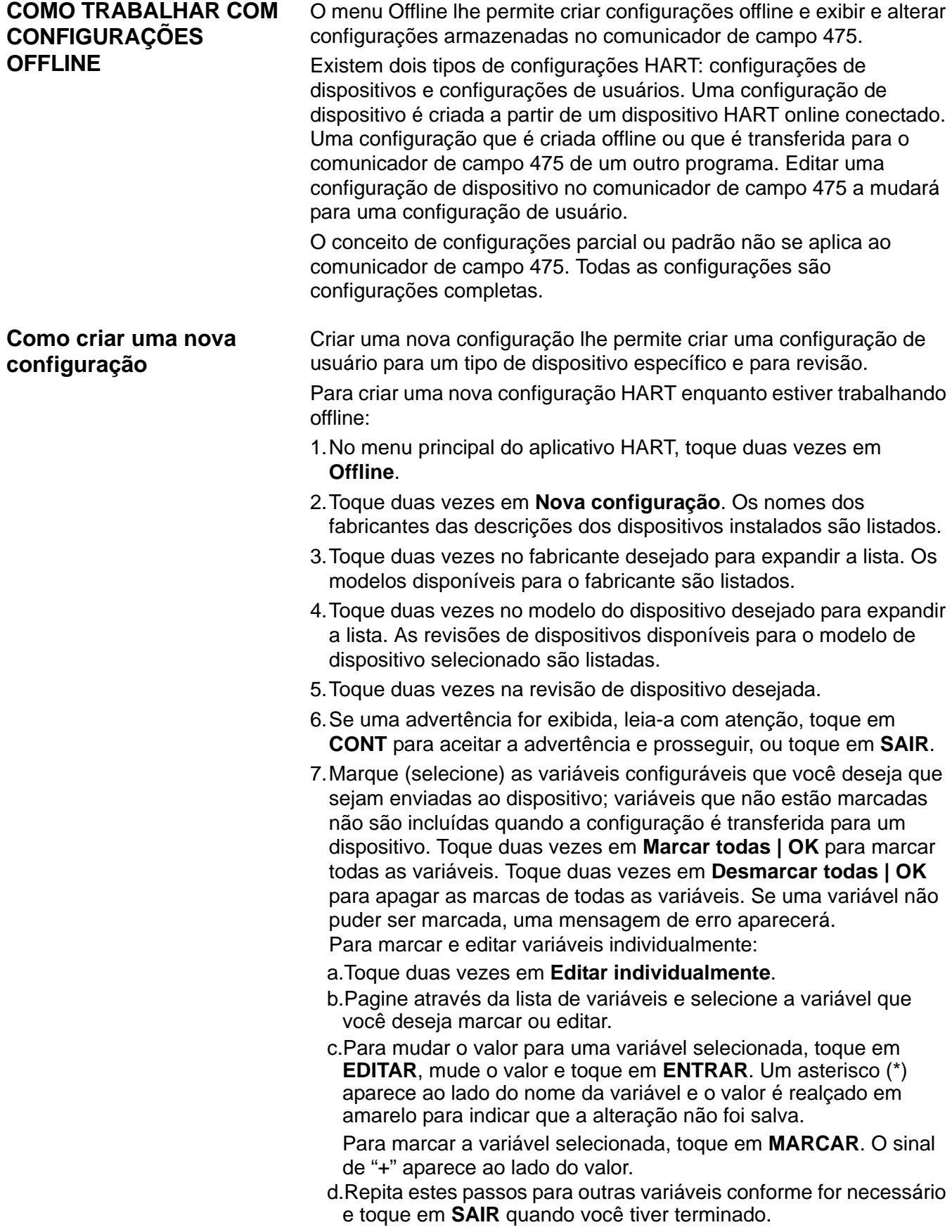

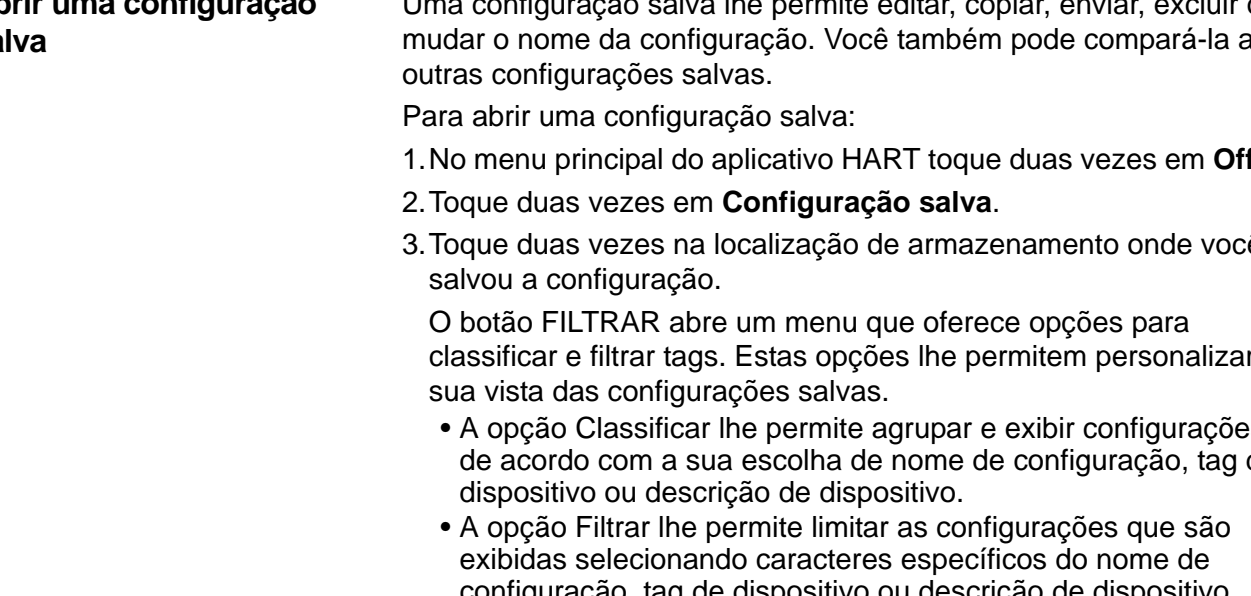

Ao configurar um filtro, você pode usar dois caracteres especiais: o ponto final (.) e o asterisco (\*). O ponto final substitui um único caractere de qualquer valor. O asterisco substitui uma sequência de caracteres.

Por exemplo, se você deseja listar todas as configurações que contenham um nome de  $P - 001$  a  $P - 300$ , digite " $P -$ \*" Se você deseja listar as configurações com um nome que começa com P – 0 e termina com um 7, configure o filtro para "P – 0.7". O ponto final substituirá somente um caractere entre 0 e 7.

O botão EXPANDIR lhe permite visualizar o nome da configuração, tag do dispositivo, fabricante, tipo de dispositivo, revisão do dispositivo, descrição e o tipo de configuração. Toque em **COMPRIMIR** para retornar à janela anterior.

4.Toque duas vezes na configuração desejada para abrir o menu Configuração salva.

## <span id="page-45-0"></span>**Abrir uma configuração salva**

8.Para salvar a configuração, toque duas vezes em **Salvar como.**  (O botão SALVAR o leva até o menu Salvar como.)

- a.Para alterar a localização onde a configuração será salva, toque duas vezes em **Localização**, selecione uma opção e toque em **ENTRAR**.
- b.Para especificar um nome para a configuração, toque duas vezes em **Nome**, digite o nome e toque em **ENTRAR**.
- c.Toque em **SALVAR**.

Uma configuração salva lhe permite editar, copiar, enviar, excluir ou mudar o nome da configuração. Você também pode compará-la a

- 1.No menu principal do aplicativo HART toque duas vezes em **Offline**.
- 3.Toque duas vezes na localização de armazenamento onde você

classificar e filtrar tags. Estas opções lhe permitem personalizar a

- A opção Classificar lhe permite agrupar e exibir configurações de acordo com a sua escolha de nome de configuração, tag de
- configuração, tag de dispositivo ou descrição de dispositivo.

## **Editar uma configuração salva**

A opção Editar lhe permite editar uma configuração salva enquanto estiver trabalhando offline.

Para editar uma configuração salva:

- 1.Abra uma configuração salva. Consulte ["Abrir uma configuração](#page-45-0)  [salva"](#page-45-0).
- 2.Toque duas vezes em **Editar** no menu Configuração salva.
- 3.Se uma advertência for exibida, leia-a com atenção, toque em **CONT** para aceitar a advertência e prosseguir, ou toque em **SAIR** para terminar a operação.
- 4.Marque (selecione) as variáveis configuráveis que você deseja que sejam enviadas ao dispositivo; variáveis que não estão marcadas não são incluídas quando a configuração é transferida para um dispositivo. Toque duas vezes em **Marcar todas | OK** para marcar todas as variáveis. Toque duas vezes em **Desmarcar todas | OK**  para apagar as marcas de todas as variáveis. Para marcar e editar variáveis individualmente:
	- a.Toque duas vezes em **Editar individualmente**.
	- b.Pagine através da lista de variáveis e selecione a variável que você deseja marcar ou editar. Para mudar o valor para uma variável selecionada, toque em **EDITAR**, mude o valor e toque em **ENTRAR**. Um asterisco (\*) aparece ao lado do nome da variável e o valor é realçado em amarelo para indicar que a alteração não foi salva. Para marcar a variável selecionada, toque em **MARCAR**. O sinal de "+" aparece ao lado do valor.
	- c.Repita estes passos para outras variáveis conforme for necessário.
- d.Toque em **Sair**.
- 5.Toque em **SALVAR**.

#### <span id="page-46-0"></span>**Copiar uma configuração salva**

A opção Copiar para lhe permite copiar uma configuração salva para uma nova localização de armazenamento no comunicador de campo 475.

Para copiar uma configuração salva:

- 1.Abra uma configuração salva. Consulte ["Abrir uma configuração](#page-45-0)  [salva" na página 46.](#page-45-0)
- 2.Toque duas vezes em **Copiar** para no menu Configuração salva.
- 3.Toque duas vezes em **Localização** e selecione uma nova localização de armazenamento onde você deseja salvar a configuração e toque em **ENTRAR**.
- 4.Toque duas vezes em **Nome**, digite o nome para a cópia desta configuração e toque em **ENTRAR**.
- 5.Toque em **SALVAR** para copiar a configuração para uma nova localização.

### **Enviar uma configuração salva para um dispositivo conectado**

A opção Enviar lhe permite enviar a configuração aberta a um dispositivo conectado. No menu Configuração salva, toque duas vezes em **Enviar**. O comunicador de campo 475 envia a configuração para um dispositivo conectado que é compatível com a configuração.

#### **Excluir uma configuração salva**

A opção Excluir lhe permite remover configurações salvas, uma de cada vez.

Para excluir uma configuração que está armazenada no comunicador de campo 475:

- 1.Abra uma configuração salva. Consulte ["Abrir uma configuração](#page-45-0)  [salva" na página 46.](#page-45-0)
- 2.Toque duas vezes em **Excluir** no menu Configuração salva.
- 3.Toque em **Sim** para confirmar a exclusão. Toque em **Não** para cancelar.

#### **Renomear uma configuração salva**

A opção Renomear lhe permite alterar o nome de uma configuração salva.

Para renomear uma configuração salva:

- 1.Abra uma configuração salva. Consulte ["Abrir uma configuração](#page-45-0)  [salva" na página 46.](#page-45-0)
- 2.Toque duas vezes em **Renomear** no menu Configuração salva.
- 3.Toque duas vezes no arquivo que você deseja renomear.
- 4.Digite o nome do novo arquivo e toque em **ENTRAR**.
- 5.Toque em **SALVAR**.

#### **Comparar duas configurações salvas**

Quaisquer duas configurações podem ser comparadas. Uma mensagem aparece indicando as diferenças que existem, mas as diferenças específicas não são exibidas.

Para comparar duas configurações salvas:

- 1.Abra uma configuração salva. Consulte ["Abrir uma configuração](#page-45-0)  [salva" na página 46.](#page-45-0)
- 2.Toque duas vezes em **Comparar** no menu Configuração salva.
- 3.Toque duas vezes em **Localização** e selecione a localização de armazenamento que contém a outra configuração que será usada nesta comparação e toque em **ENTRAR**.
- 4.Toque duas vezes no **Nome** para selecionar o arquivo que você deseja comparar.
- 5.Toque em **COMP** para comparar as configurações.
- 6.Toque em **OK** quando você tiver terminado.

## **Como transferir configurações para um aplicativo de computador**

Você pode transferir as configurações (arquivos .hcf) do comunicador de campo 475 para o AMS Device Manager ou utilitário *Easy Upgrade* do comunicador de campo. Depois que a configuração for transferida, você pode fazer operações diferentes, dependendo do aplicativo usado.

### **AMS Device Manager**

Use o AMS Device Manager para abrir, editar, comparar e transferir configurações salvas. O kit de interface portátil do comunicador de campo para o AMS Device Manager (versão 6.2 ou superior) lhe permite usar o comunicador de campo 475 com o AMS Device Manager.

Se o cartão de sistema não aparecer como uma localização de armazenamento no AMS Device Manager, copie as configurações do cartão de sistema na memória flash interna no comunicador de campo 475 antes de conectar ao AMS Device Manager. Consulte ["Copiar](#page-46-0)  [uma configuração salva" na página 47](#page-46-0) para obter instruções específicas. Em seguida, acesse a localização da memória flash interna para abrir, editar e salvar as configurações no AMS Device Manager. Consulte os manuais online do AMS Device Manager para obter mais informações sobre como conectar e transferir configurações.

## **Utilitário** *Easy Upgrade* **do comunicador de campo**

Use o utilitário *Easy Upgrade* para fazer back up, transferir e imprimir as configurações salvas no seu comunicador de campo 475 conectado. Consulte a Ajuda do utilitário *Easy Upgrade* para obter mais informações sobre como conectar e transferir configurações.

## **COMO TRABALHAR ONLINE COM OS DISPOSITIVOS HART**

**Como se conectar a um dispositivo HART**

O comunicador de campo 475 pode se comunicar com um dispositivo a partir da sala de controle, na bancada, ou qualquer ponto de terminação de fios elétricos no circuito. Conecte o comunicador de campo 475 com os conectores corretos em paralelo com o dispositivo ou resistor de carga. Os conectores HART não fazem distinção de polaridades.

Deve haver uma resistência mínima de 250 ohms no circuito HART para que o comunicador de campo 475 funcione corretamente. Para obter informações sobre conexões intrinsecamente seguras, consulte o [Apêndice B](#page-104-0).

## **Terminais de comunicação HART**

Existem três terminais para o conjunto de cabos na parte superior do comunicador de campo 475. Cada terminal vermelho é uma conexão positiva para o seu protocolo. O terminal preto é um terminal comum compartilhado por ambos os protocolos. Uma porta de acesso assegura que somente um par de terminais fique exposto a qualquer momento, consulte a [Figura 3-2](#page-49-0). Várias marcas indicam qual par de terminais se destina a cada protocolo.

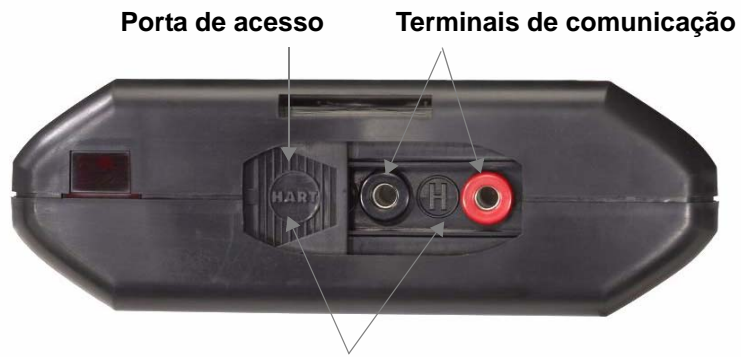

<span id="page-49-0"></span>Figura 3-2. Terminais de comunicação e porta de acesso HART

**Marcas dos terminais de comunicação HART**

## **NOTA**

O conjunto de cabos deve ser usado para comunicar com um dispositivo sem fio ou conectado por fio. O comunicador de campo 475 não pode se comunicar com outros dispositivos sem o uso de fios.

#### **Diagramas de ligações elétricas**

A [Figura 3-3](#page-49-1) mostra como conectar o comunicador de campo 475 a um circuito HART.

<span id="page-49-1"></span>Figura 3-3. Como fazer a conexão a um circuito HART

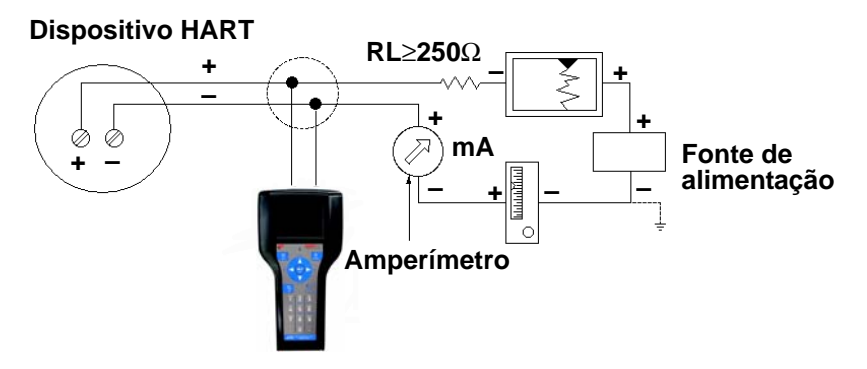

A [Figura 3-4](#page-50-0) mostra como conectar o comunicador de campo 475 diretamente aos terminais de um dispositivo HART.

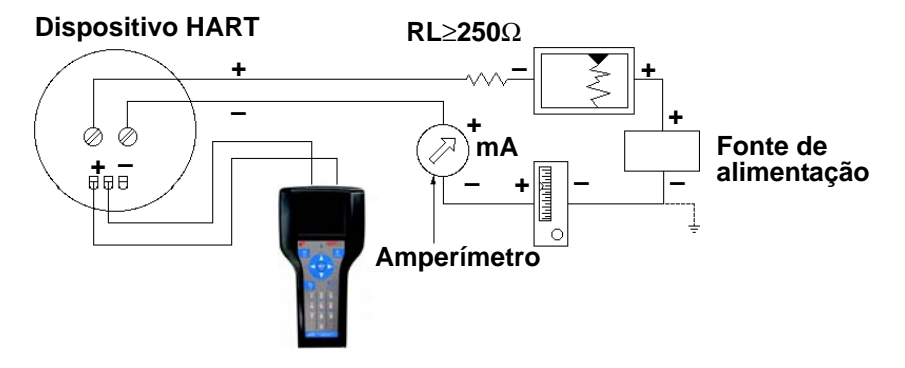

<span id="page-50-0"></span>Figura 3-4. Como conectar diretamente a um dispositivo HART

A [Figura 3-5](#page-50-1) mostra como conectar o resistor opcional de 250 ohms. Conectar um resistor é necessário se a resistência no circuito HART for inferior a 250 ohms.

<span id="page-50-1"></span>Figura 3-5. Como conectar o equipamento com um resistor de 250 ohms

#### **Dispositivo HART**

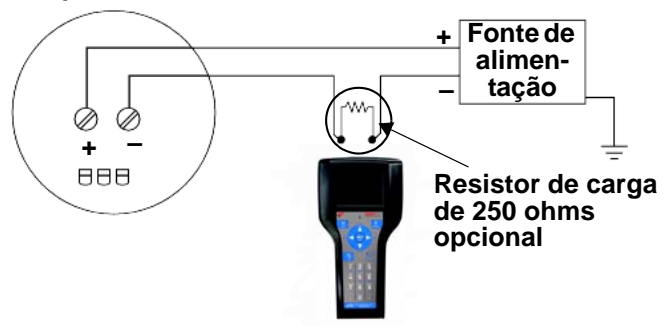

Para instalar temporariamente o resistor de carga opcional de 250 ohms.

- 1.Insira o resistor de carga dentro das tomadas do conjunto de cabos.
- 2.Abra o circuito para permitir a conexão do resistor em série no circuito.
- 3.Feche o circuito usando os conectores do conjunto de cabos.

A [Figura 3-6](#page-51-0) mostra como conectar o comunicador de campo 475 diretamente aos terminais de comunicação em um dispositivo sem fio. <span id="page-51-0"></span>Figura 3-6. Como conectar a um dispositivo sem fio

**Dispositivo sem fio** 

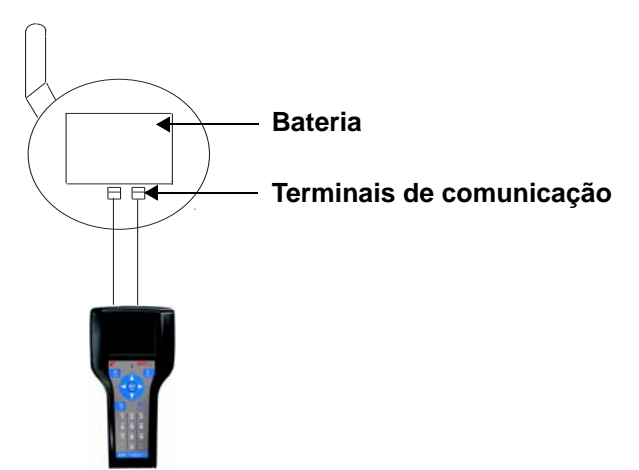

**Como exibir os dispositivos HART conectados**

Depois que o dispositivo estiver conectado, toque no **HART** menu principal do comunicador de campo. O aplicativo HART faz a pesquisa por polling automaticamente dos dispositivos conectados usando as opções de pesquisa por polling selecionadas. Consulte ["Como alterar](#page-57-0)  [as opções de pesquisa por polling HART" na página 58](#page-57-0) para obter informações sobre como modificar estas opções.

#### **NOTA**

Erros de comunicação, tal como um dispositivo aparecendo em vários endereços, podem ocorrer durante a pesquisa de endereços acima de 15 em um circuito com a revisão 5 do HART Universal ou mais antiga e a revisão 6 do HART Universal ou dispositivos superiores.

Para vários dispositivos, um menu online semelhante ao da [Figura 3-7](#page-52-0) é o primeiro menu a aparecer quando conectado a um dispositivo HART e é o menu raiz para o dispositivo. Este menu exibe informações de processo atualizadas essenciais que são atualizadas continuamente, incluindo a configuração de dispositivos, variável primária (PV), saída analógica (AO), valor de range inferior de PV (LRV) e valor de range superior de PV (URV).

Dependendo da descrição do dispositivo, a primeira tela online pode ser um menu HART padrão ou um menu do painel de dispositivo. Um menu do painel de dispositivo exibe os mesmos parâmetros, mas estes são organizados por tarefa. Opções, tais como Visão geral, Configurar, Ferramentas de serviço e Avançado podem aparecer. Consulte a literatura do seu dispositivo para obter mais informações sobre estes menus.

#### **NOTA**

As variáveis dinâmicas mostradas enquanto o equipamento está online representam os dados digitais que estão sendo enviados pelo dispositivo.

<span id="page-52-0"></span>Figura 3-7. Menu online HART e menu online do painel de dispositivo

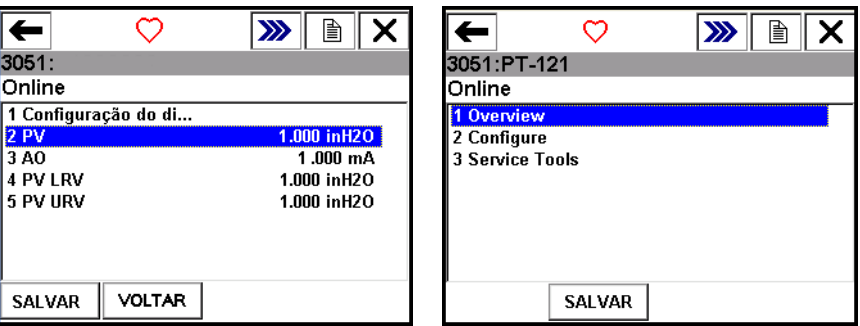

Uma vez que o menu online exibe informações importantes, alguns submenus exibem o botão ORIGEM para que você possa voltar ao menu online HART.

**O ícone HART** O ícone HART de um coração batendo aparece na parte superior da janela quando o comunicador de campo 475 está se comunicando com um dispositivo. Consulte a tabela abaixo para obter informações sobre os ícones e seus significados.

Tabela 3-1. Ícones HART

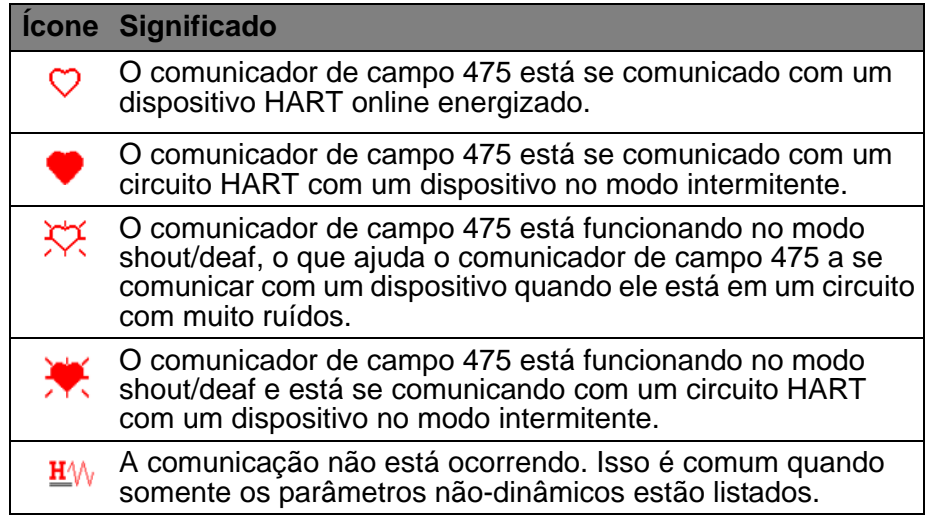

## **Como salvar a configuração de dispositivos**

**Como exibir as opções de configuração dos** 

**dispositivos**

Quando você salva uma configuração de um dispositivo conectado, ela é salva como uma configuração de dispositivo. Você pode salvar somente 25 configurações na memória flash interna.

Para salvar a configuração no dispositivo conectado:

- 1.Certifique-se de que o comunicador de campo 475 está conectado a um circuito HART ou diretamente ao dispositivo e ligue o comunicador de campo 475.
- 2. Toque no **HART**<br>2. Toque no  $\overline{44}$  menu principal do comunicador de campo. O menu online HART aparece.
- 3.Toque em **Salvar**. O botão Salvar não aparecerá se você já tiver salvado a configuração enquanto estava conectado ao dispositivo. Talvez seja necessário fazer uma alteração na configuração ou desconectar e reconectar o equipamento ao dispositivo para salvar novamente.
	- a.Para definir a localização onde a configuração será salva, toque duas vezes em **Localização**, selecione uma opção e toque em **ENTRAR**.
	- b.Para especificar um nome para a configuração, toque duas vezes em **Nome**, digite o nome e toque em **ENTRAR**.
- 4.Toque em **Salvar**. Se a configuração já existir, será exibida uma mensagem. Toque em **SIM** para substituir a versão antiga pela nova, ou toque em **NÃO** para voltar à janela Salvar como.

A Configuração de dispositivos no menu HART Online acessa todos os parâmetros configuráveis para o dispositivo conectado. Alguns dispositivos podem não exibir um menu Configuração de dispositivos. Verifique a literatura do seu dispositivo para obter mais informações. Toque duas vezes em **Configuração de dispositivos** para visualizar as variáveis de processo, os menus de diagnóstico e de serviço, de configuração básica e detalhada e de revisão.

## **Variáveis de processo**

O menu Variáveis de processo lista todas as variáveis de processo e seus valores. As variáveis de processão são atualizadas continuamente quando esta janela é exibida.

## **Diagnóstico e serviço**

O menu Diagnóstico e serviço oferece testes de dispositivos e circuitos, bem como opções de calibração. As operações de diagnóstico e de serviço que estão disponíveis variam consideravelmente de dispositivo para dispositivo e são definidas na descrição de dispositivos.

O menu *Testar dispositivo* lista o status, além do teste automático e mestre do dispositivo. "Testar dispositivo" inicia uma rotina de diagnóstico no dispositivo e pode detectar uma falha dos componentes eletrônicos, além de outras falhas que podem afetar o desempenho do equipamento.

*O Teste de circuito* é usado para definir a saída do dispositivo a um valor analógico especificado e pode ser usado para testar a integridade do circuito e a operação de indicadores, gravadores ou dispositivos semelhantes no circuito.

*A Calibração* é usada para realizar tais operações, tais como fazer um trim de sensor, trim D/A e trim D/A em escala.

## **Configuração básica**

O menu de configuração básica oferece acesso rápido a um número de parâmetros configuráveis incluindo valores de tag, de unidade, de range e de amortecimento.

As opções disponíveis no menu de configuração básica são as tarefas mais fundamentais que podem ser realizadas com um dispositivo. Estas tarefas são um subconjunto de opções disponíveis no menu Configuração detalhada.

O *Tag* identifica um dispositivo específico. Alterar a opção de unidade afeta as unidades de engenharia que são exibidas. Alterar os valores de range modifica a escala de saída analógica. Alterar o amortecimento afeta o tempo de resposta do transmissor e esta função é usada frequentemente para suavizar a saída quando ocorrem variações de entrada rápidas.

Um parâmetro modificado é realçado em amarelo e um asterisco aparece para indicar que a alteração não foi enviada ao dispositivo. Toque em **Enviar** para atualizar o dispositivo.

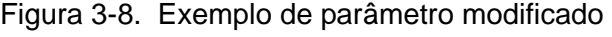

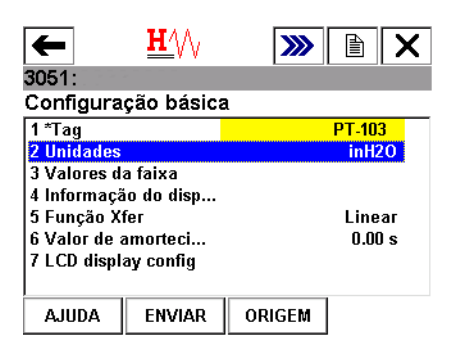

#### **Configuração detalhada**

O menu Configuração detalhada oferece acesso a cada um dos parâmetros de dispositivo editáveis e a todas as funções do dispositivo. O menu Configuração detalhada varia consideravelmente de um dispositivo HART para outro. As funções neste menu podem incluir tarefas tais como caracterização, configuração e trims de sensor e de saída.

### **Revisão**

O menu Revisão lista todos os parâmetros estáticos lidos do dispositivo conectado, incluindo as informações sobre a configuração e as limitações de dispositivos e de sensores. Ele também pode incluir informações sobre o dispositivo conectado tal como a revisão de tag, materiais de construção e do software do dispositivo.

**Como exibir gráficos** O aplicativo HART oferece exibições de gráfico de dados de dispositivos usando tecnologia EDDL (Electronic Device Description Language = linguagem de descrição de dispositivos eletrônicos) aperfeiçoada. Os dados do dispositivo podem ser apresentados como imagens, diagramas e gráficos. Estas opções aparecem como itens no menu HART online e em seus submenus. O posicionamento dos gráficos nos menus varia de dispositivo para dispositivo pois é determinado pelo fabricante do dispositivo.

> Para exibir as representações gráficas, você precisa de um dispositivo que use uma descrição de dispositivo aperfeiçoada. Somente os dispositivos que usam uma descrição de dispositivo EDDL aperfeiçoada oferecem representações gráficas de dados. Consulte o [Apêndice C](#page-116-0) para obter mais informações sobre as funções de gráficos.

## **COMO CONFIGURAR O APLICATIVO HART**

## **Como usar teclas de acesso**

## **Como definir as opções de teclas de acesso**

O menu de teclas de acesso é um menu que pode ser definido pelo usuário e que pode armazenar atalhos para até 20 das tarefas que você realiza com mais frequência. Por exemplo, se você alterar os tags do dispositivo e amortecimento com frequência, vai poder adicionar opções para estas funções ao menu Tecla de acesso para acesso rápido. A tecla de acesso aparece automaticamente na barra de ferramenta quando você está trabalhando online. As teclas de acesso criadas para DDs genéricas não são salvas.

Para adicionar um opção personalizada ao menu Tecla de acesso:

- 1.Conecte o equipamento a um dispositivo HART.
- 2. No menu principal do comunicador de campo, toque em  $\frac{HART}{\triangleleft}$ .
- 3.No menu HART Online ou em qualquer um dos submenus, selecione a opção que você deseja adicionar ao menu Tecla de acesso.
- 4. Toque e mantenha a tecla de acesso () pressionada. A janela Configuração de tecla de acesso exibe a nova opção que você está adicionando.
- 5.Toque em **ADICIONAR**.
- 6.Toque em **TODOS** para adicionar a opção Tecla de acesso para todos os tipos de dispositivos, ou toque em **UM** para adicionar a opção Tecla de acesso para somente o tipo de dispositivo ao qual você está conectado atualmente.
- 7.Se a mensagem "Marcar como variável de leitura somente no menu de tecla de acesso" aparecer, escolha uma das seguintes opções:
	- **SIM**: A variável para esta opção é de leitura somente. Você pode visualizar mas não pode alterar o seu valor.
	- **NÃO**: Você pode visualizar e alterar o valor desta variável.
- 8.Responda à mensagem "Exibir valor de variável no menu Tecla de acesso?" escolhendo uma das seguintes opções:
	- **SIM**: O valor desta variável aparece no menu Tecla de acesso.
	- **NÃO**: O menu Tecla de acesso mostra o nome da variável, mas não o seu valor.
- 9.Toque no botão **SAIR** na janela Configuração de tecla de acesso para voltar ao menu original. A nova opção é adicionada ao menu de Tecla de acesso.

#### **Como usar uma opção de tecla de acesso**

Você pode acessar o menu Tecla de acesso em qualquer janela online.

Para usar uma opção de Tecla de acesso:

- 1.Conecte o comunicador de campo 475 a um circuito ou dispositivo HART.
- 2. No menu principal do comunicador de campo, toque em  $\overline{44}$ .
- 3. Toque na tecla de acesso  $(y)$ ) em um menu online.
- 4.Toque duas vezes na opção desejada do menu Tecla de acesso.

#### **Como remover uma opção de tecla de acesso**

Para remover opções de tecla de acesso individuais:

- 1. Toque e mantenha a tecla de acesso  $\left(\frac{w}{w}\right)$  pressionada. A janela Configuração de tecla de acesso aparece.
- 2.Toque na opção do menu que você deseja remover.

## **NOTA**

Algumas opções são predefinidas e não podem ser removidas do menu Tecla de acesso. Estas opções variam dependendo do tipo de dispositivo.

- 3.Toque em **EXCLUIR**.
- 4.Quando você terminar, toque em **SAIR** para fechar a janela Configuração de tecla de acesso.

## **Remoção de todas as opções de tecla de acesso**

Para remover todas as opções de tecla de acesso atualmente definidas:

- 1.No menu principal do aplicativo HART, toque duas vezes em **Utilitário**.
- 2.Toque duas vezes em **Configurar aplicativo HART**.
- 3.Toque duas vezes em **Limpeza de armazenamento**.
- 4.Toque duas vezes no **menu Tecla de acesso**.
- 5.Toque em **SIM** se você tiver certeza de que quer excluir todos os itens do menu Tecla de acesso. Toque em **NÃO** para retornar ao menu Limpeza de armazenamento.

<span id="page-57-0"></span>**Como alterar as opções de pesquisa por polling HART** Use as opções de pesquisa por polling HART para configurar o seu comunicador de campo 475 para pesquisar automaticamente por todos os dispositivos conectados ou dispositivos específicos. A maioria das instalações de dispositivos HART contém um dispositivo por circuito e o endereço do dispositivo é zero. Consulte o manual do seu dispositivo para obter mais informações sobre como alterar um endereço de pesquisa de dispositivos.

> Para ter mais que um dispositivo por circuito, conecte os dispositivos em paralelo e coloque-os no modo "Multiponto". Este modo é ativado mudando-se o endereço de zero para qualquer endereço entre 1 e 63. Depois que o modo estiver ativado, a saída analógica de cada dispositivo é fixa e não representa nenhuma variável.

## **NOTA**

Erros de comunicação, tal como um dispositivo aparecendo em vários endereços, podem ocorrer durante a pesquisa de endereços acima de 15 em um circuito com a revisão 5 do HART Universal ou mais antiga e a revisão 6 do HART Universal ou dispositivos superiores.

Para mudar a opção de pesquisa por polling:

- 1.No menu principal do aplicativo HART, toque duas vezes em **Utilitário**.
- 2.Toque duas vezes em **Configurar aplicativo HART**.
- 3.Toque duas vezes em **Opções de pesquisa por polling**. Selecione uma das seguintes opções de pesquisa por polling:
	- **Pesquisa por polling por endereço**  Permite-lhe pesquisar por dispositivos pelos endereços especificados. Toque em **Entrar** e, em seguida, toque duas vezes em **Endereços de pesquisa por polling** na janela Configurar aplicativo HART para selecionar o endereço a ser pesquisado. (Esta opção aparece somente quando a opção Pesquisa por polling por endereço for selecionada.) Selecione uma das seguintes opções no menu Endereços de pesquisa por polling:

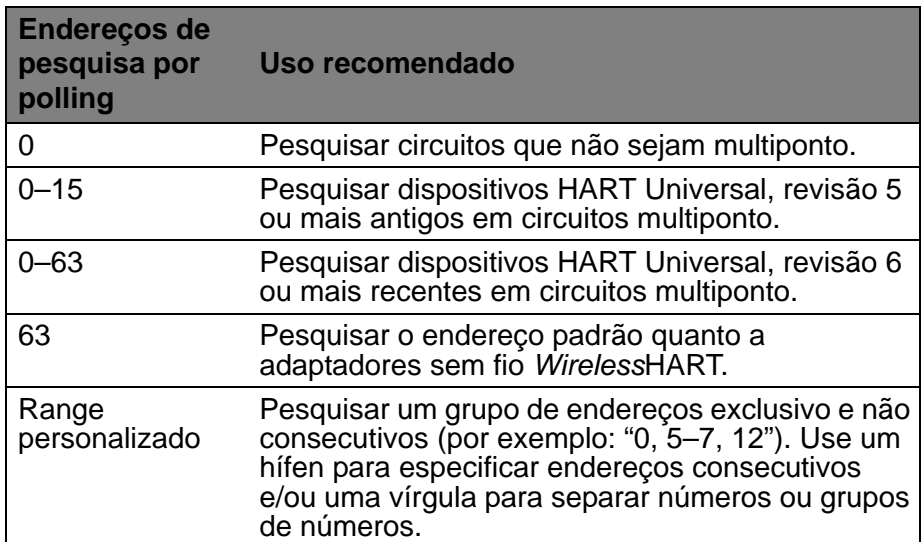

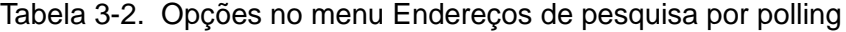

- **Pesquisa por polling por tag**  Permite-lhe entrar e pesquisar por tag do dispositivo. Você recebe instruções para digitar um tag quando inicia o aplicativo HART.
- **Pesquisa por polling por tag longo**  Permite-lhe entrar e pesquisar por um tag longo do dispositivo. (Compatível com o dispositivo HART Universal, revisão 6 ou superior). Você recebe instruções para digitar um tag quando inicia o aplicativo HART.
- **Pesquisa por polling usando ID exclusiva** Permite-lhe usar a ID exclusiva do dispositivo. Para os dispositivos HART Universal revisão 7, a ID exclusiva é o tipo de dispositivo expandido, um hífen e a ID do dispositivo. Para o dispositivo HART Universal revisão 6 e dispositivos mais antigos, a ID exclusiva é a ID do fabricante, o tipo de dispositivo, um hífen e a ID do dispositivo. Você receberá instruções na tela para digitar a ID exclusiva quando o aplicativo HART começar a funcionar.
- 4.Toque em **Entrar**.

## <span id="page-58-0"></span>**Como ignorar as mensagens de status**

O comunicador de campo 475 exibe as mensagens de status de um dispositivo HART conectado. A opção Ignorar status lhe permite especificar o número de mensagens de status do dispositivo que não são exibidas, estendendo o tempo entre as mensagens exibidas. O padrão são 50 mensagens e é reconfigurado para este valor depois que você fecha o aplicativo HART.

## **NOTA**

Se você decidir ignorar todas as mensagens de status do dispositivo, cada mensagem, independente da sua gravidade, será ignorada até que um número específico de mensagens seja alcançado.

Para alterar o número de mensagens de status ignoradas:

1.No menu principal do aplicativo HART, toque duas vezes em **Utilitário**.

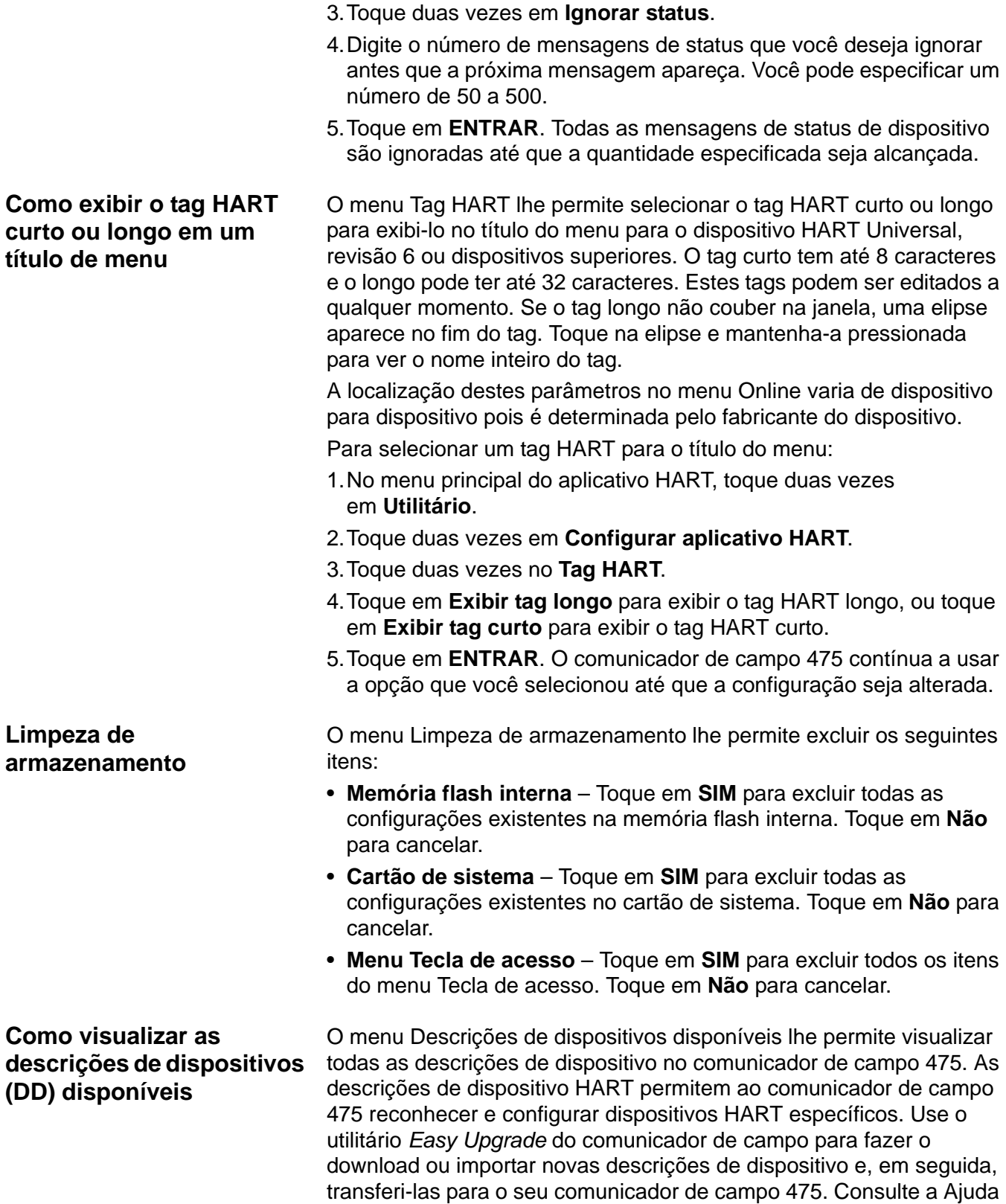

do utilitário *Easy Upgrade* para obter mais informações.

2.Toque duas vezes em **Configurar aplicativo HART**.

Para visualizar as descrições de dispositivos HART instalados atualmente:

- 1.No menu principal do aplicativo HART, toque duas vezes em **Utilitário**.
- 2.Toque duas vezes em **Descrições de dispositivos disponíveis**. Os nomes dos fabricantes das descrições dos dispositivos instalados são listados.
- 3.Toque duas vezes no fabricante do dispositivo desejado para expandir a lista. Os modelos disponíveis para o fabricante são listados.
- 4.Toque duas vezes no modelo de dispositivo desejado. As revisões de dispositivos disponíveis para o modelo selecionado são listadas. Um dos ícones abaixo aparece ao lado de cada descrição de dispositivo para indicar o seu status.

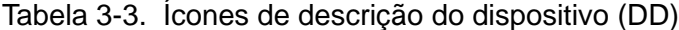

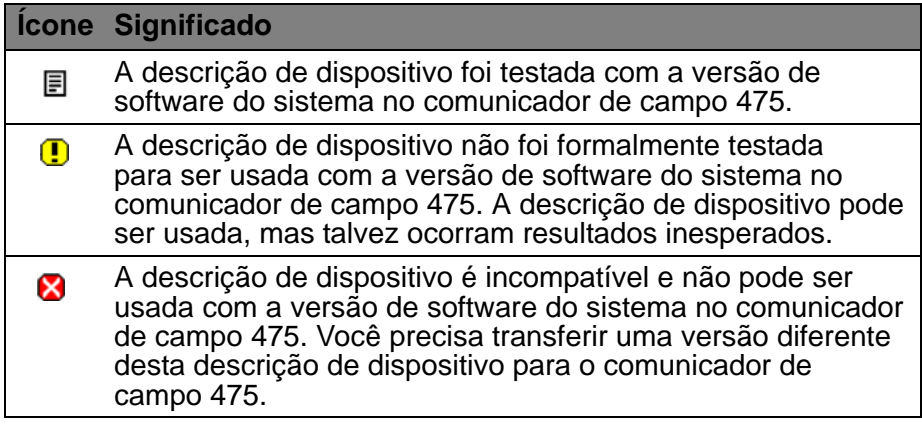

## **Como simular uma conexão online ao dispositivo HART**

O comunicador de campo 475 tem um modo de simulação que lhe permite simular uma conexão online ao dispositivo HART sem, na verdade, conectar-se a um dispositivo. O modo Simulação é uma ferramenta de treinamento que lhe ajuda a familiarizar-se com dispositivos antes de configurá-los em um ambiente crítico. Uma configuração simulada não pode ser salva. Nem todas as descrições de dispositivos foram otimizadas para trabalharem em simulação. O aplicativo HART fechará o menu principal do comunicador de campo se o dispositivo não puder ser simulado.

Para simular uma conexão a um dispositivo HART:

- 1.No menu principal do aplicativo HART, toque duas vezes em **Utilitário**.
- 2.Toque duas vezes em **Simulação**. Os fabricantes com descrições de dispositivos instaladas no comunicador de campo 475 são listadas.
- 3.Toque duas vezes no fabricante desejado para expandir a lista. Os modelos disponíveis para o fabricante são listados.

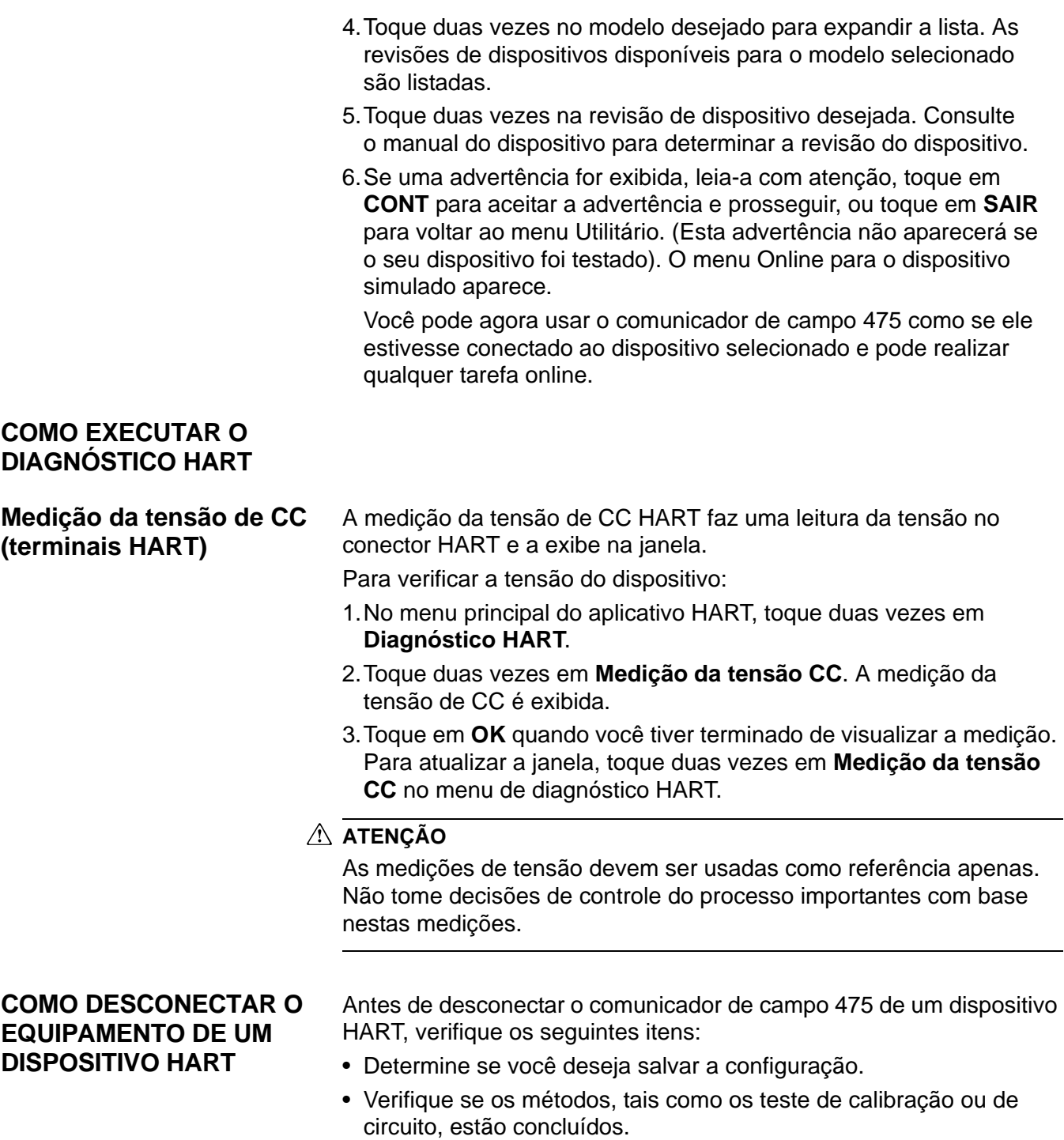

• Resolva todos os dados que não foram enviados ao dispositivo.

## **MENSAGENS DE SEGURANÇA**

# SEÇÃO 4 FUNCIONALIDADE DO FIELDBUS

**INFORMAÇÕES GERAIS** Esta seção contém instruções sobre as funções básicas fieldbus do comunicador de campo 475. Estas informações se baseiam na operação do aplicativo Fieldbus, versão 6.1.

> Os procedimentos e instruções desta seção podem exigir precauções especiais para assegurar a segurança dos funcionários que estão executando a operação. As informações que indicam possíveis problemas de segurança são indicadas por um símbolo de advertência  $(\wedge)$ . Consulte as mensagens de segurança antes de realizar uma operação precedida por este símbolo. Outras mensagens de advertência podem ser encontradas na seção Solução de problemas deste manual.

## **ALERTA**

Se este segmento estiver conectado a um sistema host, as alterações feitas com o comunicador de campo 475 podem não ser registradas no banco de dados permanente do sistema host. Verifique as alterações no banco de dados. Caso contrário, isto pode causar resultados imprevisíveis e dependendo do seu aplicativo, interrupção de processo conduzindo a danos materiais, ferimentos graves ou morte. Assegure-se que todas as precauções de segurança e procedimentos de trabalho sejam seguidos.

## **ALERTA**

Alterar os parâmetros de dispositivo pode afetar negativamente o controle do seu processo. Coloque o circuito de controle em Manual/avariado antes de aplicar as alterações. Verifique a saída antes de colocar o circuito de controle em Auto (automático). Podem ocorrer danos materiais, ferimentos graves ou mortes se estas instruções não forem seguidas. Assegure-se que todas as precauções de segurança e procedimentos de trabalho sejam seguidos.

## **ALERTA**

O comunicador de campo 475 consume aproximadamente 12 mA do segmento do fieldbus. Certifique-se de que a fonte de alimentação ou barreira no segmento do fieldbus tem a capacidade de fornecer esta corrente adicional. Se um segmento do fieldbus carregado demais tiver um consumo próximo da capacidade da fonte de alimentação do segmento, conectar o comunicador de campo 475 pode causar a perda de comunicação.

## **RECURSOS E FUNÇÕES BÁSICOS**

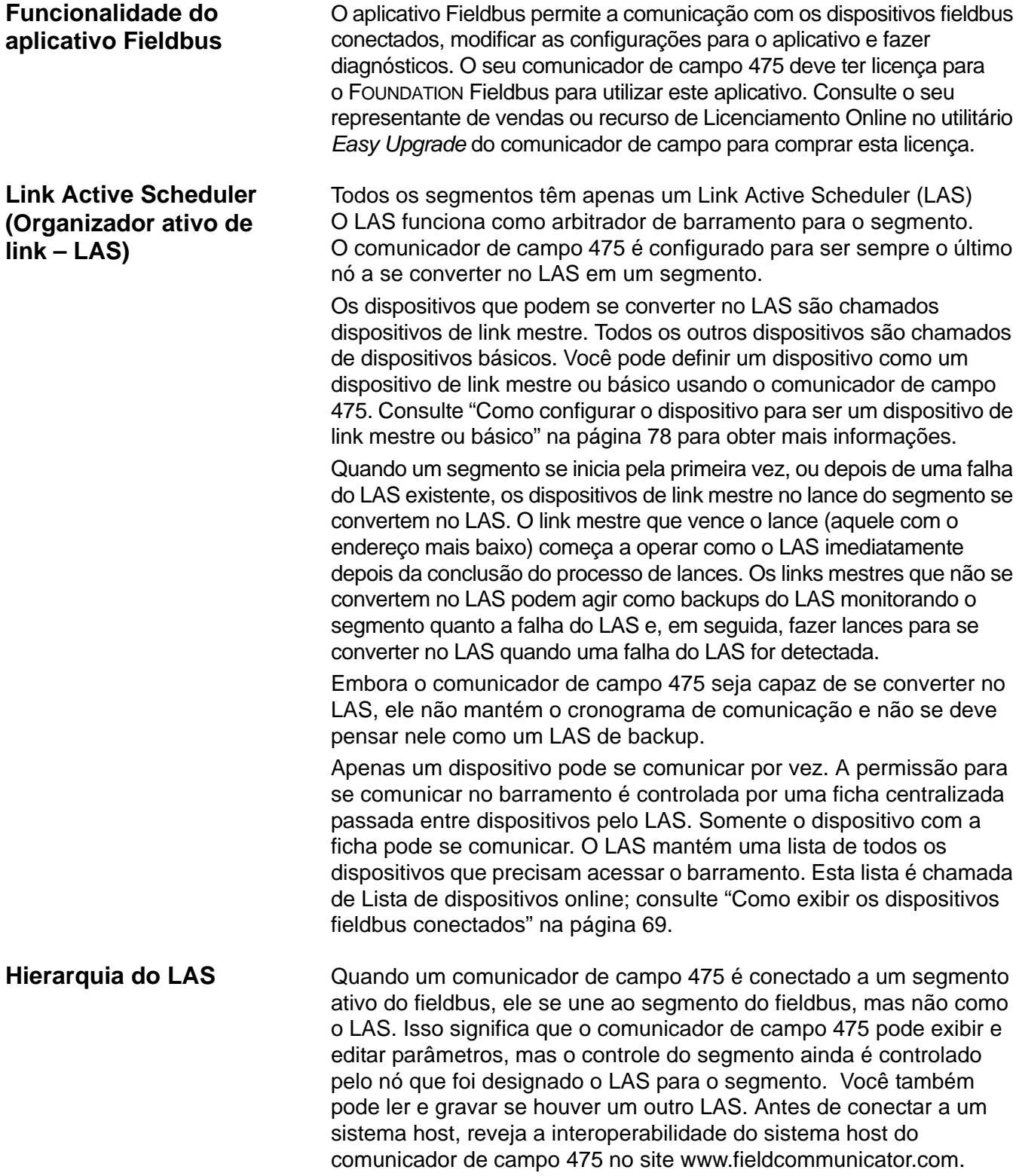

## **COMO INICIAR O APLICATIVO FIELDBUS**

Uma mensagem de advertência geral pode aparecer depois que o aplicativo Fieldbus for iniciado quando o LAS for detectado no segmento. Toque em **SIM** para ir para a Lista de dispositivos online, **NÃO** para voltar ao menu principal do comunicador de campo, ou **AJUDA** para obter mais informações sobre a advertência.

Para iniciar o aplicativo Fieldbus:

1.Pressione e segure a tecla Liga/desliga pressionada até que a luz verde nesta tecla pisque no comunicador de campo 475.

2. Toque no  $\blacksquare$  menu principal do comunicador de campo. Se um dispositivo de fieldbus online for conectado ao comunicador de campo 475, o menu principal do aplicativo Fieldbus aparece brevemente seguido pela Lista de dispositivos online. A [Figura 4-1](#page-64-0)  mostra o menu principal do aplicativo Fieldbus.

Se for detectada tensão insuficiente, uma mensagem de advertência aparece. Toque em **OK** para ir para menu principal do aplicativo Fieldbus.

<span id="page-64-0"></span>Figura 4-1. Menu principal do aplicativo Fieldbus

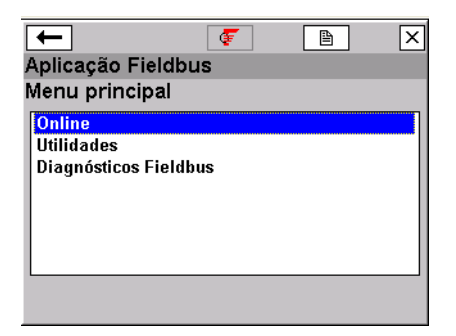

Uma mensagem de advertência da conexão pode aparecer se não for detectada qualquer comunicação. Isso significa que um LAS não foi reconhecido pelo comunicador de campo 475. Isso normalmente ocorre durante a conexão a um único dispositivo.

Para voltar ao menu principal do comunicador de campo, toque no botão da seta para trás ou pressione a tecla da seta para a esquerda no teclado.

No menu principal do aplicativo Fieldbus, você pode escolher as funções de diagnóstico Online, Utilitário ou Fieldbus. O resto desta seção contém instruções sobre os menus e funções do aplicativo Fieldbus.

## **COMO TRABALHAR ONLINE COM OS DISPOSITIVOS FIELDBUS**

Os menus online exibem dados para o dispositivo ao qual você está conectado e exibem informações de processo essenciais atualizadas, incluindo os menus Lista de dispositivos online, Listas de blocos, Painel de dispositivos e informações de parâmetros.

## **NOTA**

É normal para os processos demorarem mais se a quantidade de comunicações programada for maior. Isto é influenciado pelo número de dispositivos e os métodos de controle no local.

## **Como conectar a um dispositivo fieldbus**

Conecte o comunicador de campo 475 usando o conjunto de cabos com os conectores corretos em paralelo com o dispositivo. Devido aos circuitos de medição, os conectores fieldbus do comunicador de campo 475 nos terminais de comunicação fazem distinção de polaridade. Uma mensagem de erro aparece se o conjunto de cabos for conectado incorretamente.

Para obter informações sobre conexões intrinsecamente seguras, consulte o [Apêndice B](#page-104-0).

## **NOTA**

As variáveis dinâmicas mostradas enquanto o equipamento está online representam os dados digitais que estão sendo enviados pelo dispositivo.

As comunicações digitais são suscetíveis a ruídos elétricos; siga as instruções de ligações elétricas corretas.

#### **Terminais de comunicação Fieldbus**

Existem três terminais para o conjunto de cabos na parte superior do comunicador de campo 475. Cada terminal vermelho é uma conexão positiva para o seu protocolo. O terminal preto é um terminal comum compartilhado por ambos os protocolos. Uma porta de acesso assegura que somente um par de terminais fique exposto a qualquer momento, consulte a [Figura 4-2](#page-65-0). Várias marcas indicam qual par de terminais destina-se a cada protocolo.

<span id="page-65-0"></span>Figura 4-2. Terminais de comunicação e porta de acesso Fieldbus

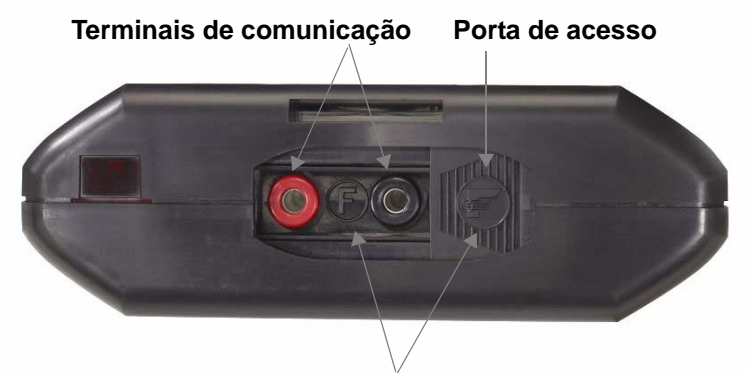

**Marcas dos terminais de comunicação Fieldbus**

## **Conexão de bancada**

A [Figura 4-3](#page-66-0) ilustra um método de conectar o comunicador de campo 475 à bancada.

Para segmentos que são limitados em tamanho, o condicionador de potência e os terminadores podem ser contidos em um único bloco de ligações elétricas.

<span id="page-66-0"></span>Figura 4-3. Exemplo de diagrama de ligações elétricas de bancada

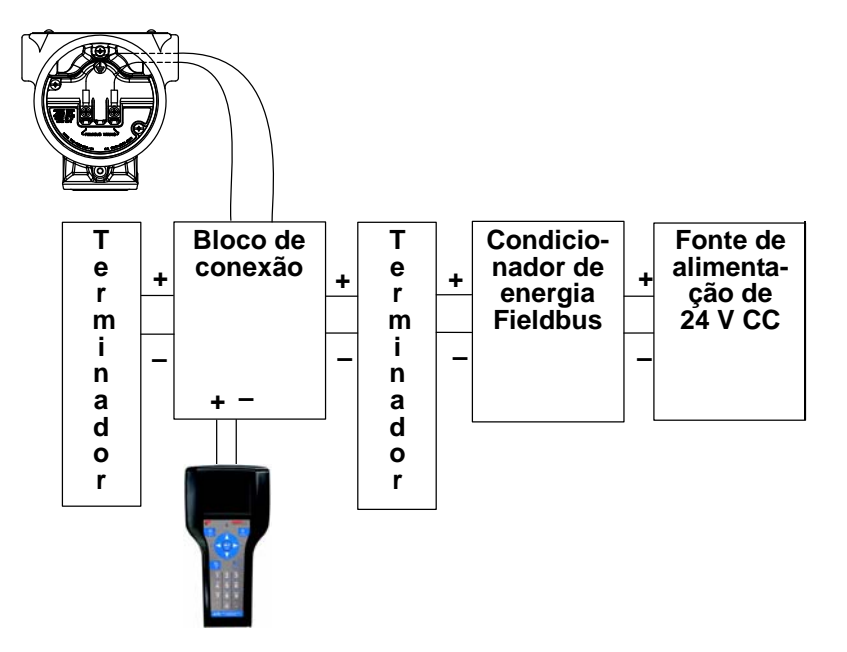

## **Conexão de campo**

A [Figura 4-4](#page-67-0) ilustra um método de conectar o comunicador de campo 475 a um segmento fieldbus. O comunicador de campo 475 pode ser conectado a qualquer lugar conveniente no barramento (segmento). No campo, isto é normalmente feito no dispositivo ou na caixa de junção fieldbus.

<span id="page-67-0"></span>Figura 4-4. Exemplo de diagrama de ligações elétricas de campo

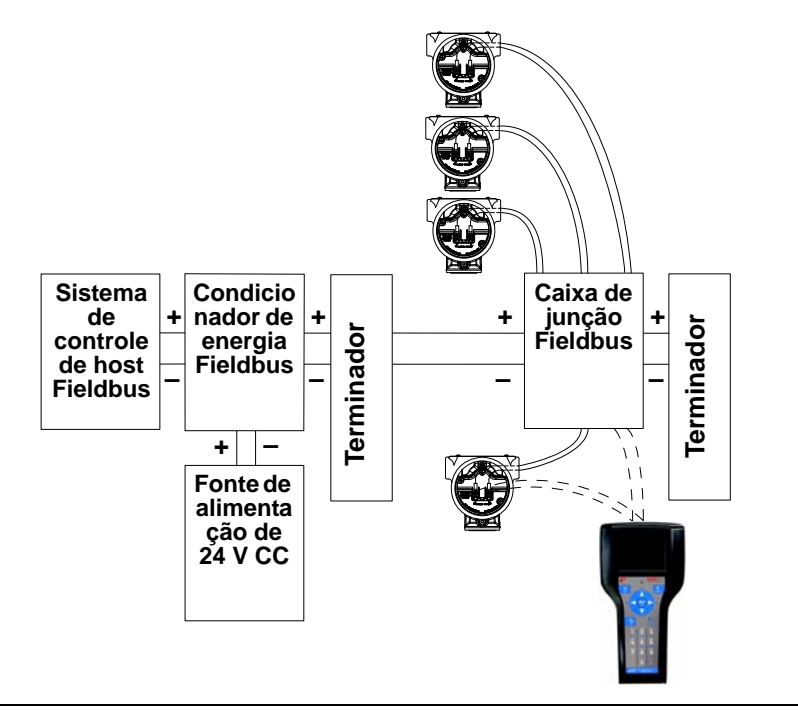

## **ATENÇÃO**

O comunicador de campo 475 consume aproximadamente 12 mA do segmento do fieldbus. Certifique-se de que a fonte de alimentação ou barreira no segmento do fieldbus tem capacidade de fornecer esta corrente adicional. Se um segmento de fieldbus tiver um consumo próximo da capacidade do segmento da fonte de alimentação, conectar o comunicador de campo 475 pode causar a perda de comunicação.

## <span id="page-68-0"></span>**Como exibir os dispositivos fieldbus conectados**

Para exibir os dispositivos conectados em um segmento do fieldbus (Lista de dispositivos online):

1.Conecte o comunicador de campo 475 a um segmento do fieldbus.

2.Ligue o comunicador de campo 475.

- 3.No menu principal do comunicador de campo, toque em .
- 4.No menu principal do aplicativo Fieldbus, toque duas vezes em **Online**. A Lista de dispositivos online Fieldbus aparece e indica quais dispositivos ou host estão trabalhando como LAS. O texto do *LAS* aparece na parte superior da janela quando o comunicador de campo 475 está se comunicando com o LAS. Consulte a [Figura 4-5.](#page-68-1)

Se um dispositivo fieldbus online estiver conectado a um host agindo como o LAS, uma mensagem de precaução é exibida. A Lista de dispositivos online aparece com o nome e endereço do tag para o dispositivo conectado.

Se um sistema de controle de host existente ou um dispositivo capaz de trabalhar como o LAS não estiver conectado, o comunicador de campo 475 age temporariamente como o LAS no segmento e produz uma mensagem de advertência. Depois de ler e seguir as instruções da mensagem, toque em **OK** para exibir a Lista de dispositivos online.

A partir da Lista de dispositivos online, uma lista de blocos ou um menu de painel de dispositivos é exibido para um dispositivo, dependendo da descrição do dispositivo.

Para voltar ao menu principal do aplicativo Fieldbus, pressione a tecla da seta para a esquerda no teclado ou toque na seta para trás na janela. Selecione OK quando aparecer uma mensagem perguntando se você deseja trabalhar offline.

<span id="page-68-1"></span>Figura 4-5. Exemplo de janela Lista de dispositivos online

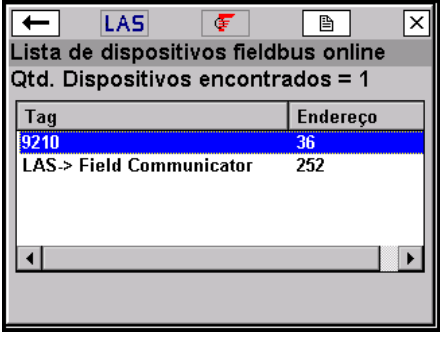

|<br>| ic |<br>|

## **Como exibir o dispositivo online**

Dependendo da descrição do dispositivo, a primeira tela exibida pode ser a Lista de blocos ou o menu Painel de dispositivo. A Lista de blocos exibe o tag do bloco, o tipo do bloco e o modo atual dos blocos de dispositivos no dispositivo conectado. Ela lista também um menu Avançado com opções de menu adicionais. Consulte o manual do seu dispositivo ou o Fieldbus Foundation para obter mais informações sobre os blocos e a sua funcionalidade. As árvores de menu do FOUNDATION fieldbus podem ser encontradas em

www.fieldcommunicator.com à medida que se tornam disponíveis.

Um menu Painel de dispositivo exibe os mesmos parâmetros que a Lista de blocos, mas estes são organizados por tarefa em vez de por bloco. Opções, tais como Visão geral, Configurar, Ferramentas de serviço e Avançado podem aparecer. A Lista de blocos ainda pode ser acessada na opção Avançada em um menu de dispositivo.

Os itens de menu que são exibidos variam pois são determinados pela descrição de dispositivo. Consulte o manual do seu dispositivo ou www.fieldcommunicator.com para ver as árvores de menu.

Para visualizar a Lista de blocos ou Painel de dispositivo:

- 1.No menu principal do aplicativo Fieldbus, toque duas vezes em **Online**.
- 2.Toque duas vezes em um dispositivo.
- 3.O menu Lista de blocos ou Painel de dispositivo aparece.

## **NOTA**

Se o dispositivo estiver comissionado, as seguintes operações estarão desativadas: modificar o tag físico do dispositivo, modificar o endereço de nós, programar um bloco E/S, instanciar ou excluir blocos, configurar um dispositivo de link mestre, modificar um tag de blocos.

Figura 4-6. Exemplo de Lista de blocos e Painel de dispositivo

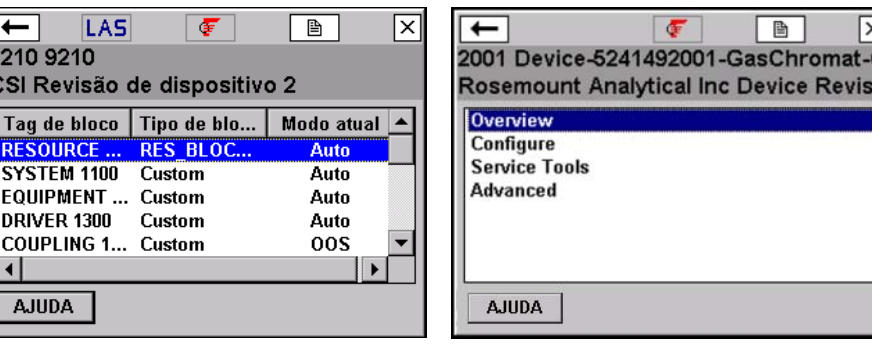

**Modos de Bloco** O recurso, o transdutor e os blocos de função no dispositivo têm modos de operação. Estes modos dirigem o funcionamento do bloco. Cada bloco pode ser usado nos modos AUTO (automático) ou OOS (avariado). Outros tipos de modos que talvez possam ser usados são Cas, RCas, ROut, IMan e LO

## **Tipos de modos**

Para os procedimentos descritos neste manual, é útil entender os seguintes modos:

## **AUTO**

As funções realizadas pelo bloco serão executadas. Se o bloco produzir quaisquer resultados, estes continuarão a ser atualizados. Este é, via de regra, o modo de operação normal.

#### **MAN**

Neste modo, os resultados do bloco podem ser sobrescritos manualmente para fins de teste.

#### **OOS (Avariado)**

As funções realizadas pelo bloco não serão executadas. Se o bloco produzir quaisquer resultados, estes não serão normalmente atualizados e o status de quaisquer valores transmitidos a outros blocos é "RUIM". Antes que você faça alterações na configuração do bloco, mude o modo do bloco para OOS. Quando as alterações tiverem sido concluídas, altere o modo de volta para AUTO.

#### **Parâmetros de modo**

Os parâmetros de modo são usados para alterar o modo de bloco de um estado para outro. Existem quatro tipos de parâmetros de modo: Alvo, Atual, Permitido e Normal.

O modo Alvo é o modo atribuído a um bloco e é usado para mudar um bloco para o modo desejado.

O modo Atual é o modo que está atualmente sendo usado no bloco.

O modo Permitido lista os modos que são permitidos para um bloco. Ajustar os modos Permitidos evita que alterações não autorizadas sejam feitas no modo operacional de um bloco. Para fazer isso, configure o parâmetro Bloco:Modo Permitido para permitir somente os modos operacionais desejados. Recomenda-se sempre selecionar o OOS como um dos modos Permitidos.

O modo Normal é o modo no qual o bloco deve ser configurado durante condições de operação normais.

#### **Localize os parâmetros do modo**

Nos blocos de recurso e transdutor, os parâmetros de modo são normalmente encontrados no menu Processo. Em todos os outros blocos de função, os parâmetros são encontrados no menu Config comum Os parâmetros de modo também são incluídos na lista Todos parâmetros; consulte ["Blocos de dispositivo" na página 73.](#page-72-0)

Você pode visualizar e editar o parâmetro do modo Alvo tocando no botão **MODO** nos menus.

## **Alterar modos**

Sempre que você precisar alterar os parâmetros ou propriedades de um bloco, você precisa mudar o modo. Uma mensagem de advertência pode ser exibida se o modo de qualquer bloco estiver incluído em uma lista de alterações de parâmetros.

Para mudar o modo de blocos:

- 1.Toque no botão **MODO** no menu Bloco ou o botão de uma tela. Consulte a [Figura 4-7.](#page-71-0)
- 2.Caso o sistema solicite, selecione o bloco a partir de uma lista e toque em **OK**.
- 3.Remova a marca de verificação ao lado do modo atual tocando na caixa de seleção. Um asterisco (\*) aparece ao lado do Alvo do Modo de Bloco e as caixas de seleção são realçadas em amarelo para indicar que uma mudança no modo Alvo não foi enviada ao dispositivo. Se as caixas de seleção do modo forem de leitura apenas, talvez o bloco tenha sido configurado para permitir somente um modo.
- 4.Toque na caixa de seleção ao lado de um modo para selecioná-la como o novo modo Alvo.
- 5.Toque em **OK**.
- 6.Quando a mensagem aparecer, toque em **SIM** para aplicar e enviar a mudança para o dispositivo, ou toque em **NÃO** para cancelar. Uma janela Alterar modo exibindo o modo Alvo e o modo Atual aparece até que o modo Atual seja alterado. Se a janela não desaparecer, o modo atual não pode ser alterado devido ao estado atual do dispositivo. Toque em **FECHAR** para fechar a janela Alterar modo.

∣म LAS<sup>I</sup>  $\epsilon$ ा ⊜ ⊠ 9210 9210 FFAI\_RMT1 Rótulo Valor Configuração rápida Configuração comum Configuração avanc... Referências F/S **Conectores**  $\left| \cdot \right|$ **AJUDA** MODO

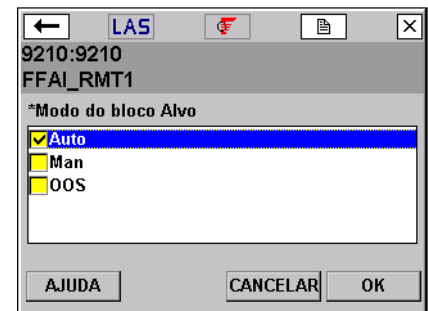

<span id="page-71-0"></span>Figura 4-7. Menu Blocos de dispositivo e janela Modo
**Blocos de dispositivo** O menu Bloco é um submenu da Lista de blocos e exibe informações de blocos para o dispositivo fieldbus ao qual está conectado. O Menu Bloco também pode ser acessado a partir da opção Avançada em um menu de Painel de dispositivo.

> Os dispositivos que não são compatíveis com menus de bloco de transdutor dentro da descrição de dispositivo têm as seguintes seleções: Todos, Processo, Status, Outro.

Se métodos estiverem incorporados dentro do bloco transdutor, eles podem ser exibidos como métodos de diagnóstico ou métodos de calibração.

Toque em **Todos** para exibir todos os parâmetros para o bloco desejado. Talvez demore vários minutos para que os parâmetros sejam exibidos. Recomendamos que você use este recurso somente se não conseguir encontrar a seleção desejada de outra forma.

#### **Como exibir o menu Bloco**

Se a descrição de dispositivo permitir o uso de menus, você pode exibir o menu Bloco através dos passos descritos a seguir:

- 1.A partir de uma Lista de dispositivos online, toque duas vezes em um dispositivo para exibir a Lista de blocos. Consulte a [página 70](#page-69-0). Para os menus Painel de dispositivo, a Lista de blocos pode ser acessada a partir do menu Avançado.
- 2.Toque duas vezes no tag do bloco desejado.
- 3.No menu Bloco, toque duas vezes no grupo de parâmetros desejado.

#### **NOTA**

O modo de Bloco deve estar no estado correto para aceitar as alterações de parâmetros. Normalmente, o modo é MAN ou OOS.

#### **Exibir parâmetros**

Para exibir os parâmetros para os dispositivos fieldbus:

- 1.Exiba a Lista de dispositivos online; consulte a [página 69.](#page-68-0)
- 2.Toque duas vezes em um dispositivo.
- 3.Toque duas vezes no bloco desejado na Lista de blocos ou no item correto no menu Painel de dispositivo.
- 4.Toque duas vezes no grupo de parâmetros desejado. Os parâmetros e seus valores atuais são exibidos.

#### **Como alterar e enviar dados de parâmetros**

As áreas sombreadas em um menu indicam valores que não podem ser alterados. Você pode editar somente o recurso, transdutor e blocos de E/S. Você pode abrir e visualizar todos os blocos, contudo, não pode editá-los.

Quando você modifica um valor de parâmetro, um asterisco (\*) aparece e o valor é realçado em amarelo para indicar que a alteração não foi enviada ao dispositivo.

# **ATENÇÃO**

Alterar os parâmetros de dispositivo pode afetar negativamente o controle do seu processo. Coloque o circuito de controle em Manual/avariado antes de aplicar as alterações. Verifique a saída antes de colocar o circuito de controle em Auto (automático). Podem ocorrer danos materiais, ferimentos graves ou mortes se estas instruções não forem seguidas. Assegure-se que todas as precauções de segurança e procedimentos de trabalho sejam seguidos.

Para mudar os valores de parâmetros:

- 1.Exiba os parâmetros para o dispositivo.
- 2.Toque duas vezes no parâmetro desejado.
- 3.Altere o valor do parâmetro. (Toque em **AJUDA** para visualizar uma descrição do parâmetro.)
- 4.Toque em **OK**. Repita estes passos para outros parâmetros conforme for necessário.
- 5.Toque em **ENVIAR** para confirmar as suas alterações para o dispositivo conectado. Depois que você tocar em ENVIAR, os valores modificados não estarão mais realçados em amarelo.

#### **Como exibir o status de um bloco**

Dispositivos diferentes têm opções diferentes associados a eles e as seleções nestes menus variam de acordo. Consulte a literatura do seu dispositivo para obter mais informações sobre os itens compatíveis.

Para exibir o status dos dispositivos:

- 1.Exiba a Lista de dispositivos online; consulte a [página 69.](#page-68-0)
- 2.Toque duas vezes em um dispositivo.
- 3.Toque duas vezes no bloco desejado.
- 4.Toque duas vezes em **Status**. Os parâmetros de status são exibidos.

#### **Métodos de execução**

Dispositivos diferentes têm métodos diferentes associados a eles e as seleções nestes menus variam de acordo. Consulte a literatura do seu dispositivo para obter mais informações sobre os itens compatíveis.

Para executar os métodos:

- 1.Exiba a Lista de dispositivos online; consulte a [página 69.](#page-68-0)
- 2.Toque duas vezes em um dispositivo.
- 3.Toque duas vezes no bloco desejado (normalmente, os métodos são executados no bloco de transdutores).
- 4.Toque duas vezes em um menu que contenha métodos. As opções de menu variarão de dispositivo para dispositivo.
- 5.Toque duas vezes no tipo de método que você executar, por exemplo, calibração ou diagnóstico. Siga as instruções apresentadas nas janelas para executar o método.

#### **Como exibir informações dos dispositivos**

### **NOTA**

O tag físico do dispositivo e o endereço de um dispositivo são de leitura apenas quando o dispositivo estiver comissionado ou se, no mínimo, qualquer um dos seguintes dispositivos hosts/de ligação tiver sido detectado no segmento: 3420, DeltaV, Ovation da Rosemount, FFLD e FFLDC da Allen-Bradley, Experion PKS da Honeywell, Stardom ou CENTUM da Yokogawa, FG-100/HSE da Softing ou DF62 da SMAR. Para alterar o tag ou endereço de dispositivo, use o sistema host ou remova o dispositivo do segmento e conecte-o diretamente ao comunicador de campo 475.

Para exibir o Tag físico do dispositivo, Endereço do dispositivo, ID do dispositivo e a Revisão do dispositivo:

- 1.Exiba a Lista de dispositivos online; consulte a [página 69.](#page-68-0)
- 2.Toque duas vezes em um dispositivo.
- 3.Toque duas vezes em **Avançado**.
- 4.Toque duas vezes em **Detalhe**.
- 5.Toque duas vezes em uma das seguintes opções:
- **Tag físico do dispositivo** designa a identidade do dispositivo no sistema.
- **Endereço** é o endereço do nó da camada do link de dados deste dispositivo O sistema de controle host tem a habilidade de atribuir um endereço a um dispositivo quando ele está conectado a um segmento. Ao atribuir endereços de dispositivos, siga as diretrizes abaixo:
	- Os endereços de dispositivo válidos para os dispositivos fieldbus são 20 a 247 com exceção dos endereços entre os parâmetros V(FUN) e V(FUN) + V(NUN)-1 conforme definidos para o 475; consulte ["Como alterar os endereços de pesquisa](#page-79-0)  [do fieldbus" na página 80.](#page-79-0) Estes parâmetros estão disponíveis no menu Pesquisa por polling.
	- Os endereços entre 16 e 19 são normalmente reservados para os sistemas host. Um dispositivo **não** deve ser atribuído nesta faixa de endereço.
	- Os endereços abaixo de 16 não estão disponíveis.
	- Os endereços entre 248 e 251 são endereços temporários. Os dispositivos sem um tag ou endereço são exibidos no segmento, nestes endereços.
	- Os endereços na faixa 252 a 255 são reservados para visitantes, tais como o comunicador de campo 475.
- **ID de dispositivo** é o número identificador exclusivo de cada dispositivo. Ele é definido pelo fabricante do dispositivo e não pode ser alterado.
- **Revisão de dispositivo** é o número de revisão do fabricante. Ele é usado por um dispositivo de interface para localizar a descrição do dispositivo e não pode ser alterado.
- 6.Selecione **Sim** ou **Não** quando uma mensagem perguntar se o dispositivo foi comissionado. Você não pode alterar o tag físico do dispositivo nem o endereço se o dispositivo foi comissionado.
- 7.Usando o teclado SIP, digite as novas informações. Quando você modifica um valor de parâmetro, um asterisco (\*) aparece e o valor é realçado em amarelo para indicar que a alteração não foi enviada ao dispositivo.
- 8.Toque em **OK**.
- 9.Toque em **ENVIAR** para enviar as alterações ao dispositivo. Uma janela é exibida até que as alterações sejam feitas.
- 10.Toque em **SIM**, se esta opção for exibida.

### **Como exibir as configurações de rede**

Para visualizar os parâmetros de rede para o dispositivo ou segmento:

- 1.Exiba a Lista de dispositivos online; consulte a [página 69.](#page-68-0)
- 2.Toque duas vezes em um dispositivo.
- 3.Toque duas vezes em **Avançado**.
- 4.Toque duas vezes em **Gerenciamento de rede**.
- 5.Toque duas vezes no tag desejado para que os valores sejam exibidos.

Toque no botão **SALVAR** para que os valores sejam salvos como um arquivo de texto. Conecte o seu comunicador de campo 475 ao utilitário *Easy Upgrade* do comunicador de campo 475 para transferir este arquivo para um computador. Este arquivo é exibido na guia Dados do usuário.

### **Como alterar a programação do bloco de E/S**

A alteração da programação do bloco de E/S é normalmente feita na bancada (não conectado a um sistema de controle) quando você quiser executar um bloco de E/S para verificar se os resultados do bloco foram computados corretamente.

## **NOTA**

Você não pode fazer a programação dos blocos de E/S se o dispositivo estiver comissionado ou se, no mínimo, qualquer um dos seguintes dispositivos hosts/de ligação tiver sido detectado no segmento: 3420, DeltaV, Ovation da Rosemount, FFLD e FFLDC da Allen-Bradley, Experion PKS da Honeywell, Stardom ou CENTUM da Yokogawa, FG-100/HSE da Softing ou DF62 da SMAR. Para fazer a programação dos blocos de E/S, use o sistema host ou remova o dispositivo do segmento e conecte-o diretamente ao comunicador de campo 475.

Para alterar a programação:

- 1.Exiba a Lista de dispositivos online; consulte a [página 69.](#page-68-0)
- 2.Toque duas vezes em um dispositivo.
- 3.Toque duas vezes em **Avançado**.
- 4.Toque duas vezes em **Programação**.
- 5.Selecione **Sim** ou **Não** quando uma mensagem perguntar se o dispositivo foi comissionado. Você não pode fazer a programação de blocos se o dispositivo foi comissionado.
- 6.Selecione o Macrociclo apropriado na lista suspensa.
- 7.Toque nas caixas se seleção apropriadas ao lado dos blocos de E/S.
- 8.Toque em **OK**. Isso faz a programação dos blocos e configura o modo do bloco como Auto.
- 9.Depois de ler a nota, toque em **OK** para confirmar que os blocos de E/S foram programados com sucesso.

### **Como instanciar blocos**

O menu Instanciar bloco lhe permite adicionar blocos de função e de transdutor a um dispositivo conectado. Este item de menu é exibido somente se o dispositivo fieldbus contiver tipos de bloco instanciáveis. Depois que o bloco tiver sido instanciado, o novo bloco é exibido. O modo Atual do novo bloco instanciado é configurado como OOS.

## **NOTA**

Você não pode instanciar nem excluir blocos se, no mínimo, qualquer um dos seguintes dispositivos hosts/de ligação tiver sido detectado no segmento: 3420, DeltaV, Ovation da Rosemount, FFLD e FFLDC da Allen-Bradley, Experion PKS da Honeywell, Stardom ou CENTUM da Yokogawa, FG-100/HSE da Softing ou DF62 da SMAR. Para iniciar ou excluir blocos, use o sistema host ou remova o dispositivo do segmento e conecte-o diretamente ao comunicador de campo 475.

Para instanciar um bloco:

- 1.Exiba a Lista de dispositivos online; consulte a [página 69.](#page-68-0)
- 2.Toque duas vezes em um dispositivo.
- 3.Toque duas vezes em **Avançado**.
- 4.Toque duas vezes em **Instanciar bloco**.
- 5.Selecione **Sim** ou **Não** quando uma mensagem perguntar se o dispositivo foi comissionado. Você não pode instanciar blocos se o dispositivo foi comissionado.
- 6.Toque no tipo de bloco que você deseja adicionar ao dispositivo.
- 7.Toque em **OK** para adicionar o bloco ao dispositivo. Toque em **CANCELAR** para sair da janela sem adicionar um bloco.
- 8.Quando a mensagem de advertência for exibida, toque em **SIM** para instanciar o bloco, ou toque em **NÃO** para cancelar a operação.

# **Como excluir blocos instanciados**

O menu Excluir bloco lhe permite excluir blocos instanciados de um dispositivo fielbus; você não pode excluir blocos permanentes. Somente um bloco instanciado pode ser excluído por vez, e o modo Atual no dispositivo deve estar configurado como OOS. Uma mensagem de erro será exibida se o item de menu Excluir bloco estiver selecionado e nenhum bloco tiver sido instanciado no dispositivo. Depois que um bloco tiver sido excluído, a janela é atualizada e não exibe o bloco excluído.

Para excluir um bloco instanciado:

- 1.Exiba a Lista de dispositivos online; consulte a [página 69.](#page-68-0)
- 2.Toque duas vezes em um dispositivo.
- 3.Toque duas vezes em **Avançado**.
- 4.Toque duas vezes em **Excluir bloco**.
- 5.Selecione **Sim** ou **Não** quando uma mensagem perguntar se o dispositivo foi comissionado. Você não pode excluir blocos se o dispositivo tiver sido comissionado.
- 6.Toque no bloco que você deseja excluir do dispositivo.
- 7.Toque em **OK**.
- 8.Quando a mensagem de advertência for exibida, toque em **SIM** para excluir o bloco, ou toque em **NÃO** para cancelar a operação.

### **NOTA**

Alguns dispositivos reiniciam depois que um bloco for instanciado ou excluído, causando a perda de comunicação entre o comunicador de campo 475 e o dispositivo. Depois que o dispositivo e o comunicador de campo 475 reestabelecerem a comunicação, a Lista de dispositivos online é exibida.

### **Como configurar o dispositivo para ser um dispositivo de link mestre ou básico**

Se um dispositivo for capaz de se converter num LAS (Link Active Scheduler), a opção de menu Configuração de link mestre é exibida no menu Avançado. A tela exibe a classe de operação atual na caixa suspensa e lhe permite selecionar uma nova classe de operação. Selecione Link mestre se você quiser que o dispositivo tente ser o LAS, ou selecione Básico se quiser impedir que o dispositivo se converta no LAS.

Configurar o dispositivo como um link mestre não configura o dispositivo como o LAS. O dispositivo de link mestre deve seguir o processo fieldbus para se converter no LAS se outros dispositivos de link mestre estiverem no segmento.

Depois que a opção for configurada, o dispositivo reinicia e o comunicador de campo perde temporariamente a comunicação com o dispositivo.

#### **NOTA**

Você não pode alterar o dispositivo para torná-lo um dispositivo de link mestre ou básico se, no mínimo, qualquer um dos seguintes dispositivos hosts/de ligação tiver sido detectado no segmento: 3420, DeltaV, Ovation da Rosemount, FFLD e FFLDC da Allen-Bradley, Experion PKS da Honeywell, Stardom ou CENTUM da Yokogawa, FG-100/HSE da Softing ou DF62 da SMAR. Para alterar o dispositivo para se tornar um dispositivo de link mestre ou básico, use o sistema host ou remova o dispositivo do segmento e conecte-o diretamente ao comunicador de campo 475.

Como configurar o dispositivo para ser um dispositivo de link mestre ou básico:

- 1.Exiba a Lista de dispositivos online; consulte a [página 69.](#page-68-0)
- 2.Toque duas vezes em um dispositivo.
- 3.Toque duas vezes em **Avançado**.
- 4.Toque duas vezes em **Configuração do link mestre**.
- 5.Selecione **Sim** ou **Não** quando uma mensagem perguntar se o dispositivo foi comissionado. Você não pode alterar a classe de operação se o dispositivo tiver sido comissionado.
- 6.Selecione a opção **Básico** ou **Link mestre** na caixa suspensa.
- 7.Toque em **OK**.
- 8.Toque em **OK** quando receber a mensagem informando que o dispositivo será reiniciado. A Lista de dispositivos online é exibida.
- 9.Espere até que o dispositivo reaparece na tela.

**Como exibir gráficos** O aplicativo Fieldbus oferece exibições de gráfico de dados de dispositivos usando tecnologia EDDL (Electronic Device Description Language = linguagem de descrição de dispositivos eletrônicos) aperfeiçoada. Os dados do dispositivo podem ser apresentados como imagens, diagramas e gráficos. Estas opções aparecem como itens no menu Online e em seus submenus. O posicionamento das opções Gráficos nos menus varia de dispositivo para dispositivo pois é determinado pelo fabricante do dispositivo.

> Para exibir as representações gráficas, você precisa de um dispositivo que use uma descrição de dispositivo aperfeiçoada. Somente os dispositivos que usam uma descrição de dispositivo EDDL aperfeiçoada oferecem representações gráficas de dados. Consulte o [Apêndice C](#page-116-0) para obter mais informações sobre as funções de gráficos.

# **COMO CONFIGURAR O APLICATIVO FIELDBUS**

<span id="page-79-1"></span><span id="page-79-0"></span>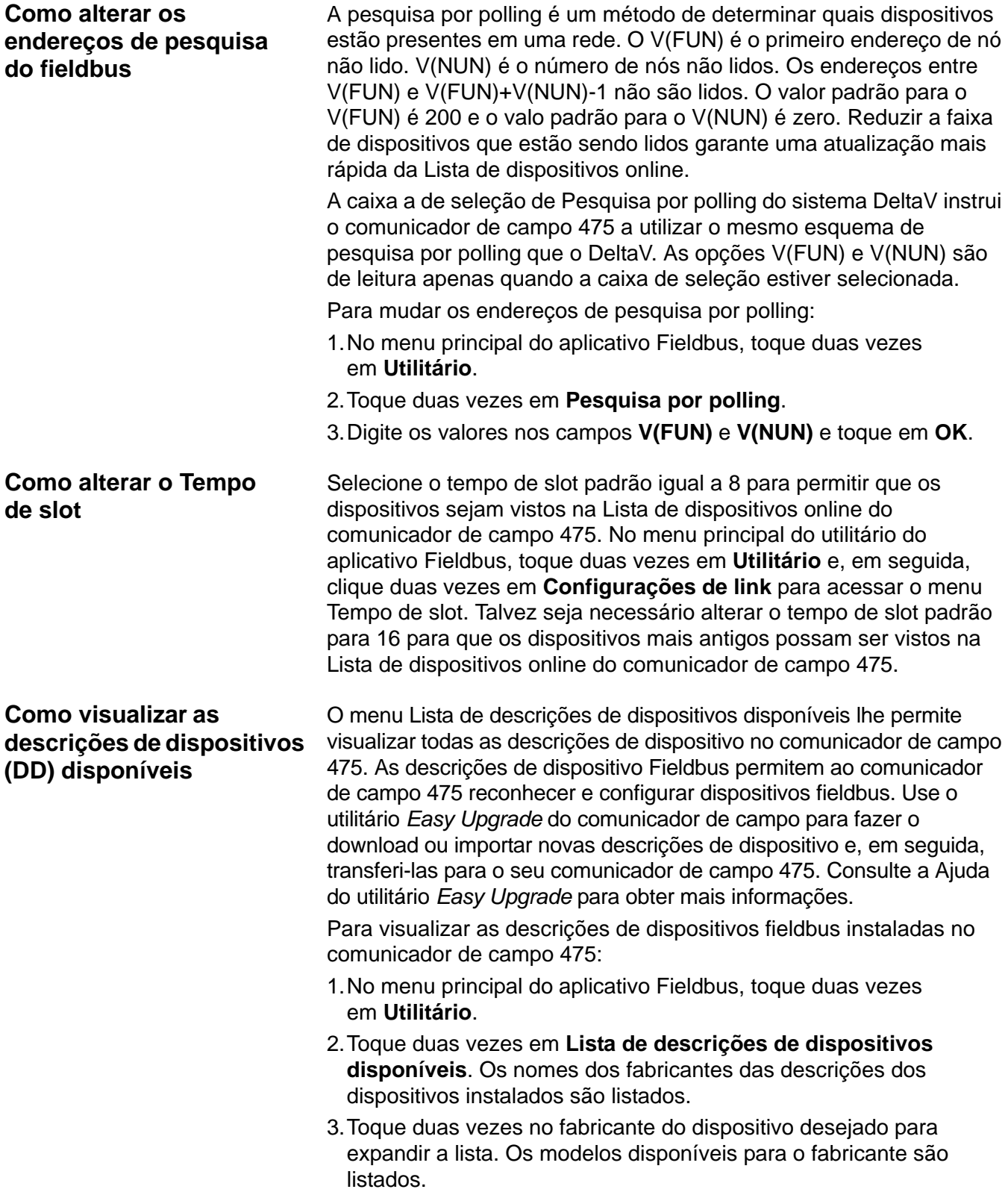

4.Toque duas vezes no modelo de dispositivo desejado. As revisões de dispositivos disponíveis para o modelo selecionado são listadas. Um dos seguintes ícones aparece ao lado de cada descrição de dispositivo para indicar o seu status.

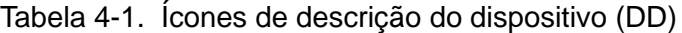

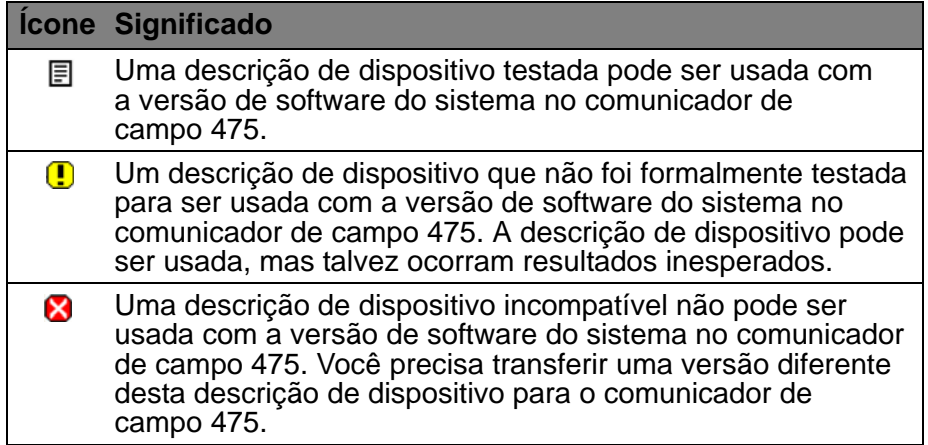

# **COMO EXECUTAR O DIAGNÓSTICO FIELDBUS**

O menu Diagnóstico Fieldbus lhe permite fazer diagnósticos para solucionar problemas nas redes fieldbus e em dispositivos. Você pode verificar a tensão de CC, o nível de ruídos a baixas frequências e o nível de sinal e status de comunicação. Os testes selecionados são repetidos automaticamente e os resultados de teste são atualizados na janela Resultados de diagnósticos.

Para visualizar os valores associados aos indicadores de status ou possíveis causas de valores, execute o teste de diagnóstico, realce o teste na janela Resultados de diagnósticos e toque em **AJUDA**.

# **Medição da tensão de CC** O teste de tensão de CC exibe a quantidade de tensão de CC em um segmento. A palavra **Limite** aparece se a medição de tensão de CC estiver fora da faixa de –37 V a 37 V. Se a tensão de CC estiver fora desta faixa, talvez exista um terminador avariado, problema com os fios ou problema com a fonte de alimentação.

Este teste exibe o valor de medição, unidade de medição e um dos indicadores de status listados abaixo.

**OK** – O valor está dentro da faixa aceitável.

**Alto** – O valor está acima de 32 V.

**Baixo** – O valor está abaixo de 9 V.

**Erro** – Existe um erro na medição ou dentro do comunicador de campo 475.

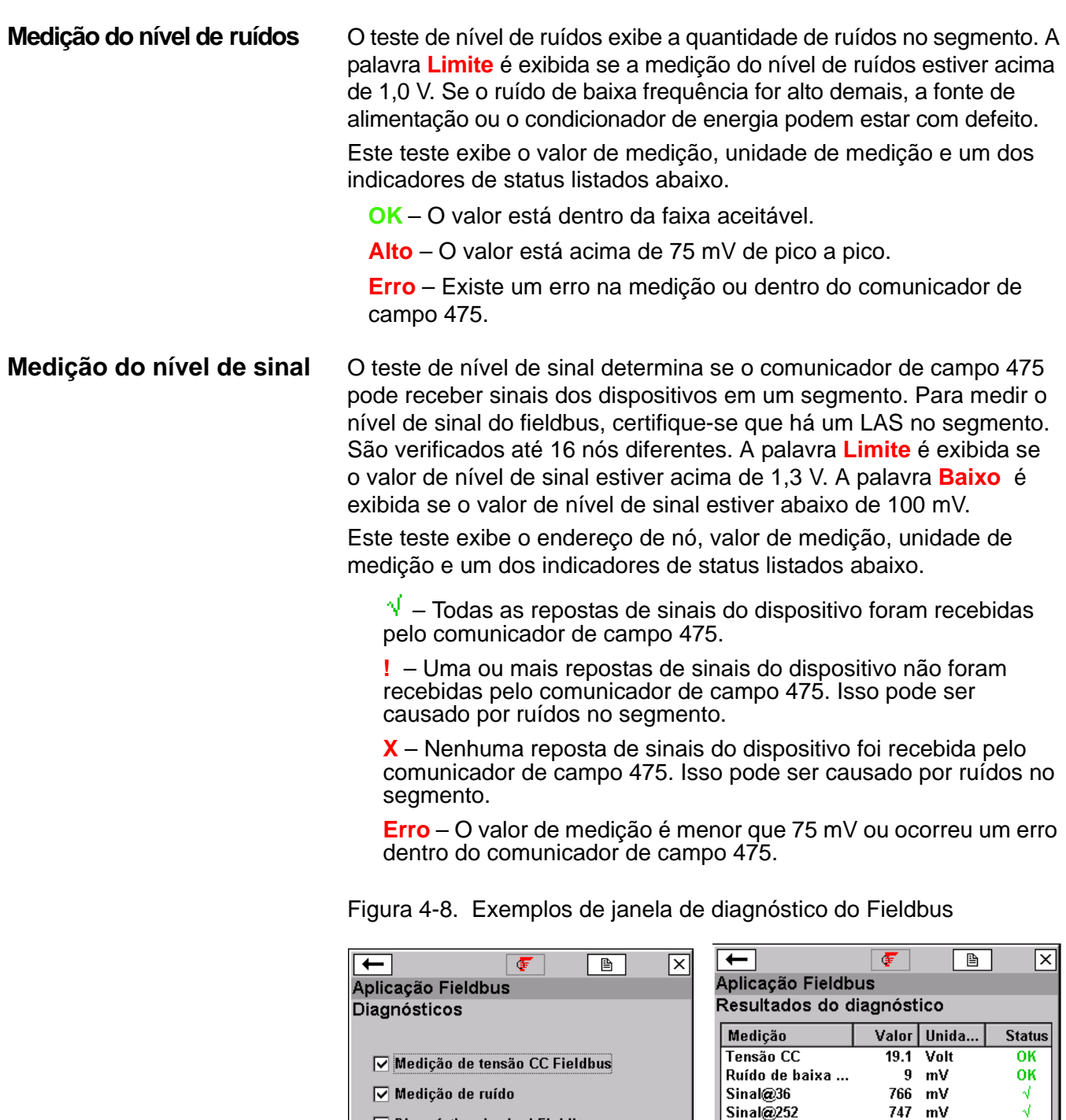

# **COMO DESCONECTAR DE UM DISPOSITIVO FIELDBUS**

Antes de desconectar ou desligar o comunicador de campo 475, verifique os seguintes itens:

**SAIR** 

 $\vert \cdot \vert$ **AJUDA** 

**SAIR** 

• Verifique se os métodos foram concluídos.

**INICIAR** 

**▽** Diagnóstico de sinal Fieldbus

**AJUDA** 

• Resolva todos os dados que não foram enviados ao dispositivo.

# **Sugestões de Solução de problemas**

SEÇÃO 5 SOLUÇÃO DE PROBLEMAS

**VISÃO GERAL** Esta seção contém informações básicas sobre as técnicas de solução de problemas para o comunicador de campo 475.

> Os métodos abaixo são usados para solucionar os problemas de redes que estão tendo dificuldades de comunicação entre um dispositivo e o comunicador de campo 475.

Responda às perguntas abaixo e use as tabelas nesta seção antes de telefonar para os funcionários de assistência técnica.

- O sistema de controle tem capacidade de comunicação HART ou fieldbus?
- Ele foi configurado para se comunicar com o sistema HART ou fieldbus?
- Ele está informando problemas de comunicação? Se não estiver, pare as comunicações no sistema de controle e reinicie a comunicação com o comunicador de campo 475.
- Existe uma barreira instalada?
- A barreira é capaz de passar o sinal adiante?

# **Informações gerais para solução de problemas para o software do sistema**

Se a tela do comunicador de campo 475 não responder ou parecer estar travada, talvez seja necessário reiniciar o comunicador de campo 475 utilizando o procedimento descrito abaixo.

- 1.Pressione simultaneamente as teclas Fn e de Luz de fundo para desligar o comunicador de campo. A luz verde na tecla Liga/desliga deve se apagar.
- 2.Ligue o comunicador de campo pressionando e mantendo pressionada a tecla Liga/desliga.

### **Circuitos HART**

Verifique a corrente e a tensão do circuito HART no dispositivo. Quase todos os dispositivos precisam, pelo menos, 4 mA e 12 V CC para funcionar corretamente.

Se existirem vários dispositivos em um circuito multiponto, configure o comunicador de campo 475 para pesquisar por polling por endereço. Consulte ["Como alterar as opções de pesquisa por polling HART" na](#page-57-0)  [página 58](#page-57-0) para obter mais informações sobre as opções de pesquisa por polling.

A inspeção da fiação do circuito pode, com frequência, revelar problemas. A blindagem é normalmente aterrada em uma extremidade somente, que é normalmente o sistema de controle.

Verifique se o circuito tem uma resistência mínima de circuito igual a 250 ohms. Se não existir um resistor externo, então, normalmente, a resistência total é a resistência do dispositivo de indicação do processo monitorando o circuito. Verifique os manuais do dispositivo de indicação do processo para determinar a sua resistência de circuito. Se a resistência do dispositivo de indicação de processo não for conhecida, ela pode ser determinada sabendo-se o fluxo de corrente no circuito e a tensão que passa através do dispositivo de indicação do processo.

A resistência pode ser calculada usando-se a fórmula, Resistência = Tensão / Corrente. O comunicador de campo 475 pode ser usado para medir a tensão, consulte ["Medição da tensão de CC \(terminais HART\)"](#page-61-0)  [na página 62.](#page-61-0)

#### **Valores de amostras**

Tensão mínima de fluxo de corrente do circuito para 250 ohms.

4 mA 1 Volt 8 mA 2 Volts 12 mA 3 Volts 16 mA 4 Volts 20 mA 5 Volts

Se a tensão que passa através do dispositivo de indicação do processo for maior que o valor listado para um dado fluxo de corrente, o dispositivo tem, pelo menos, 250 ohms de resistência interna. Se a tensão for menor que o valor listado na tabela para o fluxo de corrente dado, é necessário adicionar mais resistência ao circuito.

Se houver um osciloscópio disponível, use-o para procurar ruídos no circuito. Use um osciloscópio com capacidade de modo diferencial ou um osciloscópio alimentado por bateria/isolado para evitar o aterramento de um lado do circuito. Ruídos com a frequência de 500 Hz a 10.000 Hz são especialmente interessantes, pois representam frequências próximas às frequências HART de 1200 e 2200 Hz.

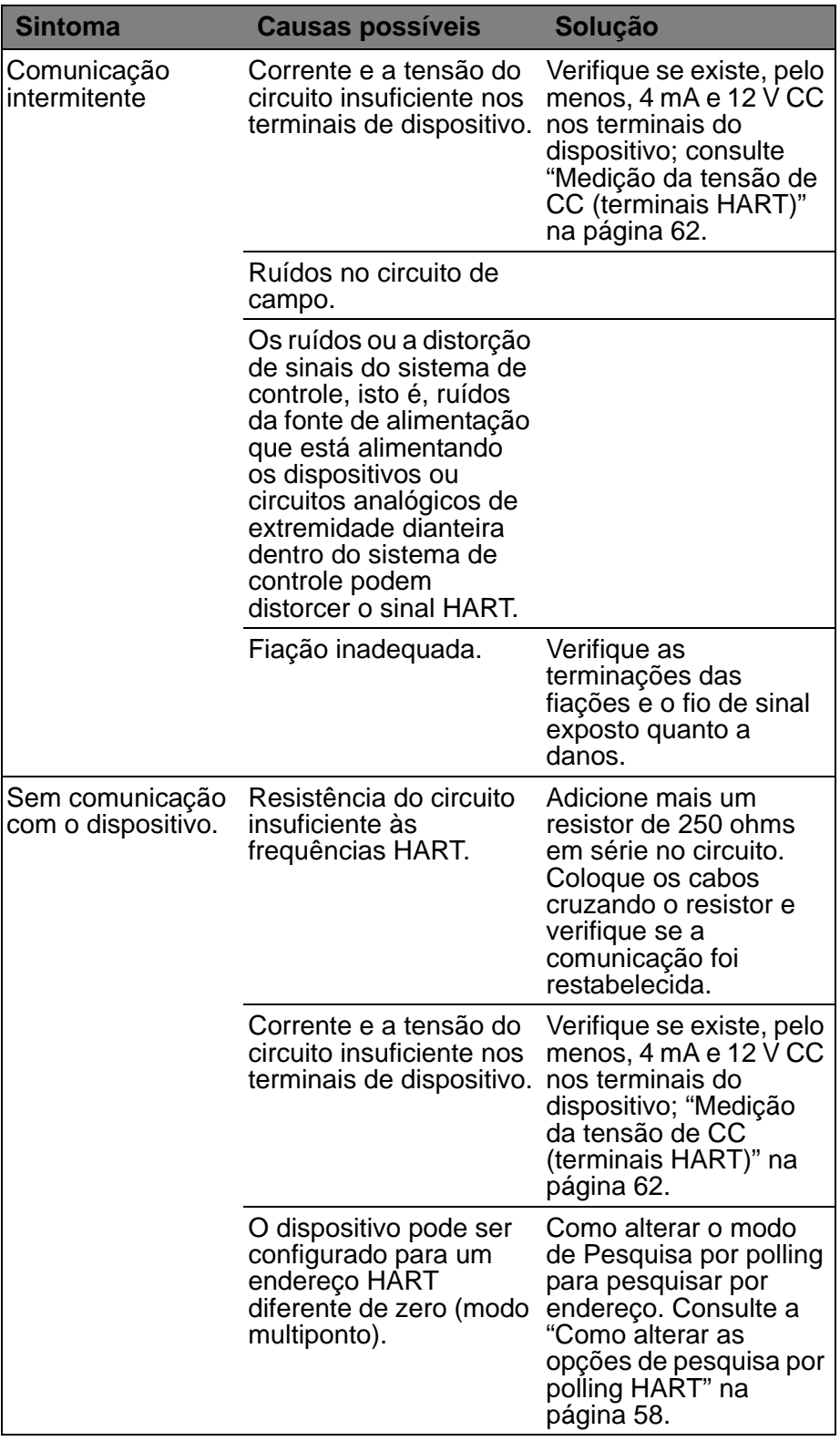

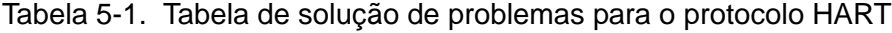

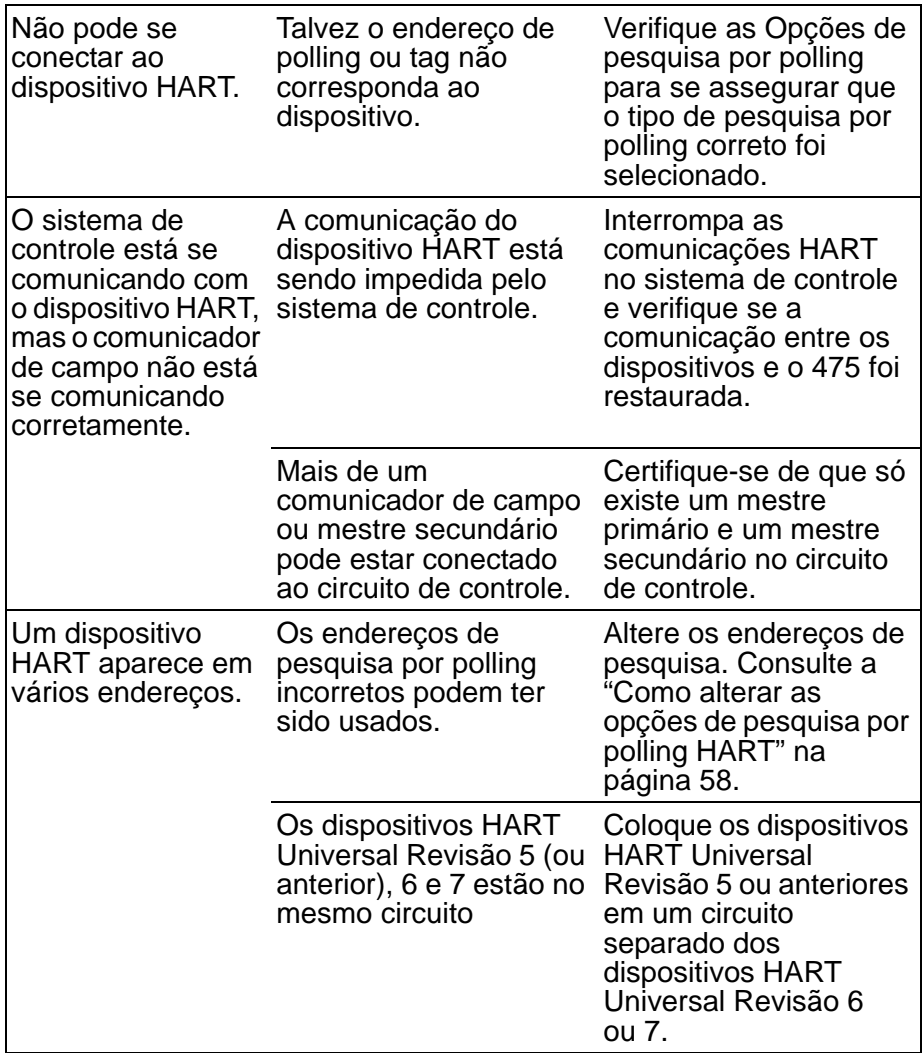

| <b>Sintoma</b>                                                                                                    | <b>Causas possíveis</b>                                                                                                    | Solução                                                                                                    |
|----------------------------------------------------------------------------------------------------|----------------------------------------------------------------------------------------------------|----------------------------------------------------------------------------------------------------|
| Sem<br>comunicação<br>com o<br>dispositivo.                                                                                                    | O comunicador de<br>campo é conectado a<br>um segmento com o<br>DeltaV e o dispositivo<br>no mesmo segmento<br>está sendo<br>comissionado usando<br>o DeltaV.                | O comunicador de campo<br>não consegue se<br>comunicar com este<br>dispositivo sem antes você<br>interromper a sua conexão<br>com a rede e voltar a<br>estabelecer a conexão.                                                                                             |
| Conectado a um<br>segmento em<br>uma<br>configuração de<br>bancada e a<br>Lista de<br>dispositivos<br>online<br>permanece em<br>branco (mesmo<br>se o<br>comunicador de<br>campo não<br>aparece). | Este problema é<br>causado pela<br>velocidade com que<br>certos dispositivos<br>habilitados por LAS<br>estão tentando<br>executar o segmento.                                | Estabeleça a comunicação<br>colocando o comunicador<br>de campo no primeiro<br>segmento e, em seguida,<br>adicionando um ou mais<br>dispositivos. Colocando o<br>comunicador de campo<br>primeiro, ele permanecerá<br>sendo o LAS e controlará a<br>comunicação.          |
| Não foi possível<br>alterar o<br>endereço de um<br>dispositivo.                                                                                                    | O comunicador de<br>campo não foi capaz<br>de alterar o endereço<br>de um dispositivo que<br>é o LAS atualmente.                                                             | Estabeleça a comunicação<br>colocando o comunicador<br>de campo no primeiro<br>segmento e, em seguida,<br>adicionando um ou mais<br>dispositivos. Colocando o<br>comunicador de campo<br>primeiro, ele permanecerá<br>sendo o LAS e permitirá a<br>alteração do endereço. |
| O comunicador<br>de campo não<br>continua sendo o<br>LAS em um<br>segmento.                                                                                                    | Um host assume as<br>funções do LAS.                                                                                                    | Quando um host é<br>estabelecido em um<br>segmento, ele assume as<br>funções do LAS. Nenhuma<br>ação é necessária.                                                                                                    |
|                                                                                                    | Um LAS de backup<br>assume as funções<br>do LAS. Quando mais<br>baixo for o endereço e<br>o Tempo de slot do<br>dispositivo, maiores<br>serão as chances que<br>isso ocorra. | Consulte a "Como alterar o<br>Tempo de slot" na<br>página 80.                                                                                                    |

Tabela 5-2. Tabela de solução de problemas para o protocolo fieldbus

# **ERROS E MENSAGENS DE STATUS**

Tabela 5-3. Mensagens de erro do comunicador de campo

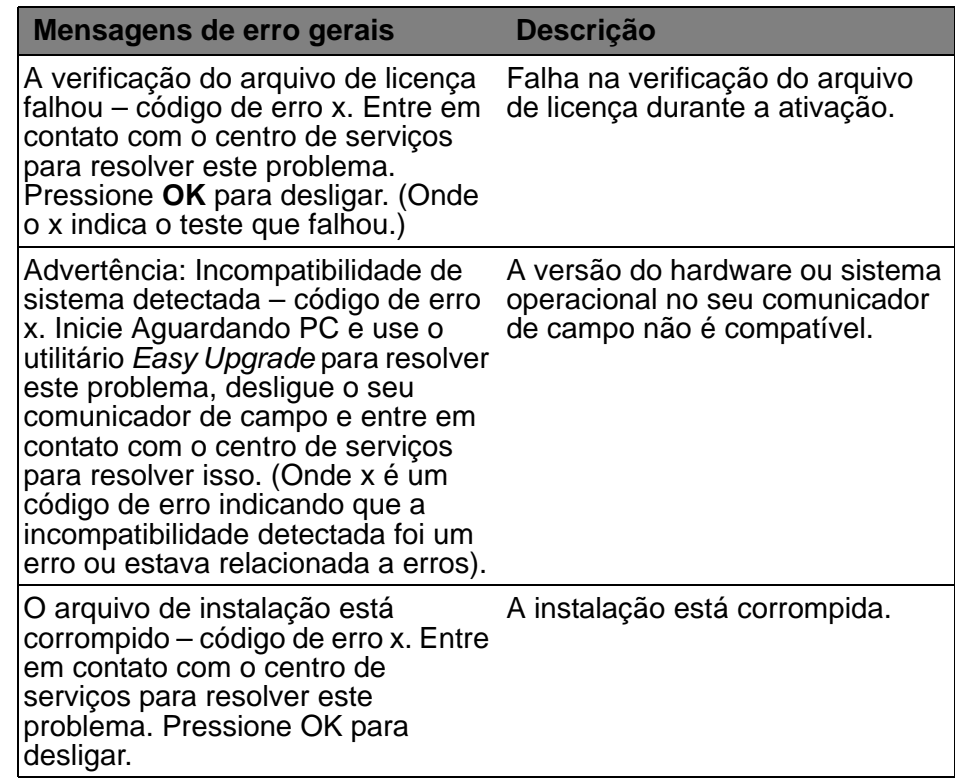

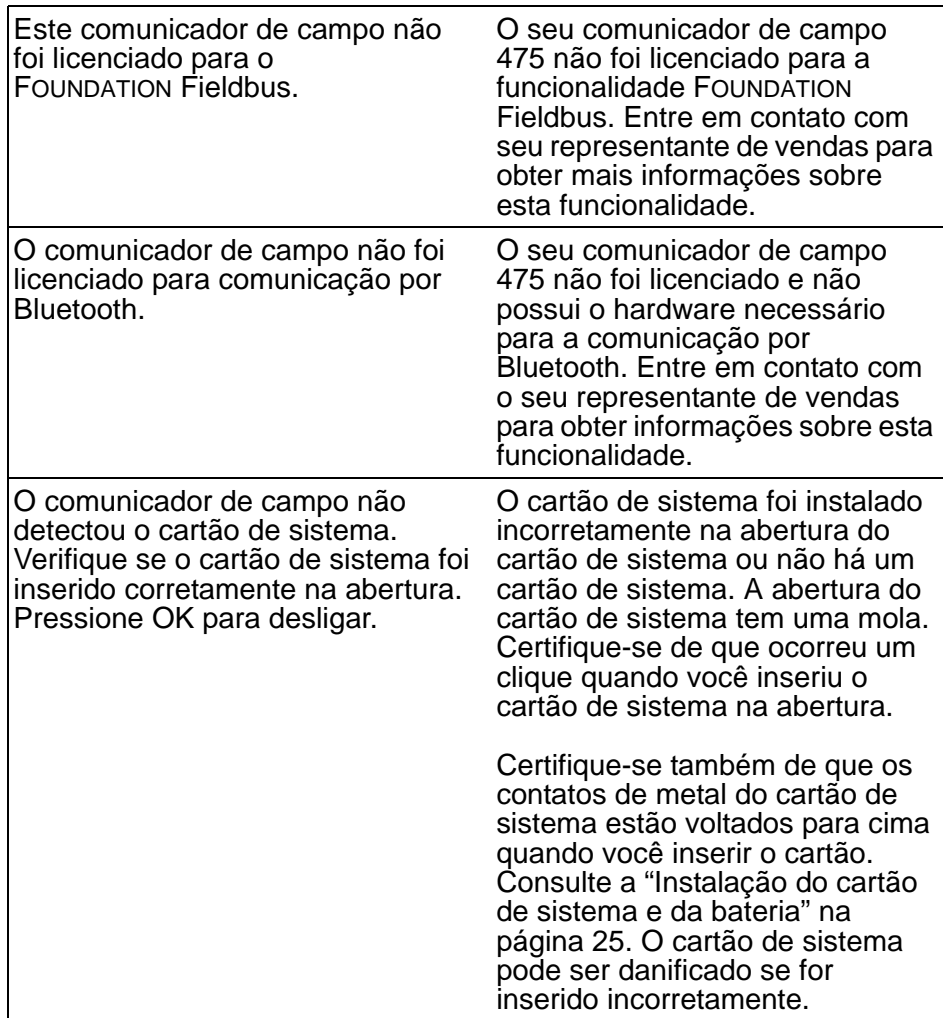

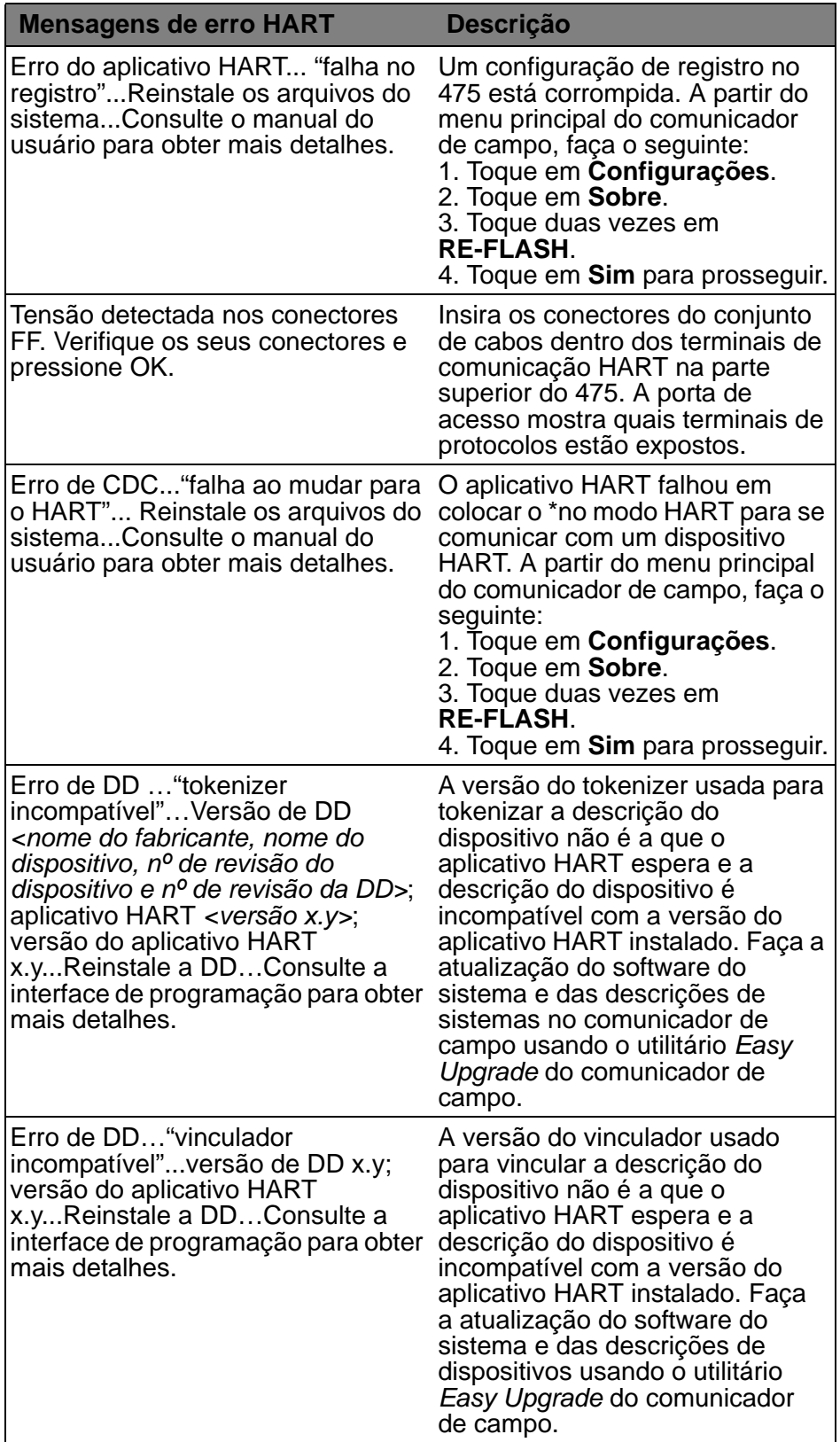

Tabela 5-4. Mensagens de erro do aplicativo HART

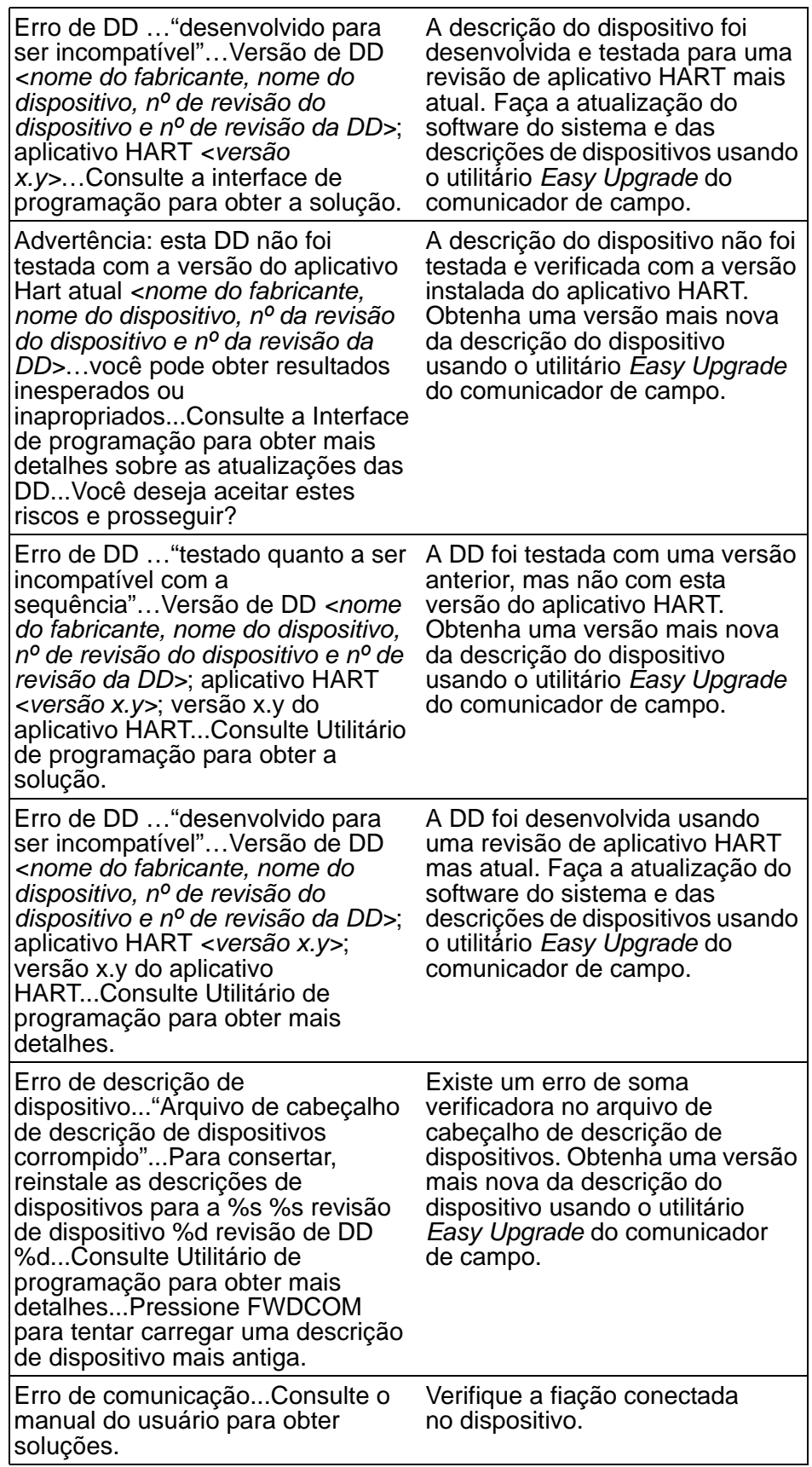

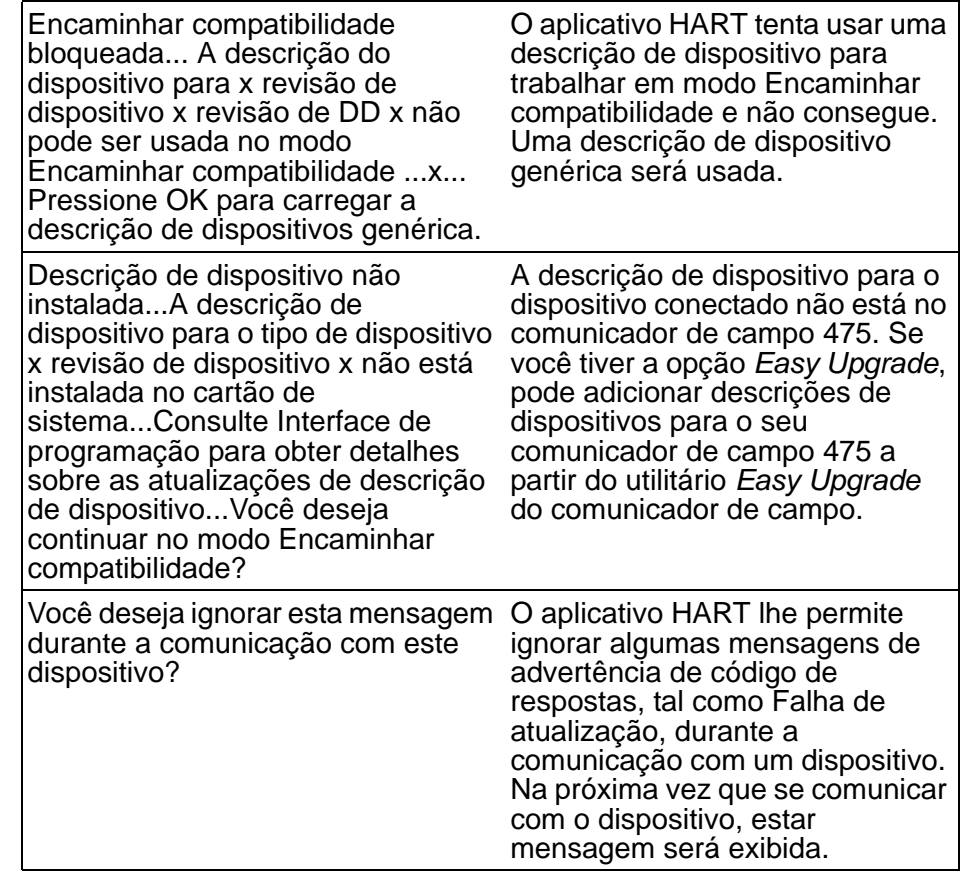

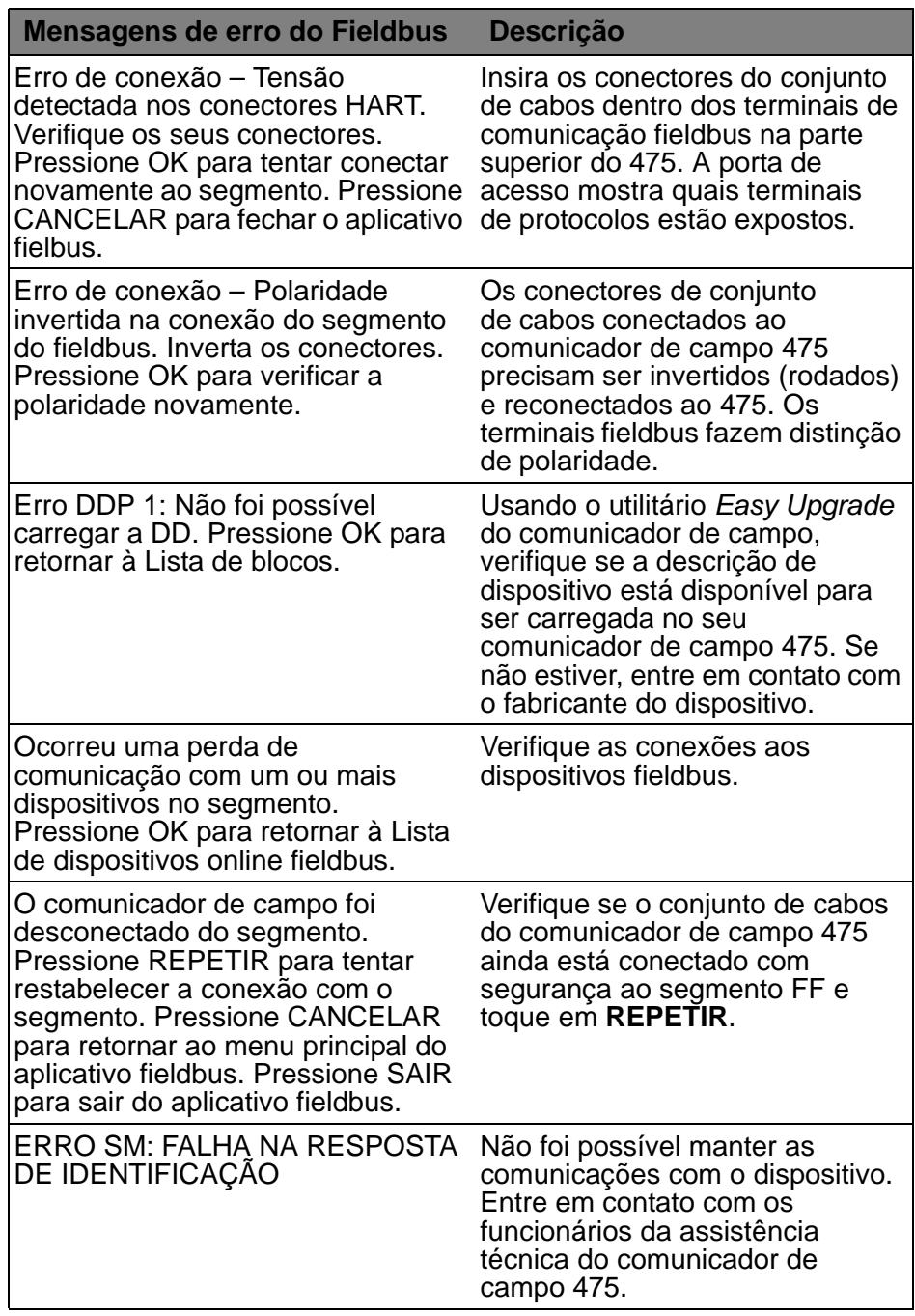

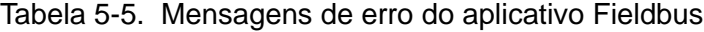

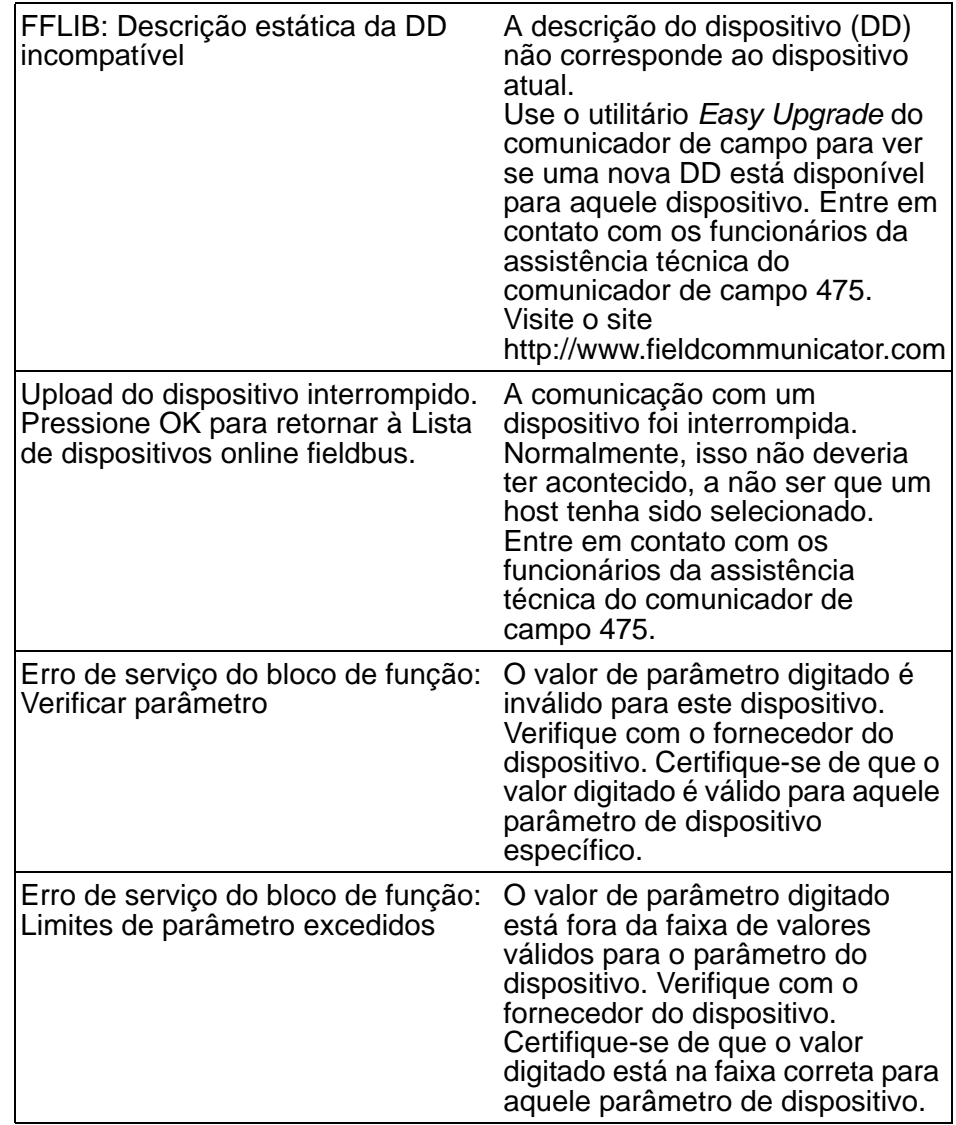

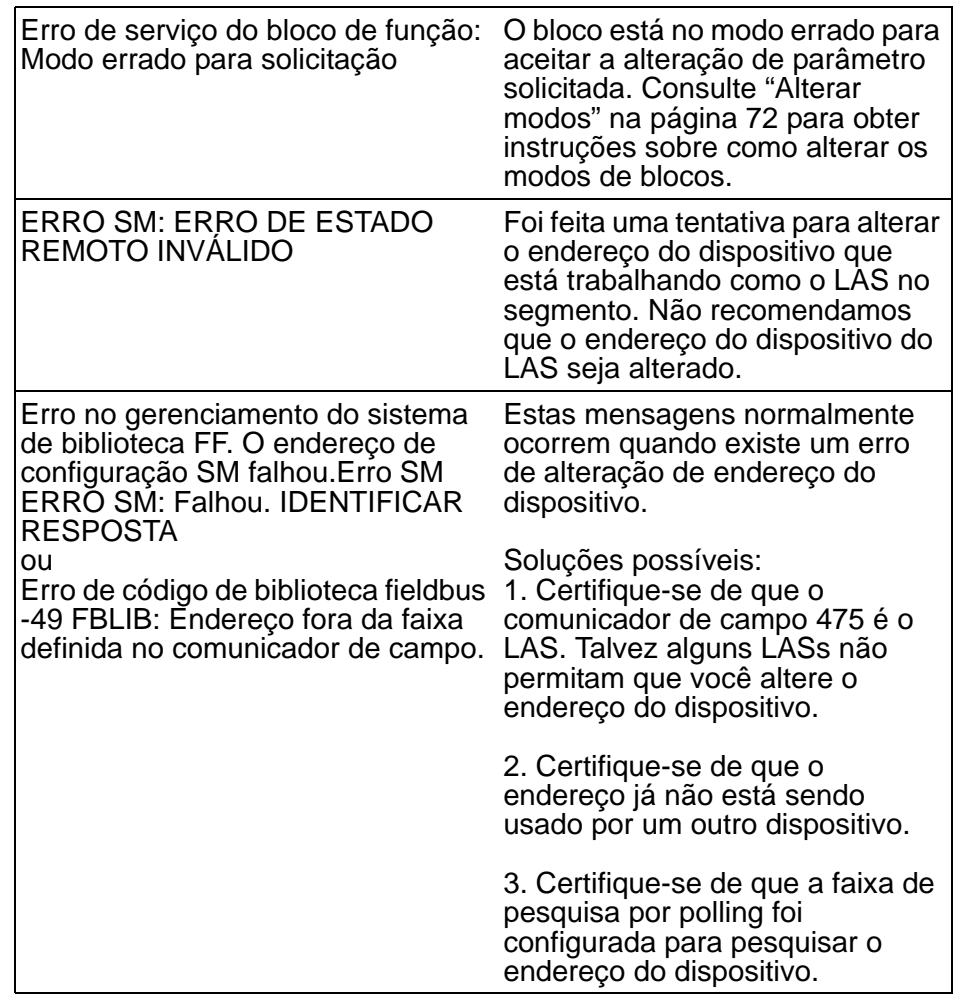

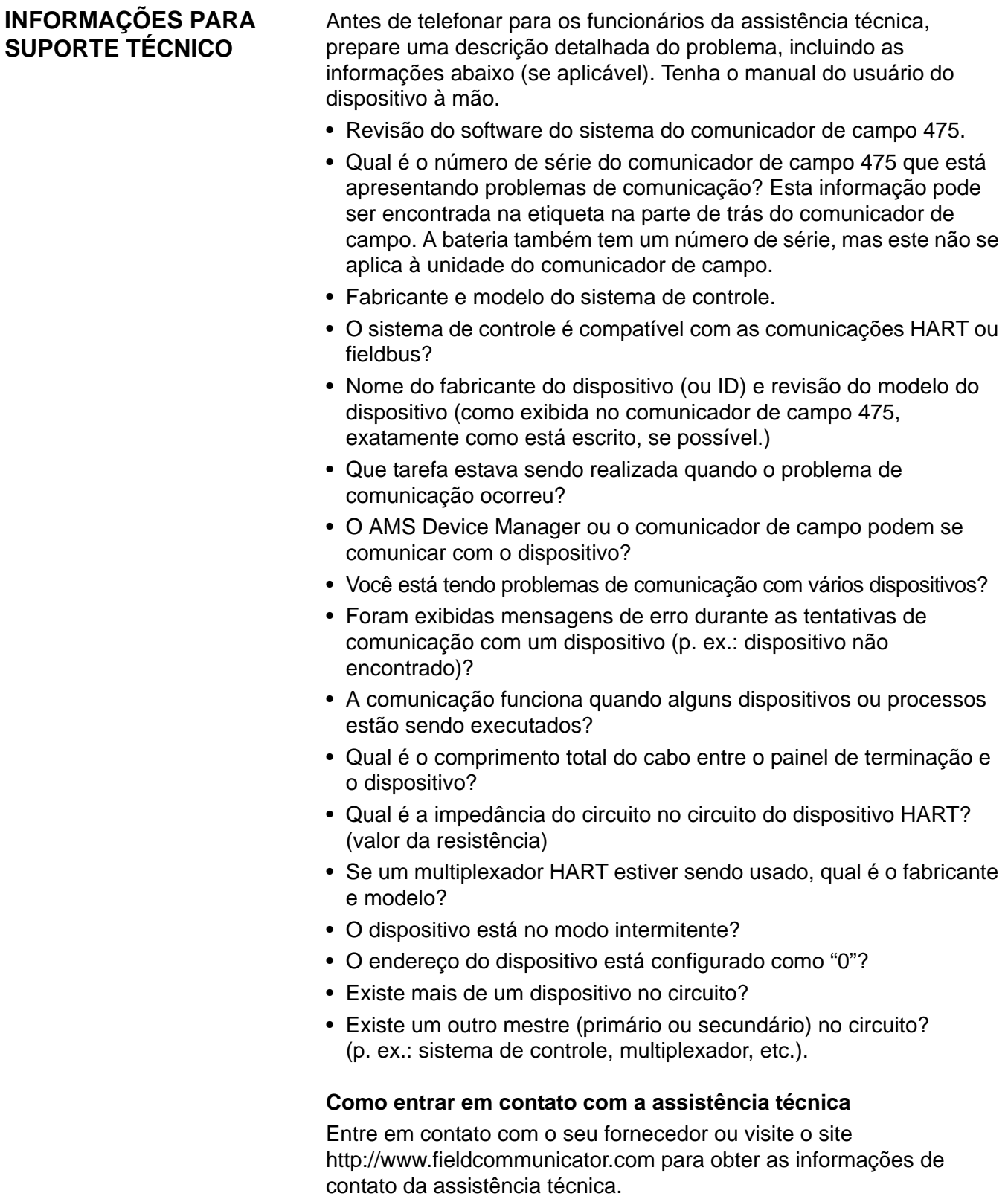

# **APÊNDICE ADADOS DE REFERÊNCIA**

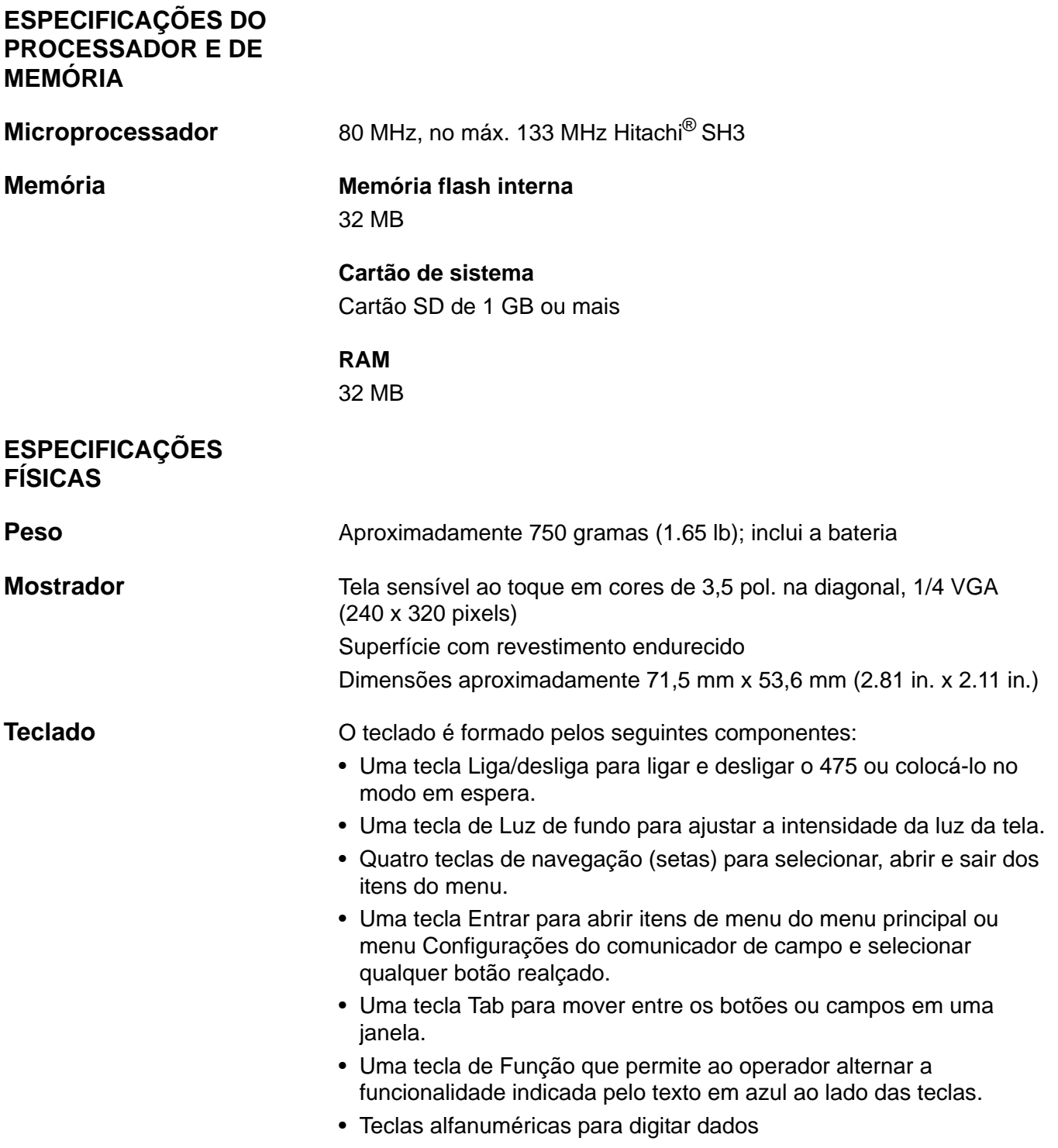

98

# **ESPECIFICAÇÕES DE USO**

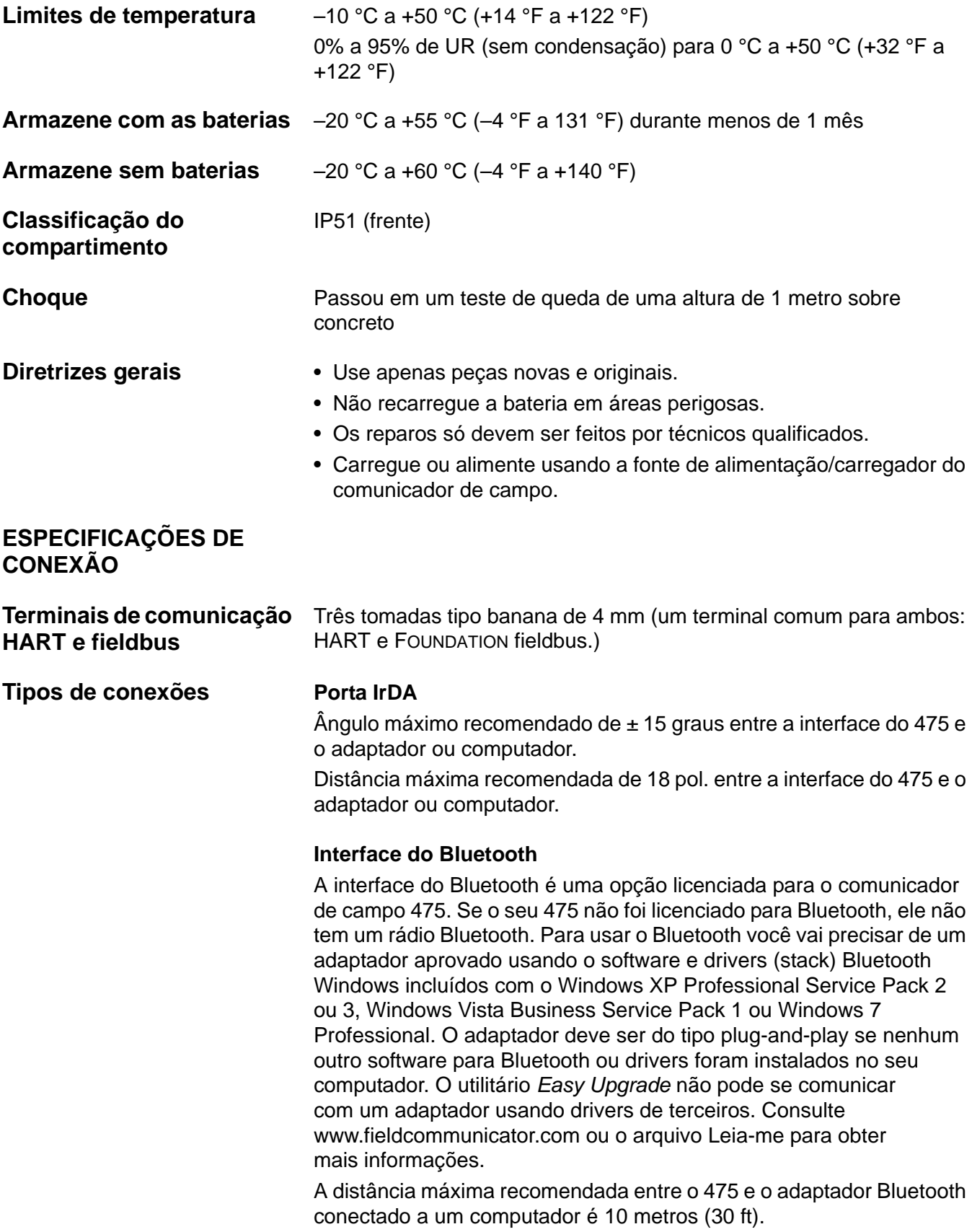

# **Leitor de cartão**

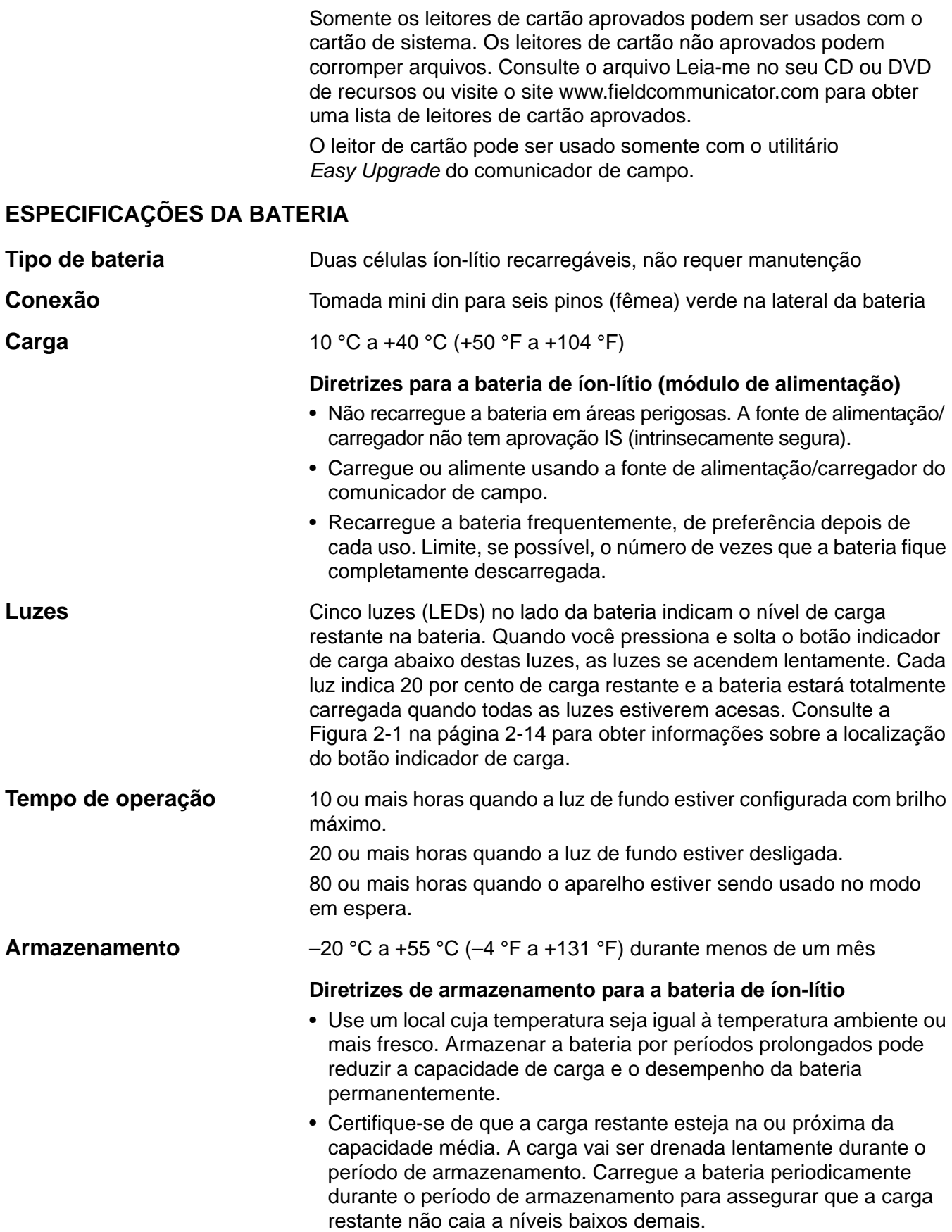

# **ESPECIFICAÇÕES DA FONTE DE ALIMENTAÇÃO/CARREGADOR**

**Conexão** Tomada mini din (macho) de seis pinos verde

**Luzes** A fonte de alimentação/carregador tem três luzes coloridas que indicam as condições abaixo. Cada luz exibe uma cor diferente.

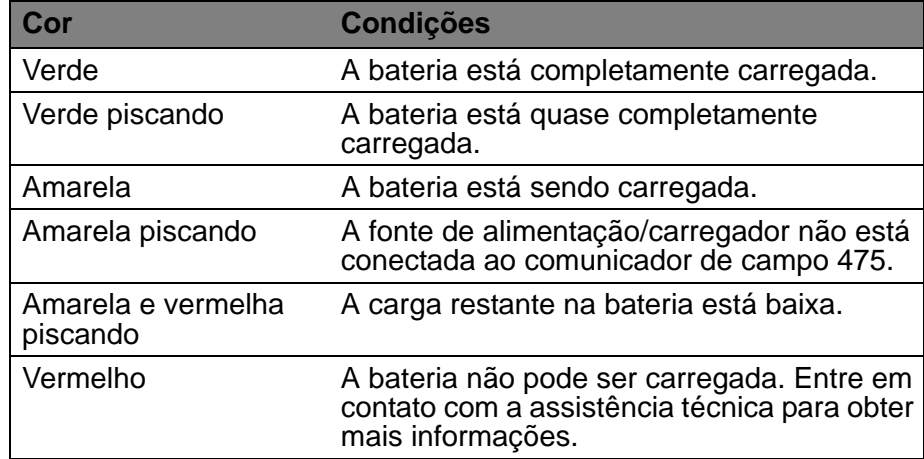

**Tensão** 100–240 V CA, 50/60Hz,

Tipos de conexões para os EUA/Reino Unido/UE incluídos

# **Dados técnicos**

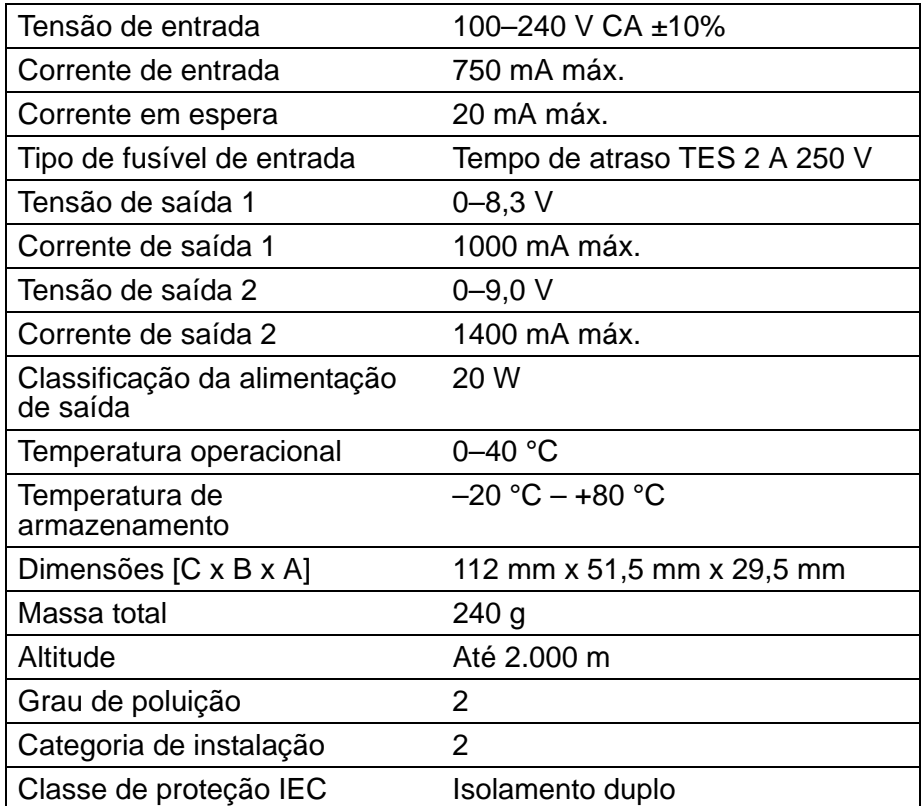

# **INFORMAÇÕES PARA PEDIDOS**

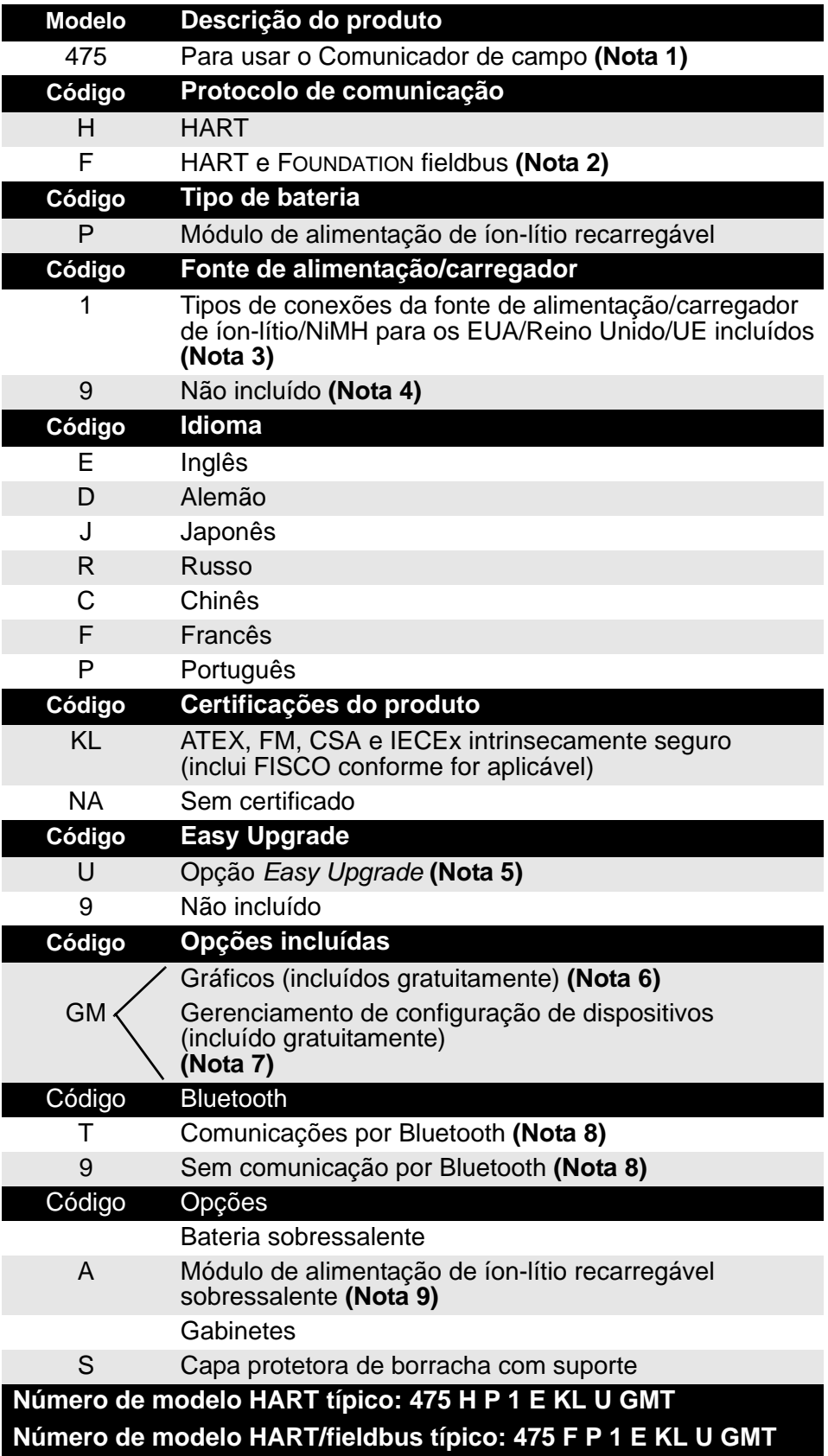

- *(1) O modelo base 475 inclui a unidade do comunicador de campo com mostrador LCD, cartão de sistema, conjunto de cabos com conectores, caixa de transporte, guia de início rápido, CD ou DVD de recursos do 475, caneta stylus e alças.*
- *(2) Esta opção requer que a opção Easy Upgrade (código U) seja especificada.*
- *(3) Para obter um cabo de alimentação australiano, encomende a peça nº 00375-0003-0003.*
- *(4) Esta opção só deve ser considerada se o usuário já tem uma fonte de alimentação/carregador para o 375 ou 475. Se a fonte de alimentação/carregador for para o 375, deve ser a versão íon-lítio/NiMH.*
- *(5) O recurso Easy Upgrade permite ao usuário adicionar novos softwares de aplicativo de sistema e descrições de dispositivos (DDs) ao 475 por um período de 3 anos. Para atualizar sem este recurso, o cartão de sistema precisa ser enviado para um centro de serviços.*
- *(6) A opção Gráficos permite ao usuário acessar recursos de gráfico aperfeiçoados durante o uso do aplicativo HART ou FOUNDATION fieldbus.*
- *(7) O gerenciamento de configuração de dispositivos permite que até 1.000 configurações sejam armazenadas e estas podem ser impressas usando-se o utilitário Easy Upgrade.*
- *(8) O recurso Bluetooth permite a comunicação com um computador através do protocolo de Bluetooth. Consulte a lista de países com aprovação Bluetooth no site www.fieldcommunicador.com.*
- *(9) Um módulo de alimentação de íon-lítio totalmente carregado tem energia suficiente para*  40 horas de uso típico no campo. Se os requisitos excederem estas especificações, um<br>módulo de alimentação sobressalente (código A) deve ser especificado.

# **LISTA DE PEÇAS SOBRESSALENTES**

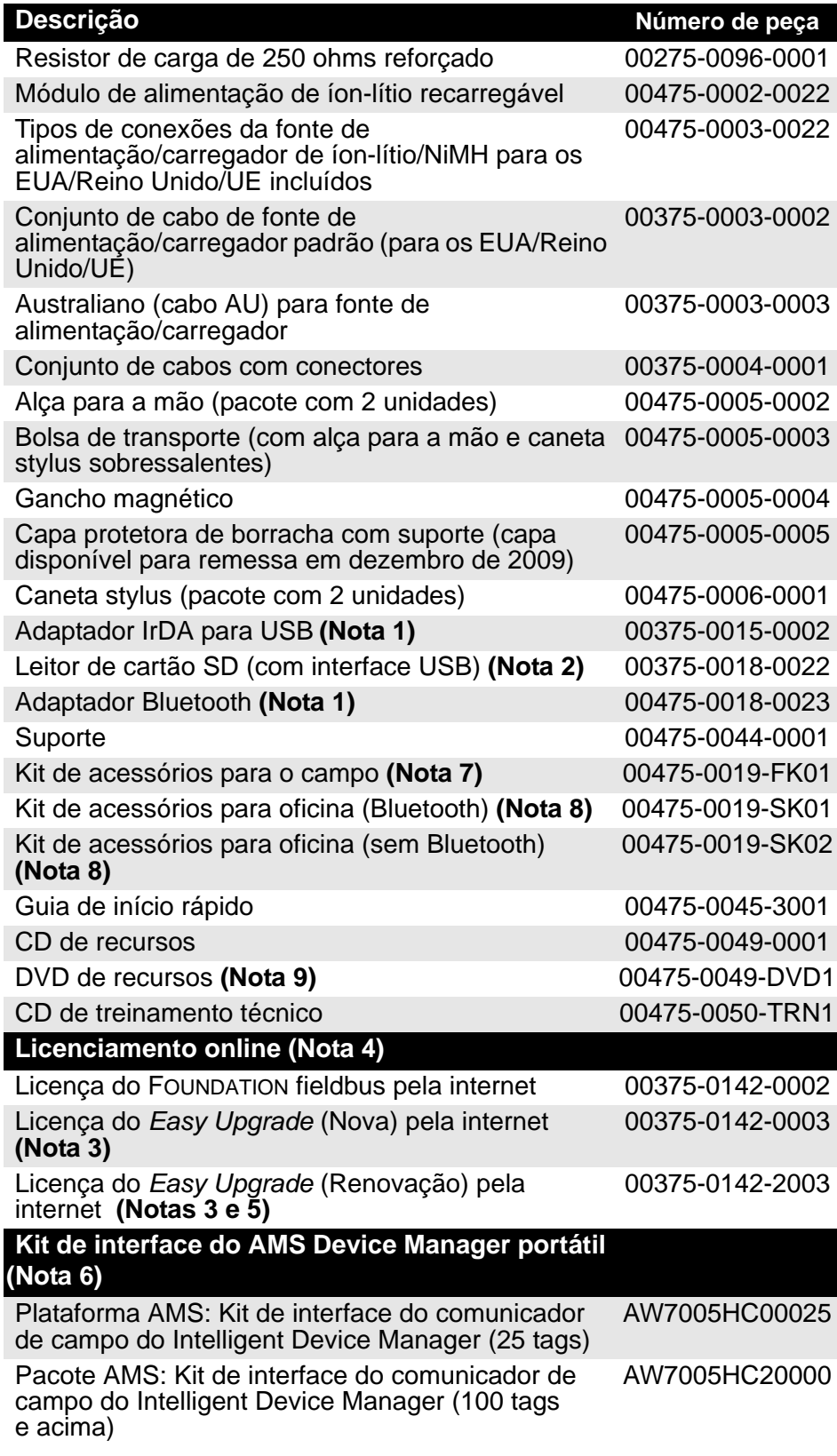

- *(1) Pode ser usado para permitir a comunicação entre o 375/475 e o utilitário de programação Easy Upgrade ou AMS Device Manager (com o Kit de interface do comunicador portátil). A comunicação via IrDA ou Bluetooth é necessária para registrar o 375/475 ou usar o sistema de licenciamento online.*
- *(2) O leitor de cartão de sistema (SD) permite ao usuário atualizar um cartão de sistema muito mais rápido que usando IrDA ou Bluetooth. Devido às limitações de tamanho dos arquivos, atualizações mais amplas requerem o uso de um leitor de cartão.*
- *(3) O recurso Easy Upgrade permite ao usuário adicionar softwares de aplicativo de sistema e descrições de dispositivos (DDs) ao 475 por um período de 3 anos. Para atualizar sem este recurso, o cartão de sistema precisa ser enviado para um centro de serviços (este serviço é pago).*
- *(4) Estas peças permitem atualizações de licenças dos cartões de sistema no campo através do uso do sistema de licenciamento online do comunicador de campo. Este recurso está disponível aos usuários finais e também pode ser realizado por um agente para o usuário. O agente pode cobrar, à sua discrição, uma taxa adicional. Todos os pedidos devem ser acompanhados de um Nº/S de cartão de sistema. O usuário receberá notificações por e-mail (serão usados os endereços fornecidos quando o pedido foi feito) informando quando as licenças estarão disponíveis para download. Para obter mais detalhes, consulte o procedimento de licenciamento online no site www.fieldbcommunicator.com.*
- *(5) A opção Renovar está disponível para os cartões de sistema cujas licenças do Easy Upgrade tenham vencido a menos de 90 dias. A data de vencimento pode ser obtida via interface do 475 com a versão 3.0 (ou superior) do utilitário de programação Easy Upgrade.*
- *(6) Requer o gerenciador de dispositivos AMS (versão 6.2 ou superior). O kit de interface do AMS Device Manager e do comunicador portátil apenas podem ser comprados através de canais especiais. Consulte o site www.assetweb.com para obter mais informações.*
- *(7) Contém capa protetora de borracha, resistor de carga reforçado de 250 ohms, gancho magnético, pacote de caneta stylus e CD de treinamento técnico.*
- *(8) Contém o kit de acessórios para o campo mais o leitor de cartão de sistema, adaptador Bluetooth e CD e DVD de recursos. O modelo sem Bluetooth substitui o adaptador IrDA para USB pelo adaptador Bluetooth.*
- *(9) O mesmo conteúdo que o CD de recursos, mas inclui também as versões nos seguintes idiomas: inglês, alemão, russo, chinês e japonês.*

# **APÊNDICE BCERTIFICAÇÕES DO PRODUTO**

# **INFORMAÇÕES GERAIS** Todos os comunicadores de campo 475 são enviados com uma etiqueta da unidade principal (consulte a [Figura B-1\)](#page-107-0). Os comunicadores de campo 475 (opção KL) intrinsecamente seguros também têm uma etiqueta adicional oposta à etiqueta da unidade principal na parte de trás do comunicador de campo. Se o comunicador de campo 475 não tiver esta etiqueta (opção NA), ele é considerado sem a aprovação IS. A declaração de conformidade e outras informações de aprovação estão disponíveis em www.fieldcommunicator.com. As aprovações da FCC (Federal Communications Commission), da IC (Industry Canada), da TRA (Telecommunications Regulatory Authority) e da R&TTE (Radio and Telecommunications Terminal Equipment) se aplicam apenas aos comunicadores de campo 475 licenciados para Bluetooth. Existirá uma etiqueta na parte de trás do comunicador de campo se ele foi licenciado para Bluetooth. **LOCAIS DE FABRICAÇÃO APROVADOS** R. STAHL HMI Systems GmbH – Colônia, Alemanha **FCC** Este equipamento foi testado e cumpre os limites para um dispositivo digital de classe A, de acordo com a seção 15 das regras da FCC. Estes limites foram criados para oferecer proteção razoável contra interferência perigosa quando o equipamento é operado em um ambiente comercial. Este equipamento gera, usa e pode produzir energia de radiofrequência e, se não for instalado e usado de acordo com as instruções deste manual, pode também causar interferência prejudicial às comunicações de rádio. A operação deste equipamento em uma área residencial pode causar interferência prejudicial e neste caso o usuário terá que pagar pelas despesas para corrigir a interferência. Esse dispositivo está em conformidade com a seção 15 das regras da FCC. A operação está sujeita às duas condições descritas a seguir: (1) esse dispositivo não pode provocar interferência prejudicial e (2) esse dispositivo deve aceitar qualquer interferência recebida, inclusive interferência que possa causar uma operação indesejável. Quaisquer modificações feitas neste dispositivo que não tenham sido aprovadas pela Emerson Process Management podem anular a autorização concedida ao usuário pela FCC para operar este equipamento. **IC** Este aparelho digital de classe A satisfaz a norma ICES-003 do Canadá. Cet appareil numérique de la classe A est conforme à la norme NMB-003 du Canada.

# **TELECOMMUNICATIONS REGULATORY AUTHORITY** OMAN – TRA TRA/TA-R/0089/11 D080273 **INFORMAÇÕES SOBRE AS DIRETRIZES EUROPEIAS – CONFORMIDADE CE R&TTE (1999/5/EC)** Este equipamento está em conformidade com a diretriz 1999/5/EC, e com as normas ETSI EN 300328 V1.81:2012-06 e IEC 62209-2:2007 da R&TTE (Radio and Telecommunications Terminal Equipment). **Compatibilidade eletromagnética (2004/108/EC)** Testado de acordo com as especificações das normas EN 61326-1:2006 e ETSI EN 301489-17:2002-08. **Baixa tensão (2006/95/EC)** Testado de acordo com as especificação da norma EN 61010-1:2001. **Diretiva ATEX (94/9/EC) (opção KL somente)** Consulte ["Certificações europeias"](#page-105-0) para obter mais informações. **CERTIFICAÇÕES PARA LOCAIS PERIGOSOS (OPÇÃO KL SOMENTE)** A aprovação de Segurança Intrínseca listada nesta seção inclui a conformidade com os requisitos FISCO. **Certificações europeias Segurança Intrínseca ATEX (opção KL somente)** Este equipamento está em conformidade com a diretriz ATEX (94/9/EC) As informações específicas sobre a diretriz ATEX podem ser

<span id="page-105-0"></span>encontradas nesta seção e no guia de início rápido do comunicador de campo 475.

Normas aplicáveis: EN 60079-0:2012, EN 60079-11:2012 e EN 60079-26:2007.

Nº de certificação: BVS 09 ATEX E 022

 $\textcircled{c}$  II 2 G (1 GD) Ex ia [ia Ga] [ia Da IIIC] IIC T4 Gb (–10 °C  $\leq$  Ta  $\leq$  +50 °C) C€ 0158

### **Parâmetros elétricos Intrinsecamente Seguros HART**

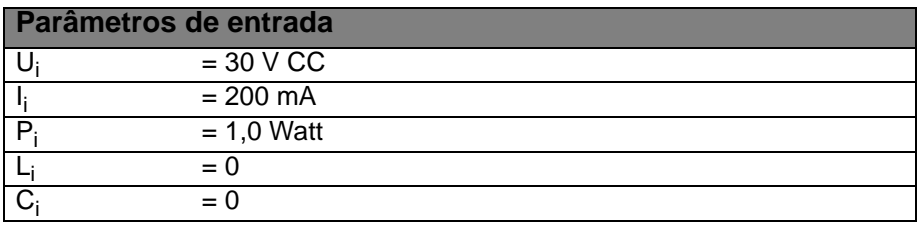

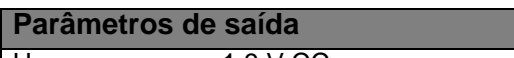

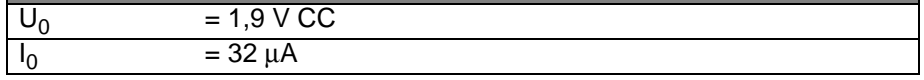

# **FOUNDATION fieldbus**

O padrão FISCO se aplica às certificações FM, CSA, IECEx e ATEX.

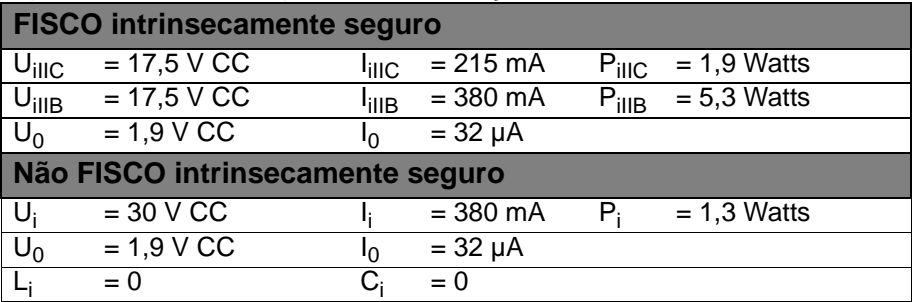

# **Certificação internacional IECEx**

Nº de certificação: IECEx BVS 10.0094 Ex ia [ia Ga] [ia Da IIIC] IIC T4 Gb (–10 °C  $\leq$  Ta  $\leq$  +50 °C)

### **Parâmetros elétricos Intrinsecamente Seguros HART**

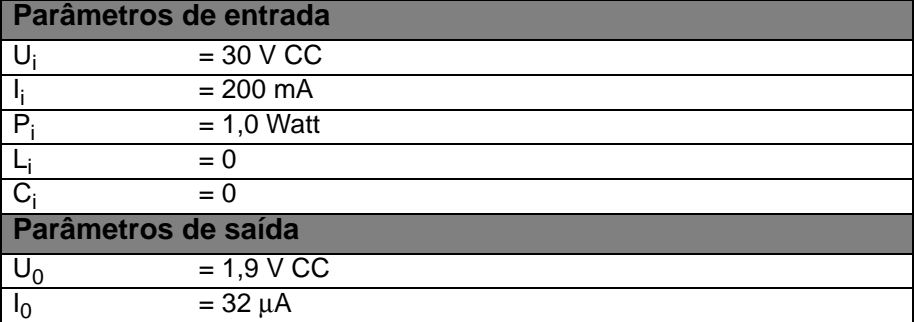

## **FOUNDATION fieldbus**

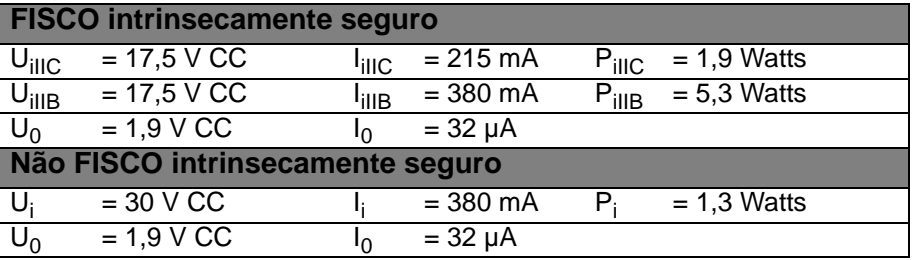

**Certificações norte-americanas**

# **Factory Mutual (FM)**

Locais perigosos intrinsecamente seguros para Classe I, Divisão 1, Grupos A, B, C e D e Classe I, Zona 0, AEx ia IIC T4 (Ta = 50 °C) quando conectado como indicado no desenho de controle 00475-1130. Consulte o desenho de controle para obter informações sobre os parâmetros de entrada e saída.

# **Canadian Standards Association (CSA)**

Locais perigosos intrinsecamente seguros para Classe I,

Ex ia [ia Ga] [ia Da IIIC] IIC T4 Gb (-10°C  $\leq$  Ta  $\leq$  +50°C) quando conectado como indicado no desenho de controle 00475-1130. Consulte o desenho de controle para obter informações sobre os parâmetros de entrada e saída. Observe que os parâmetros no desenho de controle são os mesmos que os parâmetros FM.

# **CERTIFICAÇÃO DA FONTE DE ALIMENTAÇÃO/ CARREGADOR**

**Declaração de conformidade/aprovações**

A fonte de alimentação/carregador do comunicador de campo 475 satisfaz os requisitos das diretrizes relevantes da UE. O processo de avaliação de conformidade foi concluído com sucesso de acordo com as diretrizes listadas baixo. Todas as informações de aprovação para este produto podem ser encontradas em www.fieldcommunicator.com.

# **Diretrizes da União Europeia**

Diretriz de baixa tensão 2006/95/EC EN 60950: 2001 + A11 Diretriz EMC 2004/108/EC As normas harmonizadas a seguir foram aplicadas, imunidade EN61204-3:2000 Diretriz RoHS (2002/95/EC) Diretriz WEEE (2002/96/EC)

# **Diretrizes japonesas**

DENAN/PSE

# **DESENHOS DE ETIQUETAS**

<span id="page-107-0"></span>Figura B-1. Todos os comunicadores de campo 475 têm uma etiqueta semelhante à etiqueta abaixo.

**Etiqueta 1-1 ZN:2009 08 50 2**

**44,0 mm**

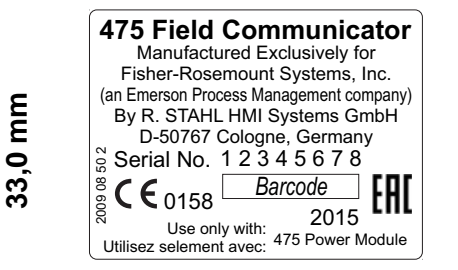
<span id="page-108-0"></span>Figura B-2. Exemplo de etiqueta de aprovação EX (somente nos comunicadores de campo 475 com a opção KL)

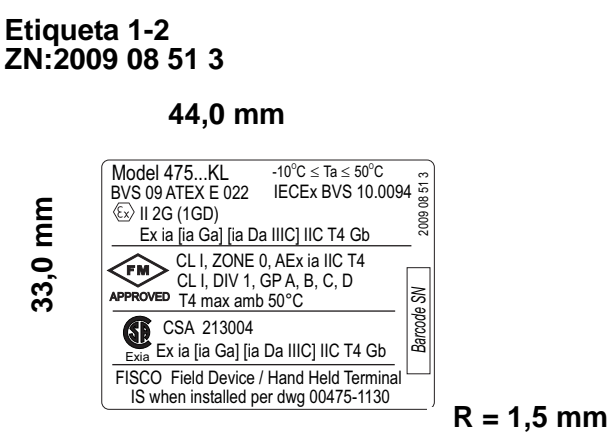

Figura B-3. Exemplo de etiqueta de aprovação Bluetooth (somente nos comunicadores de campo 475 com a opção T)

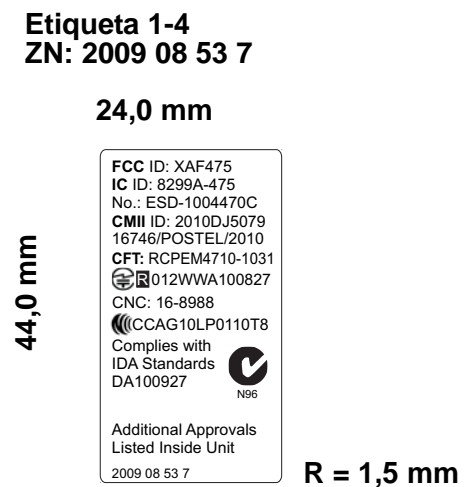

Figura B-4. Exemplo de etiqueta de aprovação para Bluetooth

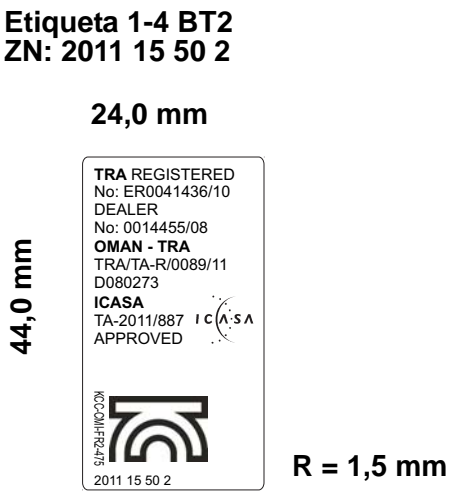

<span id="page-109-0"></span>Figura B-5. Exemplos de etiquetas de bateria **Etiqueta 4-1 ZN:2009 08 54 4**

**49,0 mm**

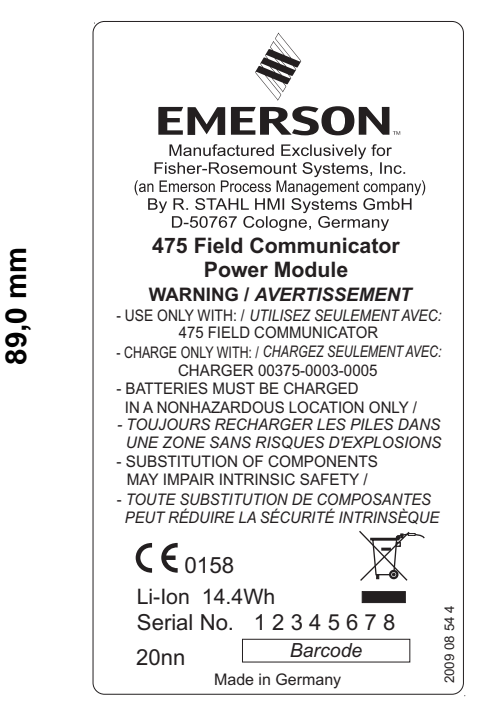

**R = 1,5 mm**

**Etiqueta 4-2 ZN:2009 08 55 3**

**37,0 mm**

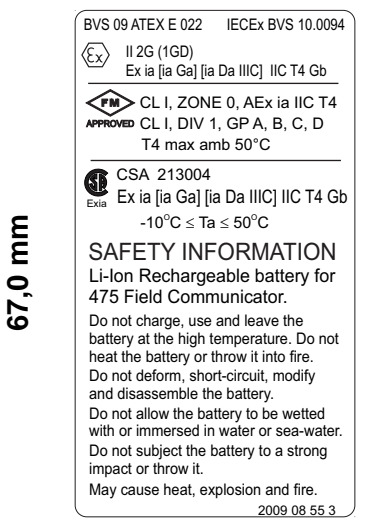

#### <span id="page-110-1"></span>Figura B-6. Etiqueta WEEE (Waste Electrical and Electronic Equipment)

<span id="page-110-3"></span>Os produtos com a seguinte etiqueta cumprem a diretriz WEEE (Waste Electrical and Electronic Equipment ), 2002/96/EC, que se aplica apenas aos países membros da União Europeia (UE).

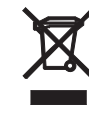

A etiqueta indica que este produto deve ser reciclado e não pode ser tratado como lixo doméstico. Os clientes localizados nos países membros da UE devem entrar em contato com os seus representantes de vendas locais para obter informações sobre como descartar peças do comunicador de campo 475.

Para clientes de outras áreas, se for necessário descartar qualquer peça do comunicador de campo 475, siga os regulamentos aplicáveis de descarte de lixo na sua região.

#### <span id="page-110-0"></span>Figura B-7. Etiqueta RoHS

<span id="page-110-2"></span>Os produtos com a seguinte etiqueta não contêm chumbo e cumprem a diretriz RoHS (Restriction of the Use of Certain Hazardous Substances – Restrição do Uso de Certas Substâncias Perigosas) em equipamentos elétricos e eletrônicos, 2002/95/EC, que se aplica apenas aos países membros da União Europeia (UE).

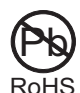

O objetivo da diretriz é limitar o uso de chumbo, cádmio, mercúrio, cromo hexavalente e retardadores de chamas à ROHS base de PBB (bifenil polibrominado) e PBDE (éter difenil polibrominado) em equipamentos eletrônicos.

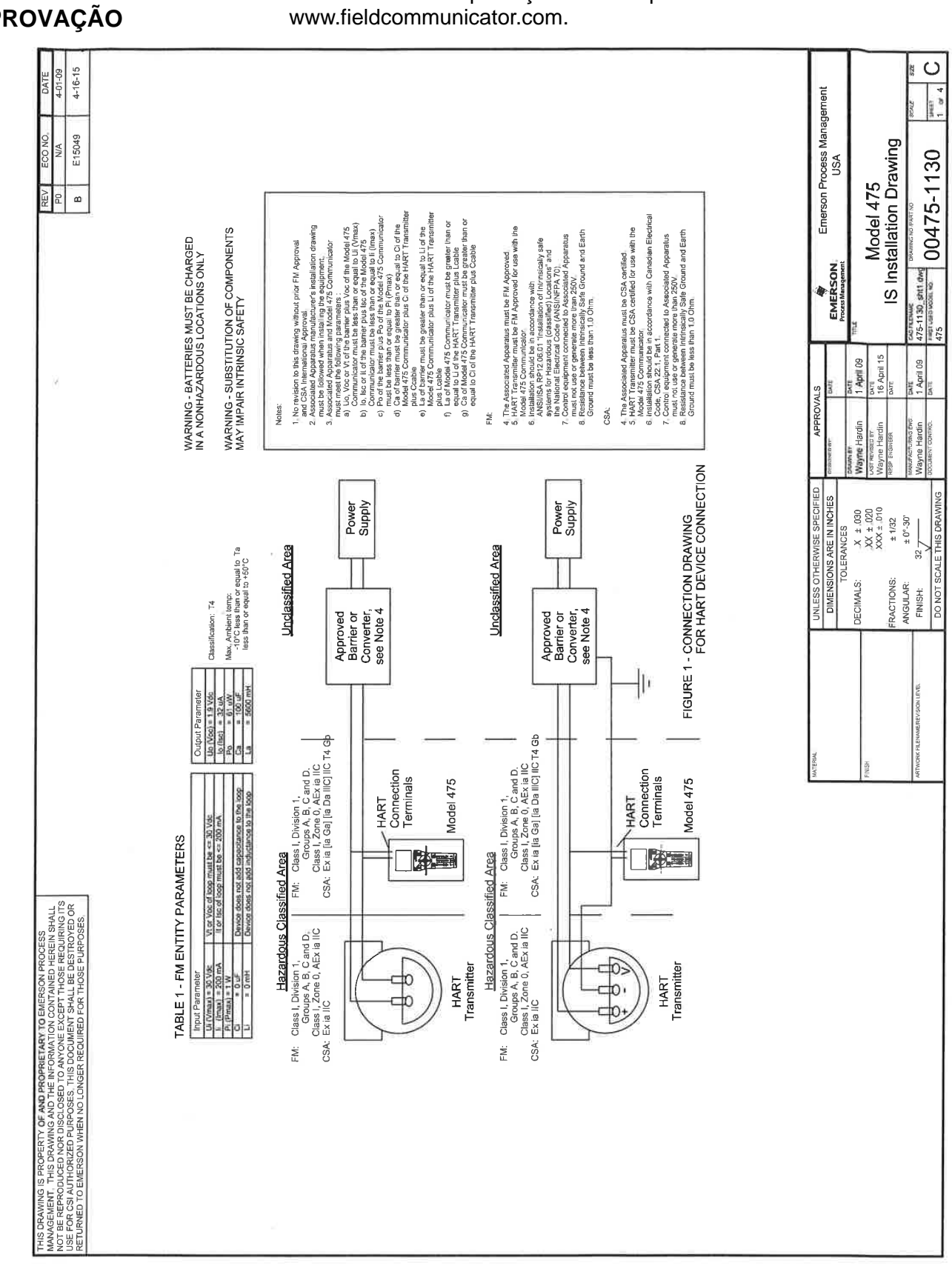

**DESENHOS DE APROVAÇÃO**

<span id="page-111-0"></span>Este desenho de aprovação também pode ser encontrado no site

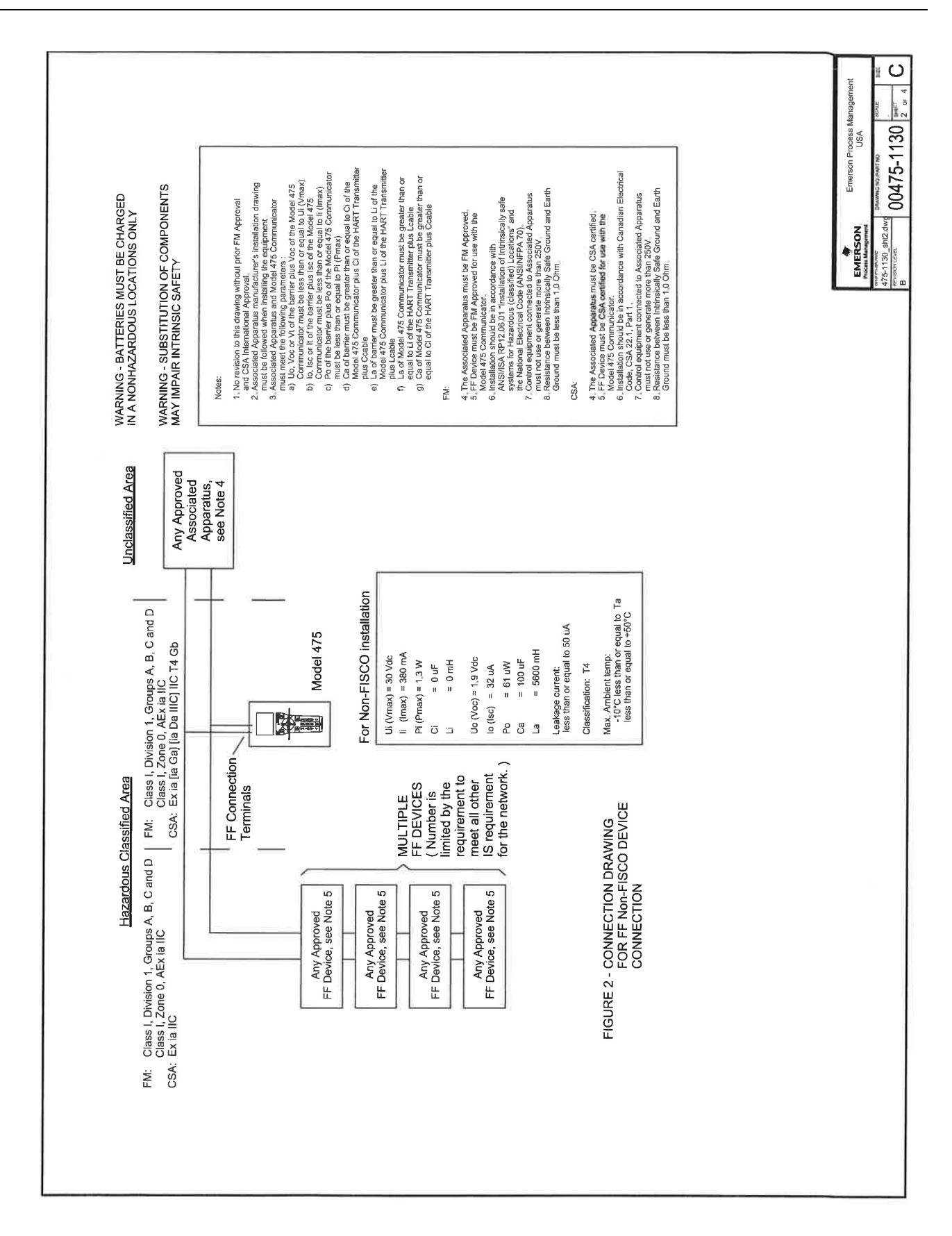

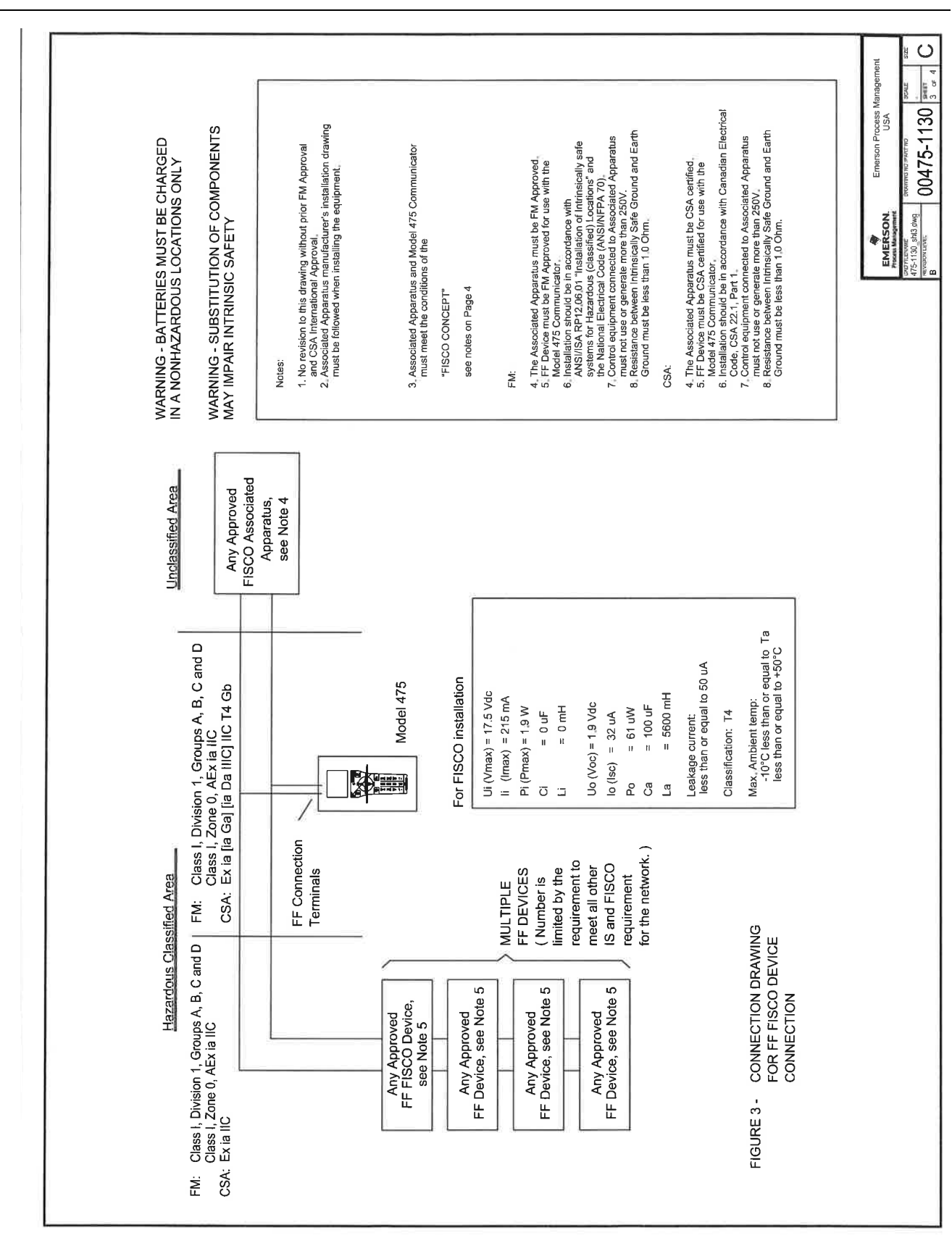

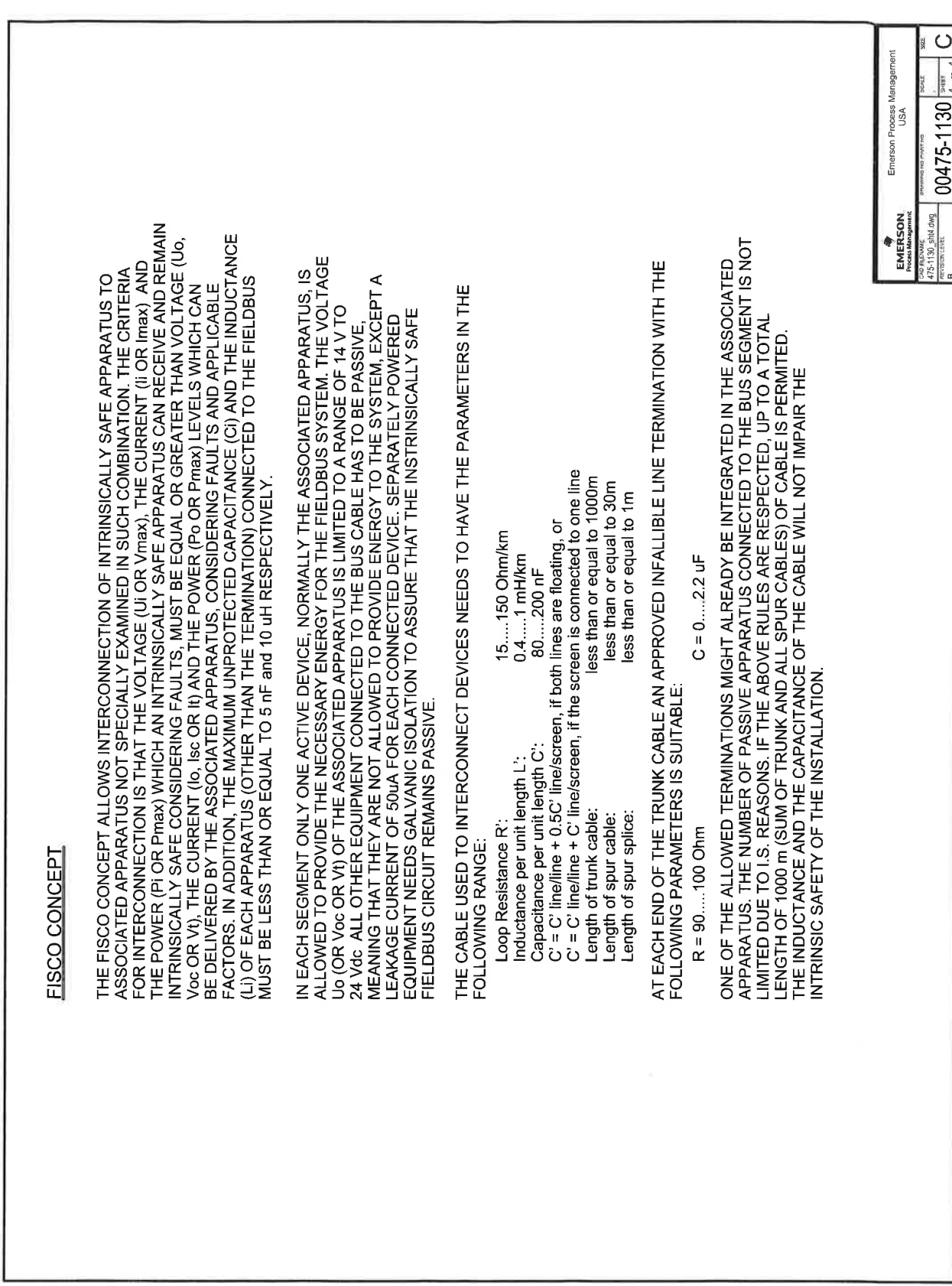

# **APÊNDICE CINFORMAÇÕES SOBRE GRÁFICOS**

<span id="page-116-0"></span>**INFORMAÇÕES GERAIS** A função Gráficos habilita novas telas de gráficos usando EDDL (Electronic Device Description Language = linguagem de descrição de dispositivos eletrônicos). Você pode agora visualizar as informações do dispositivo HART ou fieldbus como imagens, diagramas e gráficos.

> <span id="page-116-2"></span>Para exibir as representações gráficas, você precisa de um dispositivo que use uma descrição de dispositivo EDDL aperfeiçoada e um comunicador de campo 475. As seções a seguir contêm detalhes sobre a disposição das janelas, sobre os botões usados para modificar os gráficos e sobre as opções de gráficos.

<span id="page-116-1"></span>**DISPOSIÇÃO DA TELA** Um comunicador de campo 475 tem três elementos em uma janela: uma barra de comandos, uma barra de tags e botões. A barra de comandos mostra o ícone da seta para trás, o coração HART batendo ou o logotipo fieldbus, o indicador do LAS (dispositivo fieldbus somente), o ícone do aplicativo do Bloco de notas e o ícone terminar. A barra do tag mostra o tipo de dispositivo e o tag do dispositivo. Os botões lhe permitem modificar a aparência da janela utilizando o movimento panorâmico, a funcionalidade de zoom ou redefinindo a janela.

> A tecla **AJUDA** aparece se houver alguma ajuda associada com a seleção específica. Use o botão da seta para a esquerda no comunicador de campo 475 ou o ícone da seta para trás na janela para fechar a vista e voltar para o menu anterior.

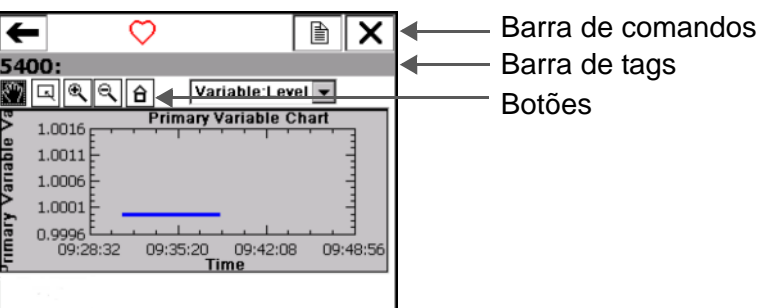

Figura C-1. Disposição da tela do comunicador de campo 475

<span id="page-117-0"></span>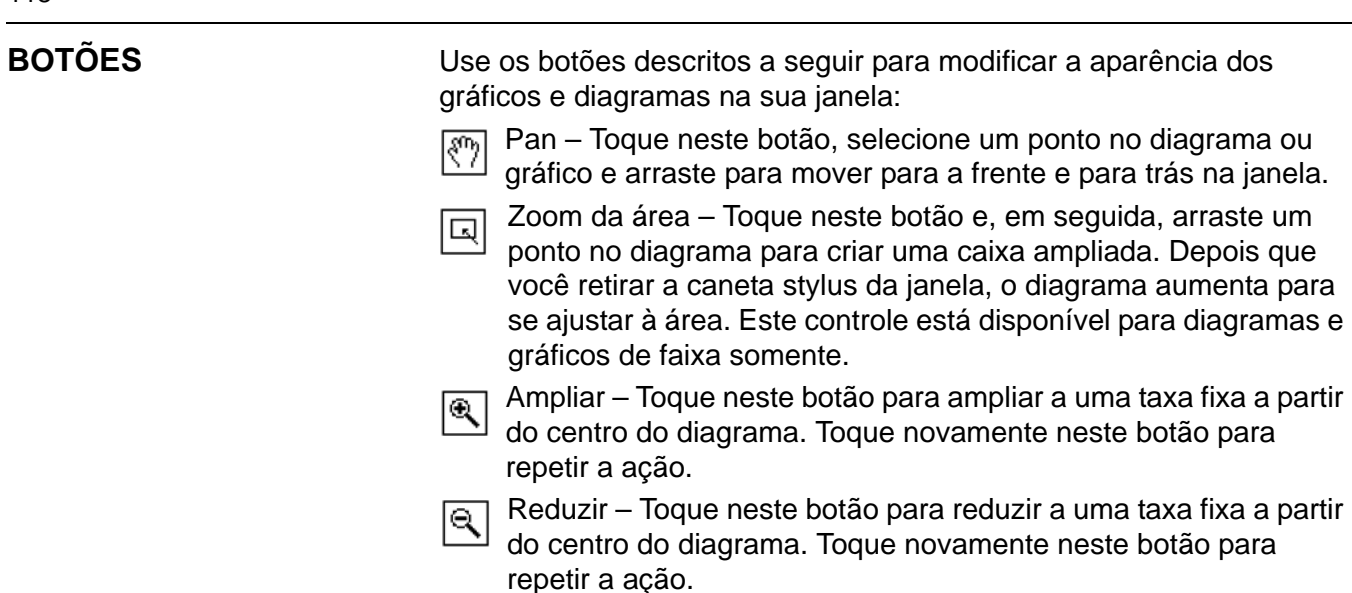

Reconfigurar – Toque neste botão para que o diagrama ou  $\hat{a}$ gráfico voltem à sua forma original, removendo os comandos anteriores de vista panorâmica ou zoom.

Echo Curve

**Lista suspensa** – Toque neste menu para selecionar uma opção entre diferentes variáveis a serem realçadas no diagrama ou diferentes formas de onda no gráfico.

# <span id="page-117-1"></span>**OPÇÕES DE GRÁFICOS**

<span id="page-117-2"></span>**Imagens Imagens** Uma imagem é uma gravura de tela inteira de um dispositivo. As imagens podem incluir logotipos e gráficos variados, tal como tanques. Para visualizar a imagem, selecione a imagem ou etiqueta de desenho no menu. A imagem de tela inteira é exibida. Para voltar ao menu, pressione qualquer tecla ou toque na tela.

> Algumas imagens têm links que lhe permitem executar métodos ou visualizar menus adicionais. Se uma imagem tiver um link, uma seta aparece ao lado da imagem ou etiqueta de desenho no menu. Depois que você abrir a imagem, use a tecla de seta para a esquerda para voltar ao menu ou pressione qualquer tecla para iniciar o método ou menu adicional associado à imagem ou ao desenho. Se um link não estiver associado à imagem, pressione qualquer tecla para voltar ao menu.

Figura C-2. Exemplo de imagem

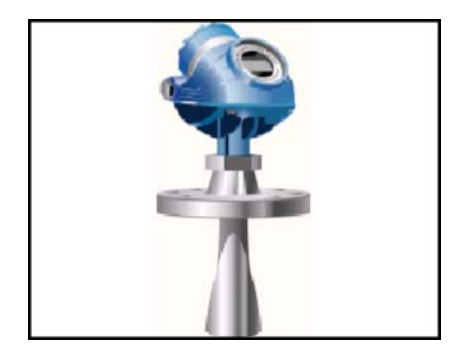

<span id="page-118-2"></span>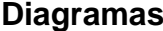

Diagramas exibem uma vista de gráficos de variáveis como elas ocorrem ao longo do tempo. Existem quatro tipos de diagramas principais:

• Faixa/varredura/escopo – Exibe dados de variáveis com um eixo X de tempo.

Um diagrama de faixa atualiza continuamente o diagrama, navegando da direita para a esquerda.

Um diagrama de varredura pinta a janela da esquerda para a direita e, em seguida, pinta a janela da esquerda para a direita novamente, sobrescrevendo os dados mais antigos. Uma linha vertical é usada para separar os dados antigos e novos. Quando os dados alcançam a borda direita da tela, os dados são plotados a partir da borda esquerda da tela e o eixo x é atualizado.

Um diagrama de escopo pinta a janela da esquerda para a direita. Quando os dados alcançam a borda direita da tela, a tela é limpa e o eixo x é atualizado.

- Barra horizontal Exibe dados representados como barras da esquerda para a direita.
- Barra vertical Exibe dados representados como barras da parte inferior para a superior.
- Medidor Exibe um diagrama de medidor, semelhante a um velocímetro analógico de um carro.

#### <span id="page-118-1"></span>**NOTA**

Se um diagrama for exibido por um período prolongado, o comunicador de campo 475 terá um tempo de resposta mais curto devido ao grande número de pontos de dados no diagrama.

#### <span id="page-118-0"></span>**Diagramas de faixa/varredura/escopo**

O diagrama de faixa/varredura/escopo formata os dados do dispositivo em um diagrama de linhas que exibe os dados do dispositivo ao longo do tempo. As etiquetas e eixos exibidos são determinados pelo fabricante do dispositivo. Selecione a lista suspensa para selecionar a variável que você deseja realçar. A variável selecionada é exibida como uma linha colorida contínua em negrito. Outras variáveis que compartilham a mesma fonte ou o mesmo eixo Y são exibidas como linhas coloridas finas no diagrama. As variáveis que não compartilham o mesmo eixo que a variável selecionada são exibidas como linhas coloridas pontilhadas. As cores exibidas são determinadas pela descrição do dispositivo e podem variar de um dispositivo para outro.

Uma linha vertical pode ser exibida no diagrama para distinguir os dados antigos dos novos. A linha vertical avança à medida que novos dados são exibidos.

Para os diagramas de varredura e escopo, as funções panorâmica, ampliar, reduzir e reconfigurar afetam somente o eixo Y.

O tempo exibido no eixo X se inicia quando o diagrama inicia. A taxa de atualização do diagrama é determinada pelo fabricante do dispositivo. A taxa de atualização padrão do diagrama é de 1 segundo. Figura C-3. Exemplo de diagrama de faixa/varredura/escopo

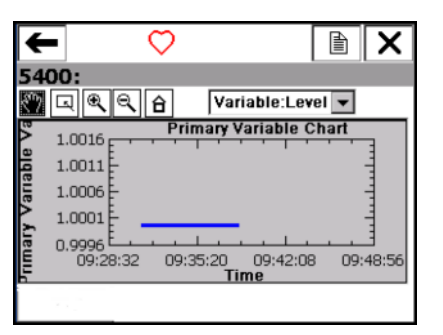

#### <span id="page-119-0"></span>**Diagramas de barra horizontal**

Um diagrama de barra horizontal formata os dados do dispositivo em barras da esquerda para a direita e varia com o tempo. Use a lista suspensa para selecionar a variável que você deseja realçar. Barras horizontais adicionais podem estar presentes se mais de uma variável for definida para a opção que você selecionou na lista suspensa. A variável selecionada na lista suspensa aparece colorida e tem um ponto preto no seu final. As cores exibidas são determinadas pela descrição do dispositivo e podem variar de um dispositivo para outro. As etiquetas e eixos exibidos são determinado pelo fabricante do dispositivo.

A taxa de atualização do diagrama é determinada pelo fabricante do dispositivo. A taxa de atualização padrão do diagrama é de 1 segundo.

Figura C-4. Exemplo de diagrama de barra horizontal

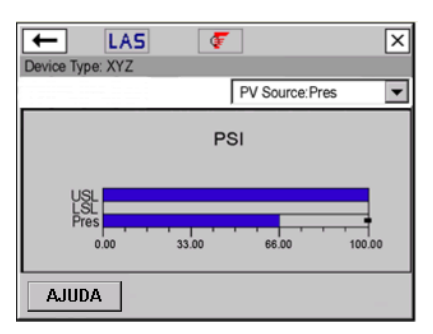

#### <span id="page-120-0"></span>**Diagramas de barra vertical**

Um diagrama de barra vertical formata os dados do dispositivo em barras da parte inferior para a parte superior e varia com o tempo. Use a lista suspensa para selecionar a variável que você deseja realçar. Barras verticais adicionais podem estar presentes se mais de uma variável for definida para a opção que você selecionou no menu suspenso. A variável selecionada na lista suspensa aparece colorida e tem um ponto preto acima. As cores exibidas são determinadas pela descrição do dispositivo e podem variar de um dispositivo para outro. As etiquetas e eixos exibidos são determinados pelo fabricante do dispositivo.

A taxa de atualização do diagrama é determinada pelo fabricante do dispositivo. A taxa de atualização padrão do diagrama é de 1 segundo.

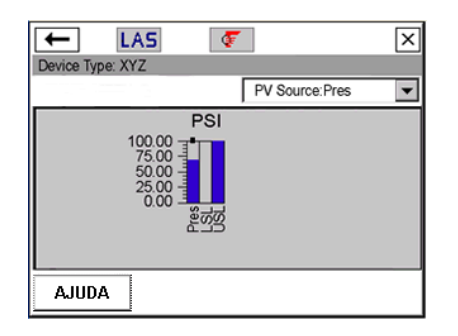

Figura C-5. Exemplo de diagrama de barra vertical

#### **Diagramas de medidor**

Um diagrama de medidor formata os dados do dispositivo em uma exibição semelhante à de um velocímetro analógico de carro e faz a plotagem dos dados do dispositivo variando com o tempo. Use a lista suspensa para selecionar a variável que você deseja realçar. Ponteiros adicionais do medidor podem estar presentes se mais de uma variável for definida para a opção que você selecionou na lista suspensa. A variável selecionada na lista suspensa aparece como um ponteiro colorido longo enquanto que as outras variáveis aparecem como ponteiros coloridos curtos. As cores exibidas são determinadas pela descrição do dispositivo e podem variar de um dispositivo para outro. O número máximo permitido de variáveis por diagrama medidor é três. As etiquetas e eixos exibidos são determinado pelo fabricante do dispositivo.

A taxa de atualização do diagrama é determinada pelo fabricante do dispositivo. A taxa de atualização padrão do diagrama é de 1 segundo.

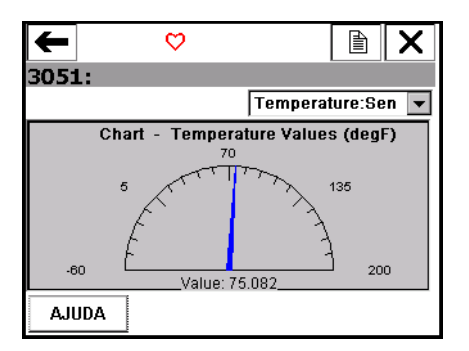

<span id="page-121-0"></span>Figura C-6. Exemplo de diagramas de medidor

<span id="page-121-1"></span>**Gráficos** Um gráfico é um desenho de linha instantâneo das informações do dispositivo. Use a lista suspensa para selecionar a variável que você deseja realçar. Variáveis adicionais podem estar presentes se mais de uma variável for definida para a opção que você selecionou na lista suspensa. A variável selecionada na lista suspensa aparece como uma linha colorida contínua em negrito enquanto que as outras variáveis aparecem como o mesmo eixo Y como linhas coloridas finas. As cores exibidas são determinadas pela descrição do dispositivo e podem variar de um dispositivo para outro. As variáveis que não compartilham o mesmo eixo Y que a variável selecionada são exibidas como linhas coloridas pontilhadas. As etiquetas e eixos exibidos são determinado pelo fabricante do dispositivo.

> Você também pode ver símbolos tais como quadrados ou triângulos nas mesmas variáveis. Estes exibem pontos essenciais que indicam os valores importantes em um gráfico. Se existirem mais do que sete variáveis no gráfico, os símbolos "+" são exibidos para os pontos essenciais.

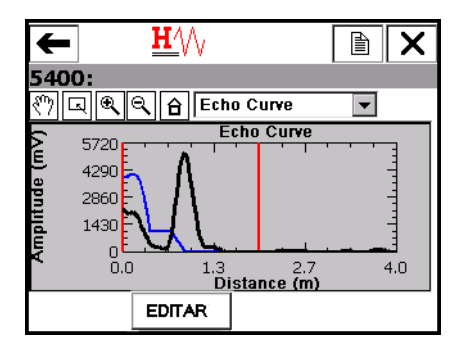

Figura C-7. Exemplo de gráfico

# **GLOSSÁRIO**

## <span id="page-122-0"></span>**Adaptador sem fio** *Wireless***HART**

Um dispositivo HART que satisfaz a norma sem fio *Wireless*HART e permite que um dispositivo HART com fio se junte à rede sem fio e se comunique com o gateway.

## **Alfanumérico**

Um conjunto de caracteres que contém letras e dígitos e, normalmente, outros caracteres, tais como sinais de pontuação.

#### <span id="page-122-1"></span>**Arquivo de captura de evento**

Um arquivo ASCII (arquivo .rec) que captura os seus toques no teclado, exibe janelas e mensagens de comunicação de protocolo em um comunicador de campo 475. Os arquivos de captura de evento podem ser úteis para diagnosticar problemas. Para criar arquivos de captura de eventos no 475, é necessário ativar a função Captura de eventos no menu Configurações.

#### <span id="page-122-2"></span>**Arquivo de dados do usuário**

Um arquivo em formato de texto (.TXT) criado por um usuário em um computador ou com o aplicativo ScratchPad no comunicador de campo 475. Os arquivos de dados do usuário podem ser transferidos entre o utilitário *Easy Upgrade* do comunicador de campo e um 475.

#### <span id="page-122-4"></span>**Barreira de segurança intrínseca**

Uma entidade física que limita a corrente e voltagem em uma área perigosa para satisfazer os requisitos de segurança intrínseca.

#### <span id="page-122-3"></span>**Bluetooth**

Bluetooth é um protocolo sem fio para troca de dados. No comunicador de campo 475, o Bluetooth é um recurso licenciado que permite a comunicação sem fio entre o 475 e um computador.

#### **Cartão de sistema**

Um cartão digital interno seguro com memória flash não volátil. Existe uma cópia do software do aplicativo do comunicador de campo 475 em cada cartão de sistema. O cartão de sistema também armazena as configurações do dispositivo HART e todas as descrições dos dispositivos HART e FOUNDATION fieldbus.

#### <span id="page-123-0"></span>**CD ou DVD de recursos**

Um CD ou DVD incluído com a compra do comunicador de campo 475. Contém cópias eletrônicas da documentação do produto, o arquivo de instalação para o utilitário *Easy Upgrade* e as descrições mais atuais do software e dispositivos do sistema no momento em que o CD ou DVD foi criado.

O CD de recursos contém a versão em inglês da documentação, do software do sistema e do utilitário *Easy Upgrade*. O DVD de recursos contém a documentação e software em inglês e idiomas adicionais.

#### <span id="page-123-2"></span>**CDC**

Circuitos de Comunicação e Diagnóstico. Você pode ver a versão do CDC em **Configurações** | **Sobre** no menu principal do comunicador de campo.

#### <span id="page-123-1"></span>**Circuito HART**

Uma rede de comunicação no qual o dispositivo mestre e escravo são HART inteligentes ou compatíveis com HART.

#### <span id="page-123-3"></span>**Computador pessoal (PC)**

Sinônimo de microcomputador, um computador que serve um usuário no escritório ou em seu domicílio.

#### **Configuração de link mestre**

Uma opção para configurar um dispositivo com um dispositivo básico ou de link mestre. Somente os dispositivos que podem ser um Link Active Scheduler têm esta opção no comunicador de campo.

#### **Configuração do dispositivo**

Parâmetros que definem os atributos físicos e as características de operação de um dispositivo. Não incluem dados dinâmicos.

#### **Configuração do usuário**

Uma configuração que é criada offline ou que é transferida para o comunicador de campo 475 de um outro programa. Editar uma configuração de dispositivo no comunicador de campo 475 mudará para uma configuração de usuário.

#### **Conjunto de cabos**

Um cabo com dois plugues banana de 4 mm usado para fazer a conexão com um dispositivo.

#### <span id="page-123-4"></span>**DDL**

Linguagem de descrição do dispositivo. Uma linguagem de programação especializada usada para escrever as descrições de dispositivos para dispositivos compatíveis com o HART ou FOUNDATION fieldbus. *Consulte também* Descrição de dispositivo.

#### **Descrição do dispositivo (DD)**

Um conjunto de instruções escritas na linguagem de descrição do dispositivo HART ou FOUNDATION fieldbus que define os parâmetros, comandos e métodos que um aplicativo o host usa para se comunicar com um dispositivo HART ou FOUNDATION fieldbus.

#### **Dispositivo**

Consulte dispositivo HART ou dispositivo fieldbus.

#### <span id="page-124-2"></span>**Dispositivo comissionado**

Um dispositivo que foi configurado para se comunicar com o sistema host. Isso normalmente inclui a atribuição de um endereço permanente para o dispositivo. Para os sistemas DeltaV, o dispositivo estará em um endereço entre 20 e 35. Outros sistemas host podem usar uma faixa de endereço diferente.

Algumas operações no comunicador de campo 475 foram desativadas para os dispositivos comissionados, pois elas podem causar interrupções no processo. Consulte a [Seção 4 Funcionalidade do](#page-62-0)  [Fieldbus](#page-62-0) para obter mais informações.

#### <span id="page-124-0"></span>**Dispositivo Fieldbus**

Um dispositivo que transfere informações usando o protocolo filedbus em um barramento de dados digital, em série, multiponto.

#### <span id="page-124-1"></span>**Dispositivo HART**

Um dispositivo que comunica informações usando o protocolo HART.

#### **Dispositivo sem fio** *Wireless***HART**

Um dispositivo digital HART que satisfaz o padrão HART 7 sem fio *Wireless*HART e foi aperfeiçoado com a capacidade sem fio para funcionar dentro de uma rede sem fio. Este dispositivo não é conectado ao circuito de 4 a 20 mA.

#### **EDDL**

Linguagem de descrição do dispositivo eletrônico. Aperfeiçoamentos feitos na linguagem EDDL permitem que as informações do dispositivo sejam exibidas como imagens, diagramas e gráficos.

#### **Fieldbus Foundation**

A organização que desenvolve e dá suporte ao FOUNDATION fieldbus, um padrão internacional, interoperável para comunicação de automação de processos e informações de controle. Os membros incluem fornecedores e usuários finais de controle de processo e produtos de automação de fabricação. O suporte para o padrão inclui educação, interoperabilidade e testes de conformidade, ferramentas de teste e programa de desenvolvimento.

#### <span id="page-125-2"></span>**FOUNDATION fieldbus**

Uma tecnologia fieldbus específica desenvolvida e apoiada pela Emerson Process Management e outros membros da Fieldbus Foundation independente. A tecnologia FOUNDATION fieldbus usa descrições de dispositivos e blocos de funções para permitir a dispositivos inteligentes executar funções de controle tradicionalmente executadas por um sistema de controle distribuído.

#### <span id="page-125-1"></span>**Gerenciamento de configuração de dispositivos**

Um recurso licenciado que lhe permite salvar até 1.000 dispositivos HART ou configurações de usuário, dependendo do tamanho do arquivo, em um cartão de sistema. Permite também imprimir e fazer o back up (salvar) as configurações usando o utilitário *Easy Upgrade* do comunicador de campo.

#### **Gráficos**

Um recurso que permite ao comunicador de campo 475 exibir informações de dispositivos como imagens, diagramas e gráficos usando EDDL (Electronic Device Description Language = linguagem de descrição de dispositivos eletrônicos). Para exibir as representações gráficas, você precisa de um dispositivo que use uma descrição de dispositivo EDDL aperfeiçoada.

#### **Hora de organização de link**

A hora de organização de link é a hora específica do link representada como um desvio da hora de link de dados. É usado para indicar quando o LAS em cada link inicia e repete seu cronograma. O gerenciador do sistema o usa para sincronizar a execução do bloco de função com as transferências de dados programadas pela LAS.

#### **Hora de sincronização de link de dados**

A hora de sincronização de dados é uma hora para toda a rede distribuída periodicamente pelo LAS para sincronizar os relógios de todos os dispositivos no barramento.

#### <span id="page-125-0"></span>**Instanciação**

Alguns dispositivos FOUNDATION fieldbus permitem a instanciação de funções ou blocos de transdutor em um dispositivo. Isto significa que o dispositivo permite que um comando seja enviado para ele que criará (instanciará) funções adicionais ou blocos de transdutores no dispositivo. Depois da instanciação, estes blocos funcionam como qualquer outro bloco em um dispositivo. O comunicador de campo 475 permite o uso de comandos para instanciar e para excluir funções e blocos de transdutor em um dispositivo fieldbus.

#### <span id="page-126-2"></span>**IrDA**

A Infrared Data Association (Associação de Dados Infravermelhos) é uma organização comercial sem fins lucrativos que estabelece padrões para comunicações através de raios infravermelhos entre dispositivos, tais como computadores, impressoras e aparelhos portáteis.

O comunicador de campo 475 pode usar um adaptador IrDA para se comunicar com o utilitário *Easy Upgrade* do comunicador de campo ou AMS Device Manager.

#### **Leitor de cartão**

Um dispositivo que é capaz de ler o cartão de sistema. Você pode usar um leitor de cartão aprovado para transferir os programas do sistema e as descrições de dispositivos do utilitário *Easy Upgrade* do comunicador de campo para um comunicador de campo 475. Visite www.fieldcommunicator.com ou consulte o arquivo "Leia-me" para obter uma lista de leitores de cartão aprovados.

#### <span id="page-126-4"></span>**Licenciamento online**

Um recurso do utilitário *Easy Upgrade* do comunicador de campo para selecionar e fazer o download de novas licenças que habilitam funções adicionais no comunicador de campo 475. Você pode solicitar e fazer o download de licenças para o *Easy Upgrade* e o aplicativo Fieldbus. O comunicador de campo 475 deve ser licenciado para a opção *Easy Upgrade* antes que você possa fazer o download de uma licença para o aplicativo Fieldbus. Consulte a Ajuda do utilitário *Easy Upgrade* para obter mais informações.

#### **Link Active Scheduler (Organizador ativo de link – LAS)**

O arbitrador de barramento para o segmento. O LAS reconhece e adiciona novos dispositivos ao link, remove dispositivos que não estejam respondendo do link e distribui o tempo do link de dados (DL) e do organizador de links (LS) no link.

#### <span id="page-126-1"></span>**Link mestre**

Um dispositivo de link mestre controla quando os dispositivos acessam o fieldbus e executam o cronograma do link, que sincroniza comunicações com a execução do bloco de funções no fieldbus. O cartão H1 ou qualquer outro dispositivo compatível com a função de link mestre pode funcionar como um dispositivo de link mestre. Apenas um dispositivo de link mestre pode estar ativo por vez no segmento do fieldbus. Este dispositivo é chamado de LAS.

#### <span id="page-126-3"></span><span id="page-126-0"></span>**Memória flash interna**

Uma memória não volátil que armazena o sistema operacional, programas de aplicativos, configurações internas de dispositivos, captura de eventos, estatísticas do fieldbus e arquivos de texto produzidos pelo usuário.

#### <span id="page-127-2"></span>**Modo em espera**

Uma opção de alimentação que desliga a tela e partes do comunicador de campo 475. Use este recurso para economizar a vida da bateria ou para reduzir o tempo de inicialização. A luz verde na tecla Liga/desliga pisca lentamente para indicar que o comunicador de campo 475 está no modo em espera.

#### **Modo intermitente**

Um modo de comunicação em um transmissor HART para enviar dados em intervalos regulares.

#### <span id="page-127-3"></span>**Modo shout/deaf**

Um modo de comunicação no comunicador de campo 475 onde a amplitude do sinal do 475 foi aumentada. O comunicador de campo 475 determina quando entrar neste modo. O ícone (com um coração cheio ou oco) indica quando o comunicador de campo 475 está neste modo.

#### **Módulo de alimentação de íon-lítio**

A bateria de íon-lítion (Li-Ion) é usada para alimentar o comunicador de campo 475. A bateria tem um conector verde de fonte de alimentação/carregador de 6 pinos. Consulte a [Figura 2-1 na](#page-13-0)  [página 14](#page-13-0) para obter informações sobre a localização deste conector. A bateria deve ser carregada pela fonte de alimentação/carregador do comunicador de campo com o conector verde correspondente.

#### <span id="page-127-1"></span>**Número de série do cartão de sistema (Nº/S)**

O número de série atribuído pelo fabricante a um cartão digital seguro (cartão SD). O número de série do cartão de sistema identifica um cartão de sistema do comunicador de campo 475.

#### *Opção Easy Upgrade*

Um recurso licenciado que permite o uso do utilitário *Easy Upgrade* do comunicador de campo para atualizar o software do sistema e DDs no seu comunicador de campo 475. Consulte o seu representante de vendas ou recurso de Licenciamento Online no utilitário *Easy Upgrade* para obter mais informações sobre como comprar esta licença.

#### <span id="page-127-0"></span>**Plataforma AMS: Intelligent Device Manager**

Software para gerenciar remotamente dispositivos Smart (inteligentes) (offline ou online) através de redes HART, FOUNDATION fieldbus ou PROFIBUS DP. Você pode usar o AMS Device Manager para monitorar e configurar dispositivos, manter resultados de calibração, executar rotinas de diagnóstico e manter dados históricos.

#### <span id="page-127-4"></span>**Pesquisa por polling**

Um método de interrogar sequencialmente uma rede para determinar quais dispositivos estão presentes.

#### <span id="page-128-1"></span>**Protocolo HART**

Protocolo de comunicação de transdutor remoto por via de dados endereçável. Um protocolo padrão de indústria para comunicação de 4 a 20 mA melhorado digitalmente com dispositivos Smart (inteligentes).

#### <span id="page-128-3"></span>**Segmento (Fieldbus somente)**

A seção de um fieldbus que foi terminada em sua impedância característica. Os segmentos são ligados por repetidores para formar um Fieldbus completo.

#### <span id="page-128-4"></span>**Segurança intrínseca (IS)**

Circuitos que são desenhados para limitar a quantidade de energia consumida ou fornecida aos dispositivos para níveis abaixo do necessário para causar a ignição de tipos específicos de materiais perigosos sob condições culposas ou não.

É também um método de oferecer a operação segura de instrumentação de controle de processo eletrônico em áreas perigosas, tais como ambientes inflamáveis. Os sistemas IS mantêm a energia elétrica disponível no sistema baixa o suficiente para que não possa ocorrer a ignição da atmosfera perigosa.

## <span id="page-128-2"></span>**Tag HART**

Um campo de 8 caracteres usado para identificar um dispositivo. Um tag de 32 caracteres também é possível com dispositivos HART Universal Revisão 6 ou superior. Este campo é armazenado no dispositivo HART e pode ser modificado.

#### <span id="page-128-5"></span>**Variáveis de processo (VP)**

<span id="page-128-0"></span>Um parâmetro de processo que está sendo medido ou controlado (por exemplo, nível, vazão, temperatura, massa ou densidade).

# **Índice**

# **A**

[Adaptador sem fio WirelessHART](#page-58-0)  [59,](#page-58-0) [123](#page-122-0) [Aguardando PC 20,](#page-19-0) [34](#page-33-0) [ajuste D/A 55](#page-54-0) [amortecimento 55,](#page-54-1) [56](#page-55-0) AMS Device Manager [definição 128](#page-127-0) [O cartão de sistema não aparece 49](#page-48-0) [se comunica com 33](#page-32-0) [armazenamento 21](#page-20-0) [diretrizes 98,](#page-97-0) [99](#page-98-0) [limpeza 60](#page-59-0) [arquivo de dados do usuário 123](#page-122-0) [arquivos .hcf 33,](#page-32-1) [49](#page-48-1) [arquivos .rec 31,](#page-30-0) [123](#page-122-1) [arquivos .txt 39,](#page-38-0) [123](#page-122-2) [asterisco 45,](#page-44-0) [46,](#page-45-0) [55,](#page-54-2) [73,](#page-72-0) [76](#page-75-0) [ATEX 106](#page-105-0)

# **B**

bateria [carga 14,](#page-13-1) [15](#page-14-0) [conservar energia 27,](#page-26-0) [30](#page-29-0) [diretrizes de armazenamento 99](#page-98-0) [diretrizes de uso 13](#page-12-0) [etiquetas 110](#page-109-0) [luzes 14,](#page-13-2) [99](#page-98-1) [remoção 26](#page-25-0) [tempo de operação 99](#page-98-2) [vida útil reduzida 21,](#page-20-1) [31](#page-30-1) bloco [dispositivo 73](#page-72-1) [excluir 78](#page-77-0) [instanciar 77](#page-76-0) Bloco de notas [abrir 40](#page-39-0) [aplicativo 20](#page-19-0) [como salvar texto 40](#page-39-1) [novo 39](#page-38-1) [blocos de instanciar 77,](#page-76-0) [126](#page-125-0)

Bluetooth [certificação 105,](#page-104-0) [106](#page-105-1) [conectar 35](#page-34-0) [definição 123](#page-122-3) [símbolo no teclado 18,](#page-17-0) [35](#page-34-1) [visão geral 35](#page-34-0) [visualizar "licença" 29](#page-28-0) [botão EXPANDIR 46](#page-45-1) [botão FILTRAR 46](#page-45-2) [botão terminar 19](#page-18-0) brilho, consulte "luz de fundo"  [28](#page-27-0)

# **C**

[Caixa de seleção de pesquisa por](#page-79-0)  polling do sistema DeltaV 80 Canadian Standards Association 107 caneta stylus [como usar 19](#page-18-1) [localização 18,](#page-17-1) [23](#page-22-0) [capa de borracha 23](#page-22-0) [Captura de evento 31,](#page-30-2) [125,](#page-124-0) [127](#page-126-0) Cartão de sistema [conectar com um leitor de cartão 37](#page-36-0) [definição 128](#page-127-1) [especificações 97](#page-96-0) [Instalar 17](#page-16-0) [não aparece no AMS Device](#page-48-0)  Manager 49 [nº de série 30,](#page-29-1) [124](#page-123-0) [remoção 26](#page-25-0) [certificações 105](#page-104-1) certificações para locais perigosos [ATEX 106](#page-105-0) CSA 107 [FM 107](#page-106-0) [IECEx 107](#page-106-1) circuito [HART 124](#page-123-1) [solução de problemas 84](#page-83-0) [terminais 50](#page-49-0) [teste 55](#page-54-3) [circuitos de comunicação e diagnóstico](#page-27-1)  [28,](#page-27-1) [124](#page-123-2)

[classificação do compartimento 98](#page-97-1) [Compatibilidade eletromagnética 106](#page-105-2) [computador pessoal 124](#page-123-3) [computador pessoal \(PC\) 98](#page-97-2) conectar [circuito HART 49](#page-48-2) [dispositivo fieldbus 67](#page-66-0) [Dispositivo HART 51](#page-50-0) [resistor de 250 ohms 51](#page-50-1) [resistor de carga 51](#page-50-2) [segmento do fieldbus 68](#page-67-0) configuração [abrir 46](#page-45-3) [classificar 46](#page-45-4) [dispositivo 45,](#page-44-1) [124](#page-123-1) [enviar para um dispositivo 48](#page-47-0) [licença de gerenciamento 124](#page-123-4) [número limitado na memória flash](#page-20-2)  interna 21 [número limitado no cartão de](#page-20-3)  [sistema 21,](#page-20-3) [126](#page-125-1) [offline 45,](#page-44-2) [47](#page-46-0) [online 53](#page-52-0) [parcial 45](#page-44-3) [transferência entre um computador](#page-48-1)  49 [usuário 45,](#page-44-1) [129](#page-128-0) [Configuração de link mestre 64,](#page-63-0) [78](#page-77-1) [configuração detalhada 55](#page-54-4) [configuração do sensor 56](#page-55-1) [configuração do usuário 45,](#page-44-1) [129](#page-128-0) Configurações [Botão Liga/desliga 30](#page-29-2) [Captura de evento 31](#page-30-2) [Contraste 29](#page-28-1) [Energia 30](#page-29-0) [Licenças 29](#page-28-2) [Luz de fundo 28](#page-27-0) [Memória 32](#page-31-0) [Reciclagem da bateria 31](#page-30-3) [Relógio 29](#page-28-3) [Sobre 28](#page-27-2) [Tela sensível ao toque 31](#page-30-4) configurar [aplicativo Fieldbus 80](#page-79-1) [aplicativo HART 56](#page-55-2) [Conformidade CE 106](#page-105-3)

#### **D**

[data/hora 29](#page-28-3) [DDL 125](#page-124-0) desconectar [dispositivo HART 62](#page-61-0) descrição do dispositivo [adicionar novo 37](#page-36-1) [armazenamento 21](#page-20-3) [definição 124](#page-123-4) [ícones 61,](#page-60-0) [81](#page-80-0) [incompatível 61](#page-60-0) [Instalada 80](#page-79-2) [instalada 60](#page-59-1) [não testada 61](#page-60-1) [testada 61](#page-60-2) [descrição do dispositivo não testado 12](#page-11-0) [desenho de aprovação 112](#page-111-0) [desligamento 26,](#page-25-1) [27,](#page-26-1) [83](#page-82-0) [detalhe 75](#page-74-0) diagnóstico [e serviço 54](#page-53-0) [Fieldbus 81](#page-80-1) [HART 62](#page-61-1) [diagrama de barra horizontal 120](#page-119-0) [diagrama de barra vertical 121](#page-120-0) [diagrama de escopo 119](#page-118-0) [diagrama de faixa 119](#page-118-1) [diagrama de medidor 122](#page-121-0) [diagrama de varredura 119](#page-118-0) [diagramas 119](#page-118-2) dispositivo [blocos 73](#page-72-1) [configuração 54,](#page-53-1) [124](#page-123-1) [endereço 75](#page-74-1) [Identificação \(ID\) 75](#page-74-2) [revisão 76](#page-75-1) [status 74](#page-73-0) [tag 55,](#page-54-5) [75](#page-74-3) [teste 54](#page-53-2) [Dispositivo sem fio WirelessHART 129](#page-128-0) [Dispositivos de link mestre 64,](#page-63-0) [127](#page-126-1) **E**

[EDDL 56,](#page-55-3) [79,](#page-78-0) [125](#page-124-0) em espera [definição 128](#page-127-2) [entrar/sair 27](#page-26-2) [modo 20,](#page-19-1) [27,](#page-26-3) [30](#page-29-3) [timer 27,](#page-26-4) [28,](#page-27-3) [30,](#page-29-4) [31,](#page-30-5) [35,](#page-34-2) [39,](#page-38-2) [42](#page-41-0) [Energia 30](#page-29-0) [especificações 97–](#page-96-1)[101](#page-100-0) [especificações ambientais 101](#page-100-0) [especificações do processador 97](#page-96-2) [especificações físicas 97](#page-96-3) etiqueta [bateria 110](#page-109-0) [desenhos 108](#page-107-0) [RoHS 111](#page-110-0) [segurança intrínseca 109](#page-108-0) [WEEE 111](#page-110-1)

#### **F**

[Factory Mutual 107](#page-106-0) [FCC 105](#page-104-0) fiação [solução de problemas 85](#page-84-0) **Fieldbus** [conectar 66](#page-65-0) [diagnóstico 81](#page-80-1) [Foundation 125](#page-124-1) [iniciar o aplicativo 65](#page-64-0) [menu Utilitário 80](#page-79-1) [online 65](#page-64-1) fieldbus [funcionalidade 63](#page-62-0) [ligações elétricas de bancada 67](#page-66-1) [ligações elétricas no campo 68](#page-67-1) [terminais 66](#page-65-1) filtrar [classificar 46](#page-45-4) [tag 46](#page-45-5) [flash, consulte memória flash interna 21](#page-20-0) fonte de alimentação/carregador [diretrizes 13](#page-12-1) [especificações 100](#page-99-0) [luzes 17](#page-16-1) [tensão 100](#page-99-0) Foundation fieldbus [Aplicativo 63](#page-62-0) [definição 126](#page-125-2) Função [tecla 18,](#page-17-2) [21](#page-20-4) função [blocos 73](#page-72-1)

## **G**

[Gerenciamento de configuração de](#page-123-4)  dispositivos 124 [gráficos 122,](#page-121-1) [125](#page-124-1) [botões 118](#page-117-0) [controles 118](#page-117-0) [DDs aperfeiçoadas 56,](#page-55-4) [79](#page-78-1) [dispositivo Fieldbus 79](#page-78-1) [dispositivos HART 56](#page-55-4) [informações gerais 117](#page-116-0) [licença 56](#page-55-5) [opções 118](#page-117-1) **H HART** [circuito 49,](#page-48-2) [50,](#page-49-1) [84,](#page-83-0) [124](#page-123-1) [diagnóstico 62](#page-61-1) [dispositivo 125](#page-124-1) [funcionalidade 43](#page-42-0) [ícone 53](#page-52-0) [iniciar o aplicativo 44](#page-43-0) [ligação elétricas 50](#page-49-1) [menu Offline 45](#page-44-2) [menu principal 44](#page-43-1) [menu Utilitário 56](#page-55-2) [opções de pesquisa por polling 58](#page-57-0) [protocolo 129](#page-128-1) [simulação 61](#page-60-3) [tag 129](#page-128-2) [tag curto 60](#page-59-2) [tag longo 60](#page-59-2) [terminais 50](#page-49-0) [Hora de organização de link 128](#page-127-3) [hora de sincronização de dados 125](#page-124-0) [hora/data 29](#page-28-3) **I**

[IECEx 107](#page-106-1) [imagens 118](#page-117-2) [informações para pedidos 101](#page-100-0) [Informações sobre as diretrizes](#page-105-3)  europeias 106 IrDA [adaptador 36](#page-35-0) [associação 127](#page-126-2) [visão geral 36](#page-35-1)

#### **L**

LAS, consulte Link Active Schedule[r 64](#page-63-1) leitor de cartão [compatível 36](#page-35-2) [conectar 36](#page-35-3) [definição 125](#page-124-2) licença [adicionar novo 38](#page-37-0) [disponível 29](#page-28-4) [visualizar as atuais 29,](#page-28-2) [38](#page-37-0) [Licença do Easy Upgrade 125](#page-124-0) [renovar 38](#page-37-0) [visualizar data de expiração 29](#page-28-2) ligação elétricas [fieldbus 67,](#page-66-1) [68](#page-67-1) [HART 50](#page-49-1) ligações elétricas de bancada [dispositivo fieldbus 67](#page-66-1) [Dispositivo HART 51](#page-50-0) [Limites 98](#page-97-3) [Link Active Scheduler 64,](#page-63-1) [69,](#page-68-0) [128](#page-127-3) [Lista de blocos 70](#page-69-0) [luz azul 35](#page-34-1) luz de fundo [ajuste 28](#page-27-0) [configuração 31](#page-30-5) [intensidade 31](#page-30-5) [tecla 21,](#page-20-5) [28](#page-27-4) [timer 28,](#page-27-5) [31](#page-30-5) luzes [bateria 14](#page-13-2) [Bluetooth 18](#page-17-0) [Botão indicador de carga 18](#page-17-3) [fonte de alimentação/carregador 17](#page-16-1) [Tecla de funções 18](#page-17-2) [Tecla Liga/desliga 18](#page-17-4)

#### **M**

[manutenção 42](#page-41-1) [Maximizar economia de energia 30](#page-29-3) memória [especificações 97](#page-96-2) [tipos 21](#page-20-6) [Memória flash interna 60,](#page-59-3) [97,](#page-96-4) [127](#page-126-3) mensagens [erro 88](#page-87-0) [segurança 11,](#page-10-0) [43,](#page-42-1) [63](#page-62-1) [status 88](#page-87-0) [status ignorado 59](#page-58-1)

[mensagens de erro 88](#page-87-0) [mensagens de segurança 11,](#page-10-0) [43,](#page-42-1) [63](#page-62-1) [mensagens de status ignoradas 59](#page-58-1) menu [Bloco 73](#page-72-2) [diagnóstico Fieldbus 81](#page-80-1) [diagnóstico HART 62](#page-61-1) [Fieldbus online 65,](#page-64-2) [79](#page-78-0) [HART Offline 45,](#page-44-4) [46](#page-45-6) [HART online 52,](#page-51-0) [56](#page-55-3) [principal do Fieldbus 65,](#page-64-3) [80](#page-79-3) [tecla de acesso 56](#page-55-6) [título 60](#page-59-4) [utilitário Fieldbus 65,](#page-64-4) [80](#page-79-1) [utilitário HART 58,](#page-57-1) [59,](#page-58-2) [61](#page-60-4) [menu de configuração básica 55](#page-54-6) [Menu principal do comunicador de](#page-25-2)  campo 26 [menu revisão 56](#page-55-7) Menu Utilitário [HART 44](#page-43-1) menu Utilitário [Fieldbus 65,](#page-64-4) [80](#page-79-1) [HART 56,](#page-55-2) [58,](#page-57-1) [59,](#page-58-2) [60,](#page-59-5) [61](#page-60-4) [métodos 74](#page-73-1) [microprocessador 97](#page-96-5) [modo intermitente 53,](#page-52-1) [123](#page-122-3) [Modo shout/deaf 53,](#page-52-2) [128](#page-127-1) [modos 70](#page-69-1) [alterar 72](#page-71-0) [alvo 72](#page-71-1) [atual 72](#page-71-1) [avariado 73](#page-72-3) [bloco 73](#page-72-3) [intermitentes 53,](#page-52-1) [123](#page-122-3) [MAN 73](#page-72-3) [parâmetros 71](#page-70-0) [shout/deaf 53,](#page-52-2) [128](#page-127-1) [tipos 71](#page-70-1) Modulo de alimentação [consulte bateria](#page-11-1) [definição 128](#page-127-3) [mostrador, consulte "tela sensível ao](#page-116-1)  toque"

#### **N**

nome da unidade: [atribuir 33](#page-32-2) [visualizar 30](#page-29-1)

## **O**

**Online** [Licenciamento 127](#page-126-4) [menu Fieldbus 65,](#page-64-2) [69](#page-68-0) online [menu HART 52](#page-51-0) Opção KL 101

# **P**

[Painel de dispositivo 53,](#page-52-3) [70](#page-69-2) parâmetros [alterar e enviar dados 73](#page-72-4) [exibir blocos 73](#page-72-5) [funcionalidade 73](#page-72-4) [modos 71](#page-70-2) [peso 97](#page-96-6) [pesquisa por polling 58,](#page-57-0) [80,](#page-79-1) [128](#page-127-4) [polaridade 66](#page-65-2) [precauções do produto 12](#page-11-2) [programação do bloco de E/S 76](#page-75-2) protocolo [fieldbus 126](#page-125-2) [HART 129](#page-128-1)

## **R**

[R&TTE 106](#page-105-3) [RAM 21,](#page-20-7) [97](#page-96-7) [Reciclagem da bateria 31](#page-30-3) [recursos avançados 76](#page-75-3) [referência 97](#page-96-1) [re-flash 28](#page-27-6) [re-image 28](#page-27-3) [Relógio 29](#page-28-3) resistência [solução de problemas 84](#page-83-1) [resistor de carga 51](#page-50-2) [RoHS 111](#page-110-2)

## **S**

[saída analógica 52](#page-51-0) salvar [configuração online 53](#page-52-0) [texto 40](#page-39-1) [segmento 129](#page-128-3) [Segurança intrínseca 123,](#page-122-4) [129](#page-128-4) [seta para trás 19](#page-18-0) [simulação 61](#page-60-3) [SIP \(soft input panel = painel de](#page-18-2)  digitação virtual) 19 [sistema operacional 28](#page-27-1)

[Sobre as configurações 28](#page-27-2) software de sistema [adicionar novo 37](#page-36-1) software do sistema [versão 11,](#page-10-1) [26](#page-25-2) [solução de problemas 83](#page-82-1) status [dispositivo 74](#page-73-0) [mensagens 88](#page-87-1) [número de mensagens ignoradas 59](#page-58-1)

# **T**

tag [acesso 55](#page-54-1) [alfanumérico 55](#page-54-5) [dispositivo 56,](#page-55-0) [75,](#page-74-4) [117](#page-116-2) [filtrar 46](#page-45-5) [HART 129](#page-128-2) [pesquisa por polling 59](#page-58-3) [tag curto 60](#page-59-2) [tag físico do dispositivo 75](#page-74-3) [tag longo 60](#page-59-2) tecla de acesso [configuração 56](#page-55-6) [remover 57,](#page-56-0) [58,](#page-57-2) [60](#page-59-6) [tecla de atalho 44](#page-43-2) [Tecla Entrar 20](#page-19-2) [Tecla Fn, consulte a tecla Função 21](#page-20-4) Tecla Liga/desliga [desabilitado 35,](#page-34-2) [39](#page-38-2) [funcionalidade 20](#page-19-3) [liga o 475 26](#page-25-3) [Tecla Tab 20](#page-19-4) [teclado alfanumérico 20,](#page-19-5) [97](#page-96-8) [teclado, consulte também "teclado](#page-18-3)  alfanumérico" [teclas de navegação 20](#page-19-6) tela sensível ao toque [como usar 19](#page-18-4) [disposição 117](#page-116-1) [especificações 97](#page-96-9) [tela. Consulte "tela sensível ao toque"](#page-30-6)  31 [tensão 62,](#page-61-2) [65](#page-64-5) [solução de problemas 84](#page-83-2) [terminais 18,](#page-17-5) [50,](#page-49-0) [66,](#page-65-1) [98](#page-97-4) [terminais de comunicação 18](#page-17-5)

teste [circuito 55](#page-54-3) [dispositivo 54](#page-53-2) timer de auto-desligar [ativar 30](#page-29-4) [desabilitado 28,](#page-27-6) [31,](#page-30-5) [35,](#page-34-2) [39,](#page-38-2) [42](#page-41-0) [timer de desligamento. Consulte timer](#page-29-0)  auto-desligar timers [auto-desligar 28,](#page-27-6) [30,](#page-29-4) [35,](#page-34-2) [39,](#page-38-2) [42](#page-41-0) [em espera 27,](#page-26-4) [28,](#page-27-3) [35,](#page-34-2) [39,](#page-38-2) [42](#page-41-0) [luz de fundo 28,](#page-27-5) [31](#page-30-5) [timers de gerenciamento de energia 30](#page-29-4) trim [D/A 55](#page-54-0) [D/A em escala 55](#page-54-0) [sensor 55](#page-54-0) [trim D/A em escala 55](#page-54-0) [trim de saída 55](#page-54-7) [trim do sensor 55](#page-54-0)

#### **U**

[Uma 53](#page-52-4) Utilitário Easy Upgrade [atualizar comunicador de campo 37](#page-36-1) [Instalar 33](#page-32-3) [tipos de conexões 34](#page-33-1) [visão geral 33](#page-32-4)

#### **V**

[V\(FUN\) 80](#page-79-4) [V\(NUN\) 80](#page-79-4) [valor de range inferior 52](#page-51-0) [valor de range superior 52](#page-51-0) [valores de range 55](#page-54-1) [ValveLink Mobile 41](#page-40-0) [variáveis de processo 54,](#page-53-3) [129](#page-128-5) [variável primária 52](#page-51-0) [Voc 27](#page-26-5)

#### **W**

[WEEE 111](#page-110-3)

#### **Emerson Process Management Reliability Solutions**

12001 Technology Drive Eden Prairie, MN 55344 USA T 1(952)828-3633 F 1(952)828-3006 **www.fieldcommunicator.com**

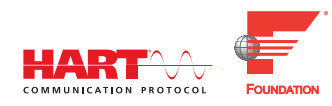

©2015, Emerson Process Management.

O conteúdo desta publicação apresenta-se apenas para fins informativos, embora tenham sido feitos esforços para garantir sua precisão, ele não deve ser tomado como garantia, expressa ou implícita, em relação aos produtos ou serviços descritos neste ou seu uso ou aplicabilidade. Todas as vendas são regulamentadas pelos nossos termos e condições, disponíveis sob solicitação. Nos reservamos o direito de modificar ou aperfeiçoar os projetos ou especificações de nossos produtos a qualquer tempo e sem aviso.

Todos os direitos reservados. A logomarca da Emerson é marca registrada e marca de serviços da Emerson Electric Co. Todas as outras marcas são propriedades de seus respectivos proprietários.

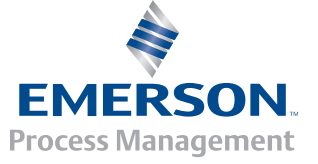